# Aspire XC600 Desktop Computer Service Guide

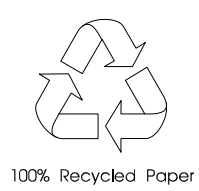

SG V1.00 PRINTED IN TAIWAN

### **Revision History**

Please refer to the table below for the updates made on this service guide.

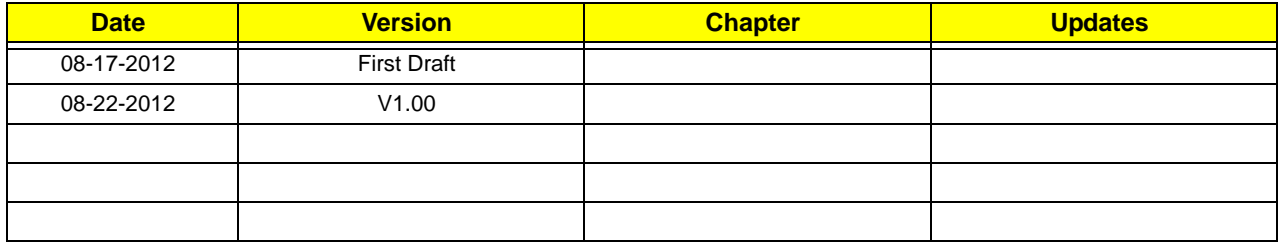

#### **Copyright**

Copyright © 2012 by Acer Incorporated. All rights reserved. No part of this publication may be reproduced, transmitted, transcribed, stored in a retrieval system, or translated into any language or computer language, in any form or by any means, electronic, mechanical, magnetic, optical, chemical, manual or otherwise, without the prior written permission of Acer Incorporated.

#### **Disclaimer**

The information in this guide is subject to change without notice.

Acer Incorporated makes no representations or warranties, either expressed or implied, with respect to the contents hereof and specifically disclaims any warranties of merchantability or fitness for any particular purpose. Any Acer Incorporated software described in this manual is sold or licensed "as is". Should the programs prove defective following their purchase, the buyer (and not Acer Incorporated, its distributor, or its dealer) assumes the entire cost of all necessary servicing, repair, and any incidental or consequential damages resulting from any defect in the software.

Acer is a registered trademark of Acer Corporation.

Other brand and product names are trademarks and/or registered trademarks of their respective holders.

HDMI, the HDMI logo, and High Definition Multimedia Interface are trademarks or registered trademarks of HDMI Licensing, LLC in the United States and other countries.

#### **Conventions**

The following conventions are used in this manual:

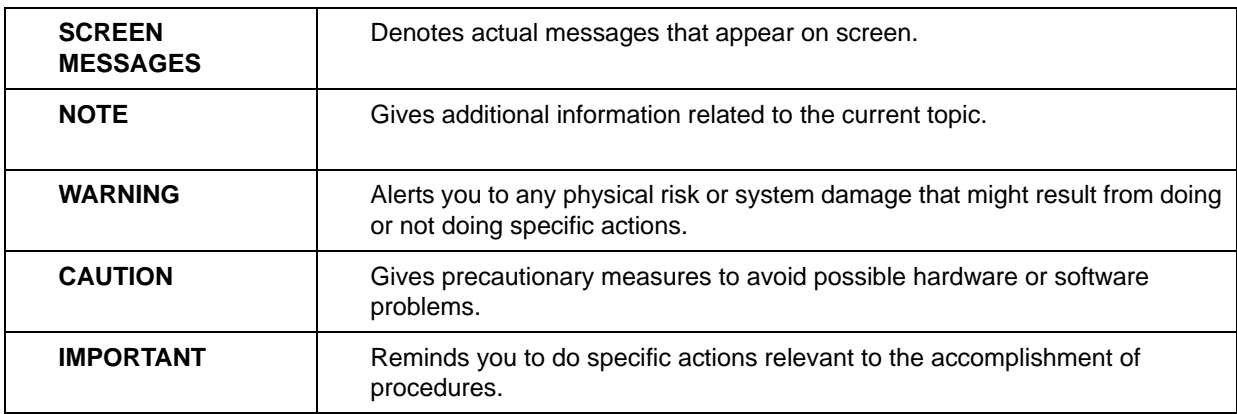

#### **Service Guide Coverage**

This Service Guide provides you with all technical information relating to the BASIC CONFIGURATION decided for Acer's "global" product offering. To better fit local market requirements and enhance product competitiveness, your regional office MAY have decided to extend the functionality of a machine (e.g. add-on card, modem, or extra memory capability). These LOCALIZED FEATURES will NOT be covered in this generic service guide. In such cases, please contact your regional offices or the responsible personnel/channel to provide you with further technical details.

#### **FRU Information**

Please note WHEN ORDERING FRU PARTS, that you should check the most up-to-date information available on your regional web or channel. If, for whatever reason, a part number change is made, it will not be noted in the printed Service Guide. For ACER-AUTHORIZED SERVICE PROVIDERS, your Acer office may have a DIFFERENT part number code to those given in the FRU list of this printed Service Guide. You MUST use the list provided by your regional Acer office to order FRU parts for repair and service of customer machines.

## **Table of Contents**

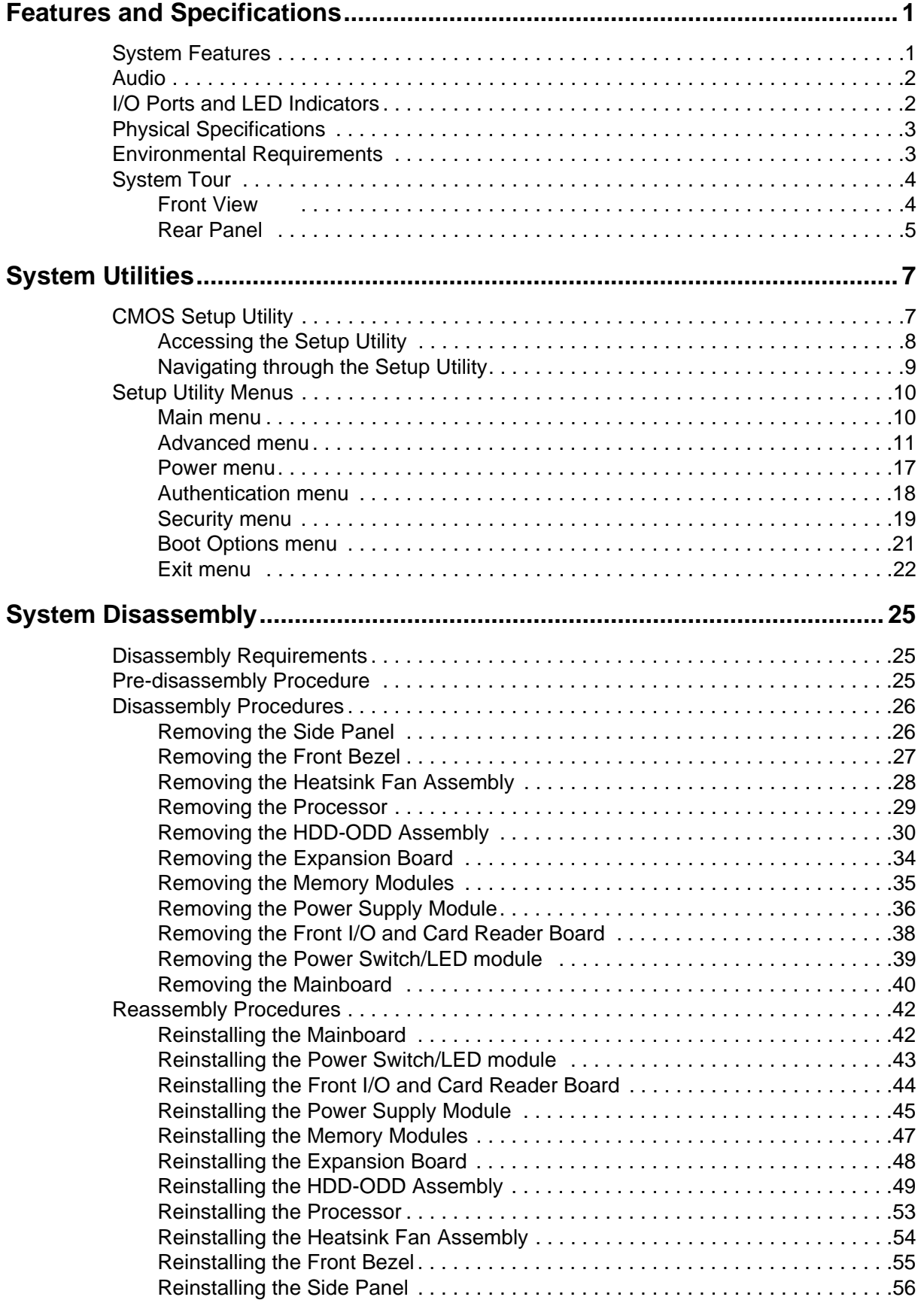

## **Table of Contents**

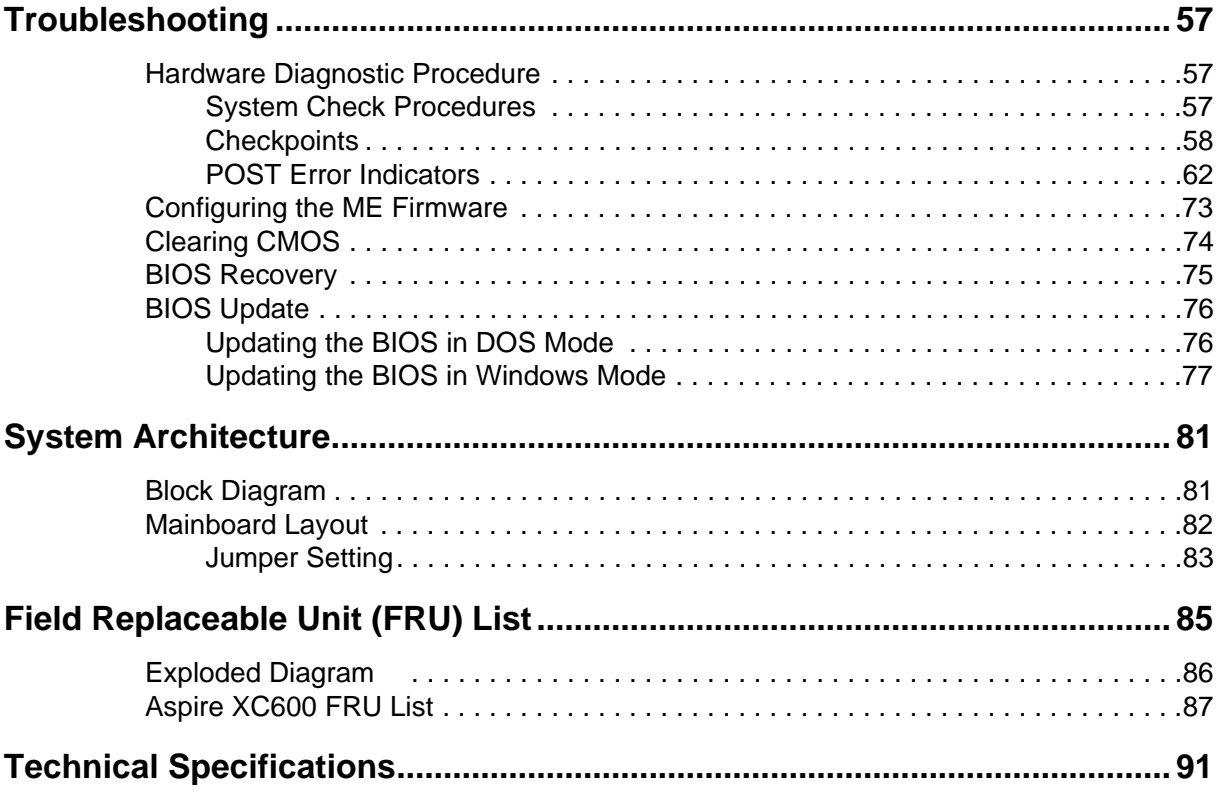

# Features and Specifications

This chapter lists the features and specifications of the Aspire XC600 computer.

**NOTE** The items listed in this section are for reference only. The exact configuration of your PC depends on the model purchased. Refer to the FRU list chapter on page 85 for a detailed list of models supported by each hardware component.

#### System Features

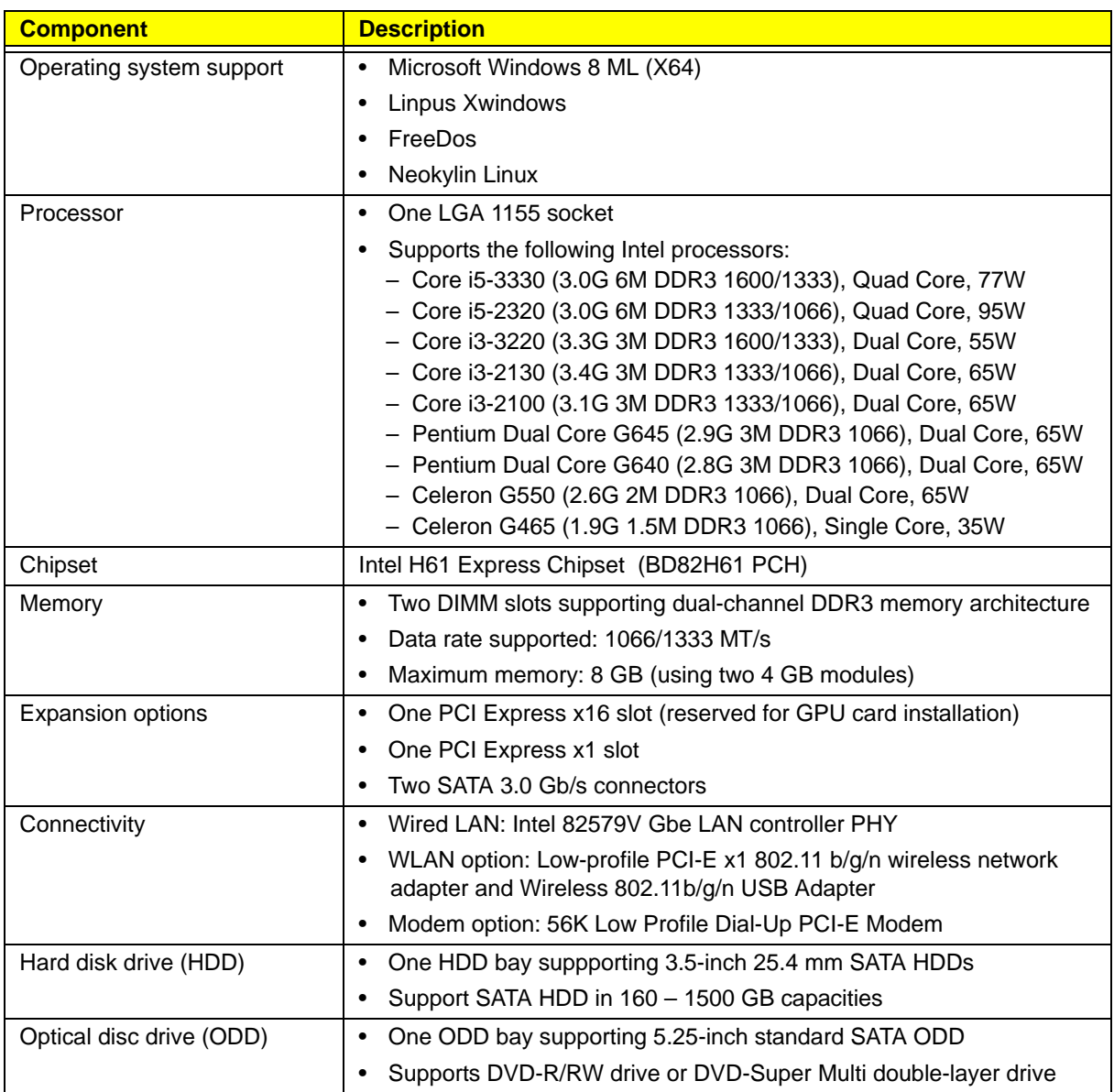

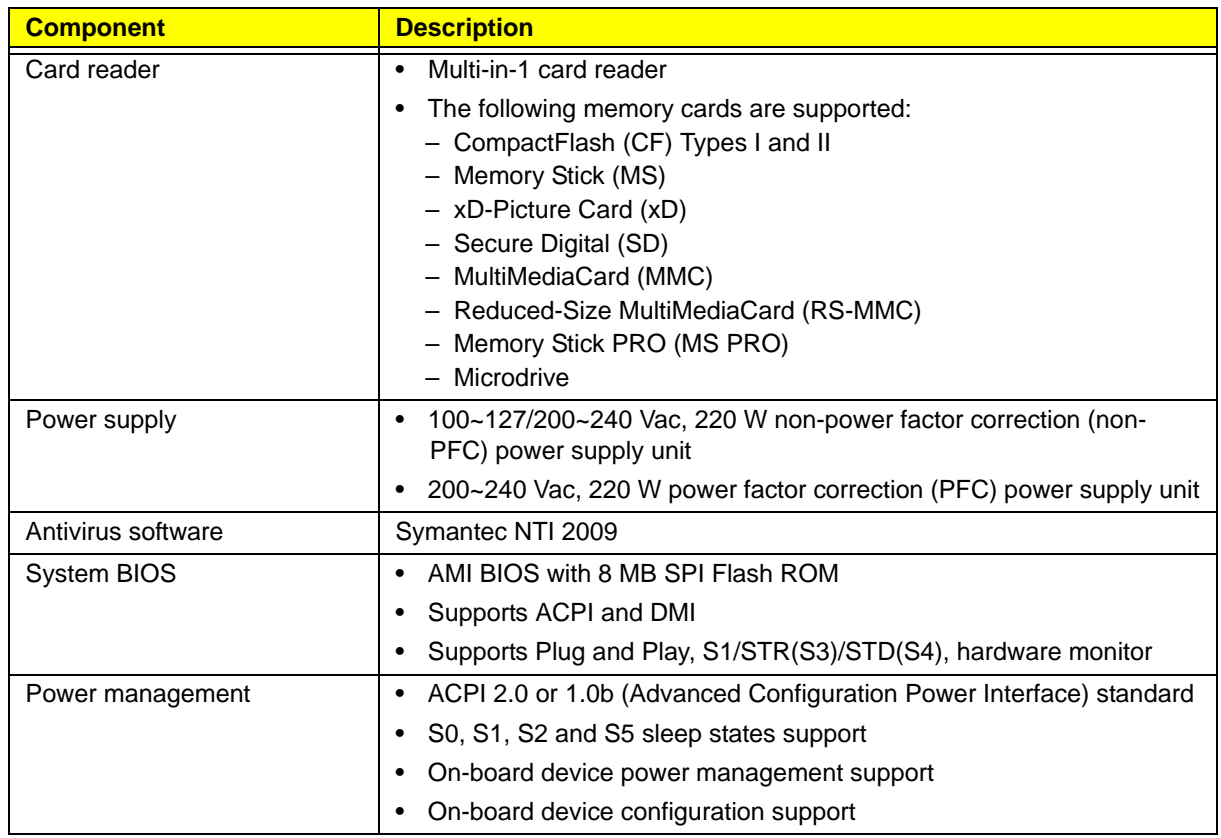

## Audio

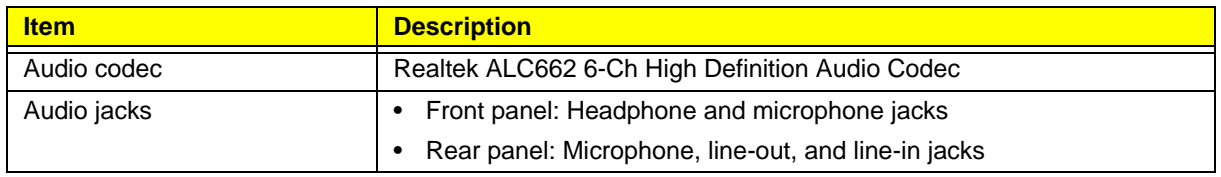

## I/O Ports and LED Indicators

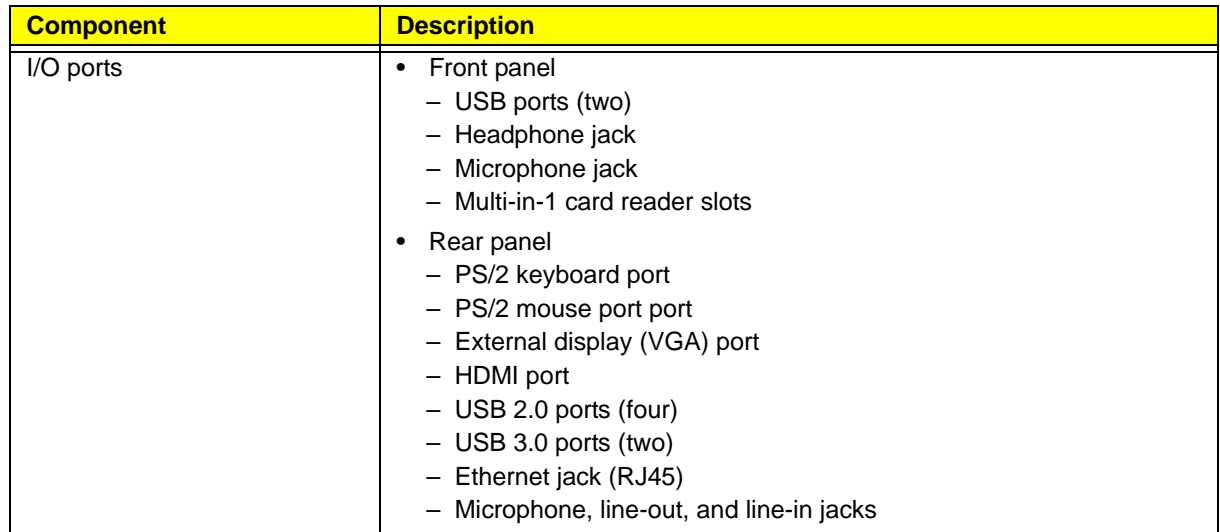

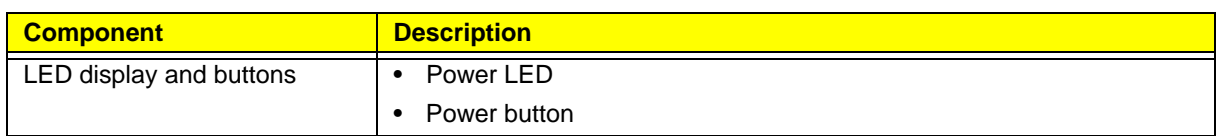

## Physical Specifications

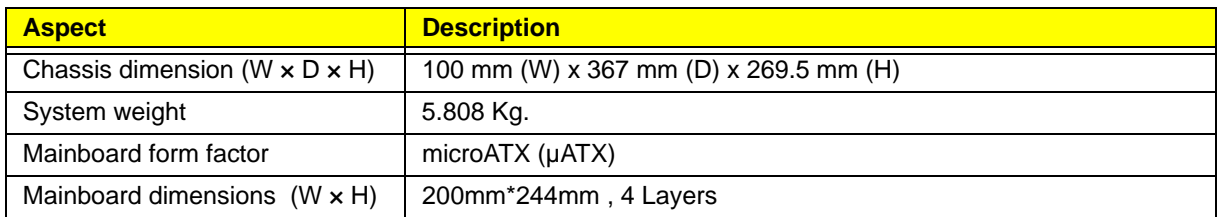

## Environmental Requirements

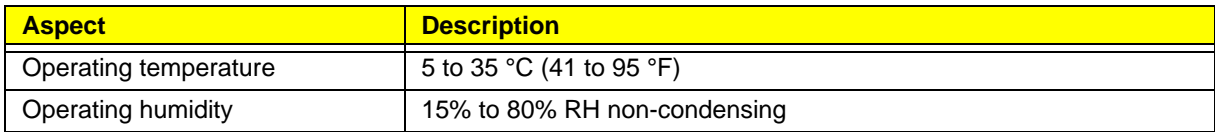

## System Tour

The pictures and tables in this section illustrate the physical outlook of the computer.

#### Front View

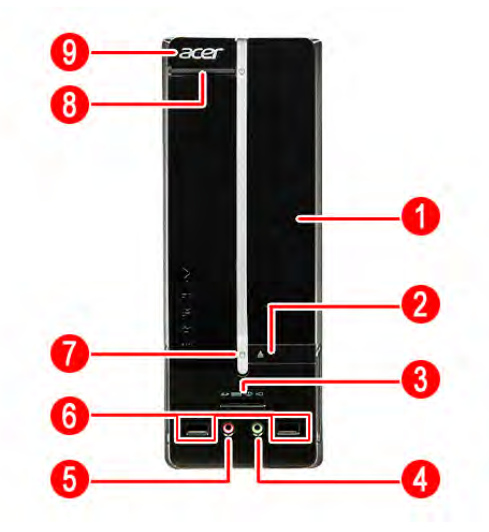

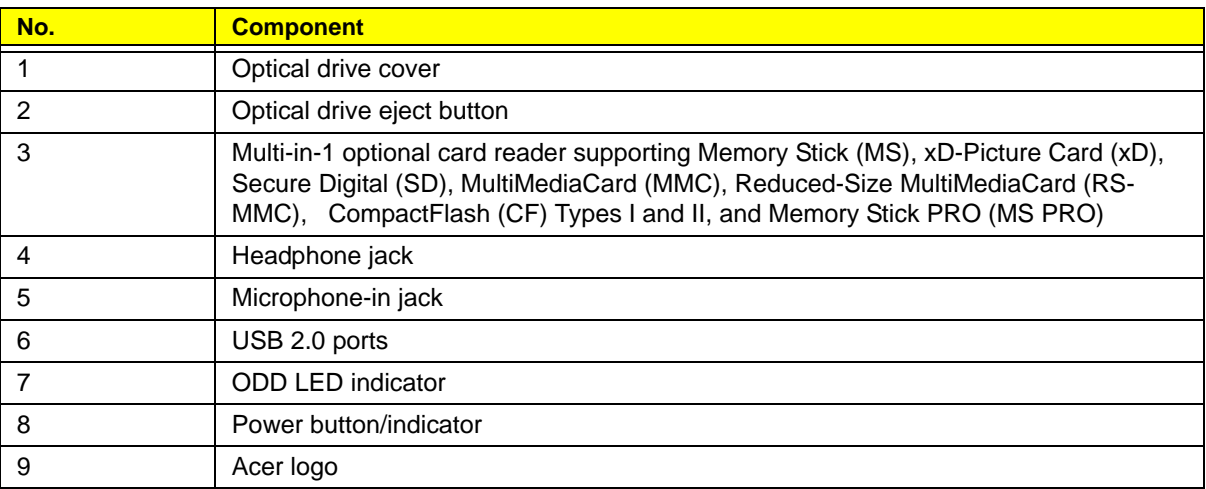

### Rear Panel

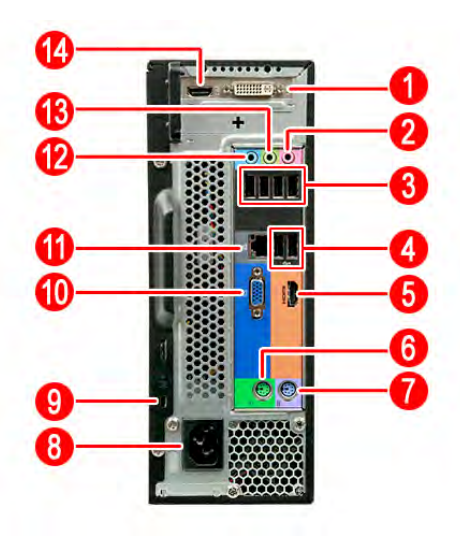

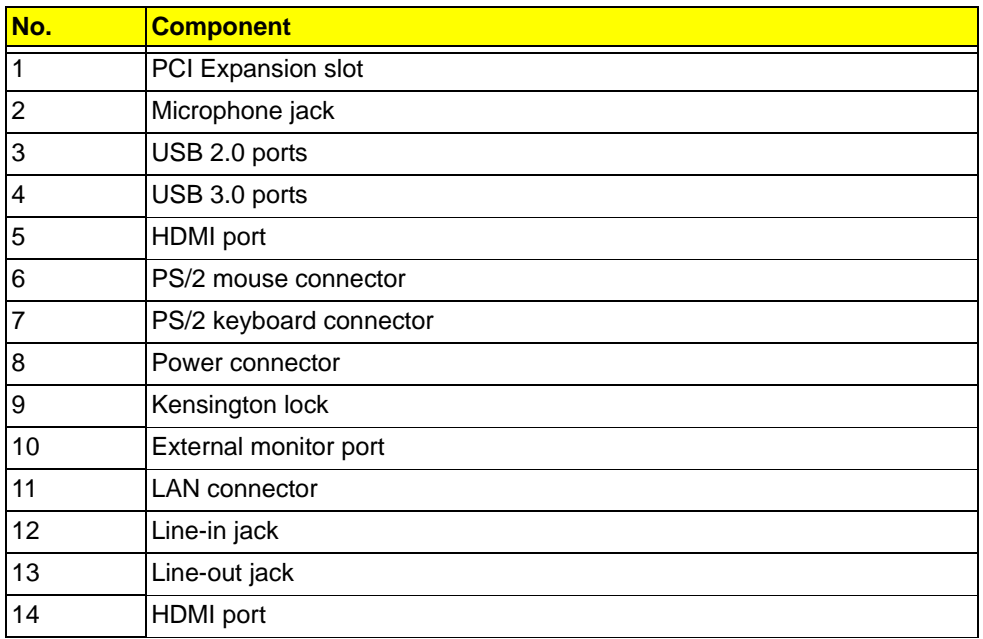

# System Utilities

#### CMOS Setup Utility

CMOS Setup Utility is a hardware configuration program built into the system ROM. Since most systems are already properly configured and optimized, there is normally no need to run this utility.

You will need to run this utility under the following conditions:

- When changing the system configuration including:
	- Setting the system time and date
	- Configuring the system drives and peripherals
	- Specifying the boot device sequence
	- Configuring the power management modes
	- Setting up system passwords or making other changes to the security setup
- When trying to resolve IRQ conflicts
- When a configuration error is detected by the system and you are prompted ("**Run Setup**" message) to make changes to the BIOS settings.

The Setup Utility loads the configuration values in a battery-backed nonvolatile memory called CMOS RAM. This memory area is not part of the system RAM, which allows configuration data to be retained when power is turned off. The values take effect when the system is booted. POST uses these values to configure the hardware. If the values and the actual hardware do not agree, POST generates an error message. You must run this utility to change the hardware settings from the default or current configuration.

- **IMPORTANT** If you repeatedly receive "**Run Setup**" messages, the RTC battery located on the mainboard (BT1) may be defective. In this case, the system cannot retain configuration values in CMOS. Replace the RTC battery with a new one.
- **NOTE** For ease of reading, CMOS Setup Utility will be simply referred to as "Setup" or "Setup Utility" in this Service Guide.

#### Accessing the Setup Utility

**1.** Turn on the computer.

If the computer is already turned on, save your data and close all open applications, then restart the computer.

**2.** During POST, press **Delete**.

If you fail to press **Delete** before POST is completed, you will need to restart the computer.

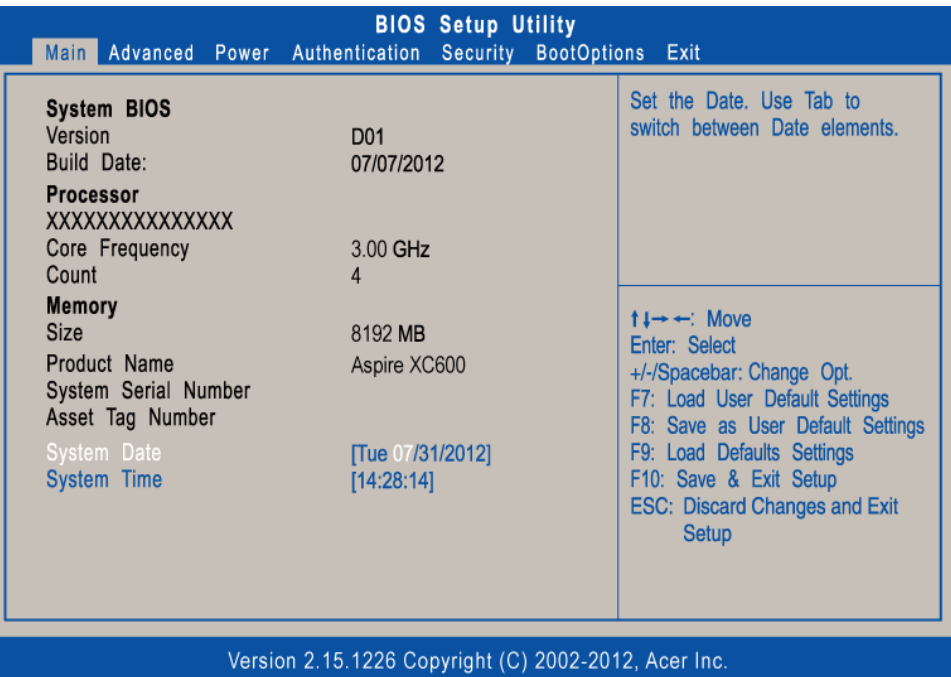

Use the **Left/Right/Up/Down** arrow keys to move between the menu screens, then press **Enter** to view that menu tab.

Some options lead to pop-up dialog boxes that prompt you to verify that you wish to execute that option. Other options lead to dialog boxes that prompt you for information.

Some options (marked with a  $\blacktriangleright$ ) lead to submenus that enable you to change the values for the option. Use the **Up/Down/Left/Right** arrow keys to scroll through the items in the submenu

### Navigating through the Setup Utility

Use the keys listed in the legend bar on the bottom of the Setup screen to work your way through the various menu and submenu screens of the Setup Utility. The table below lists these legend keys and their respective functions.

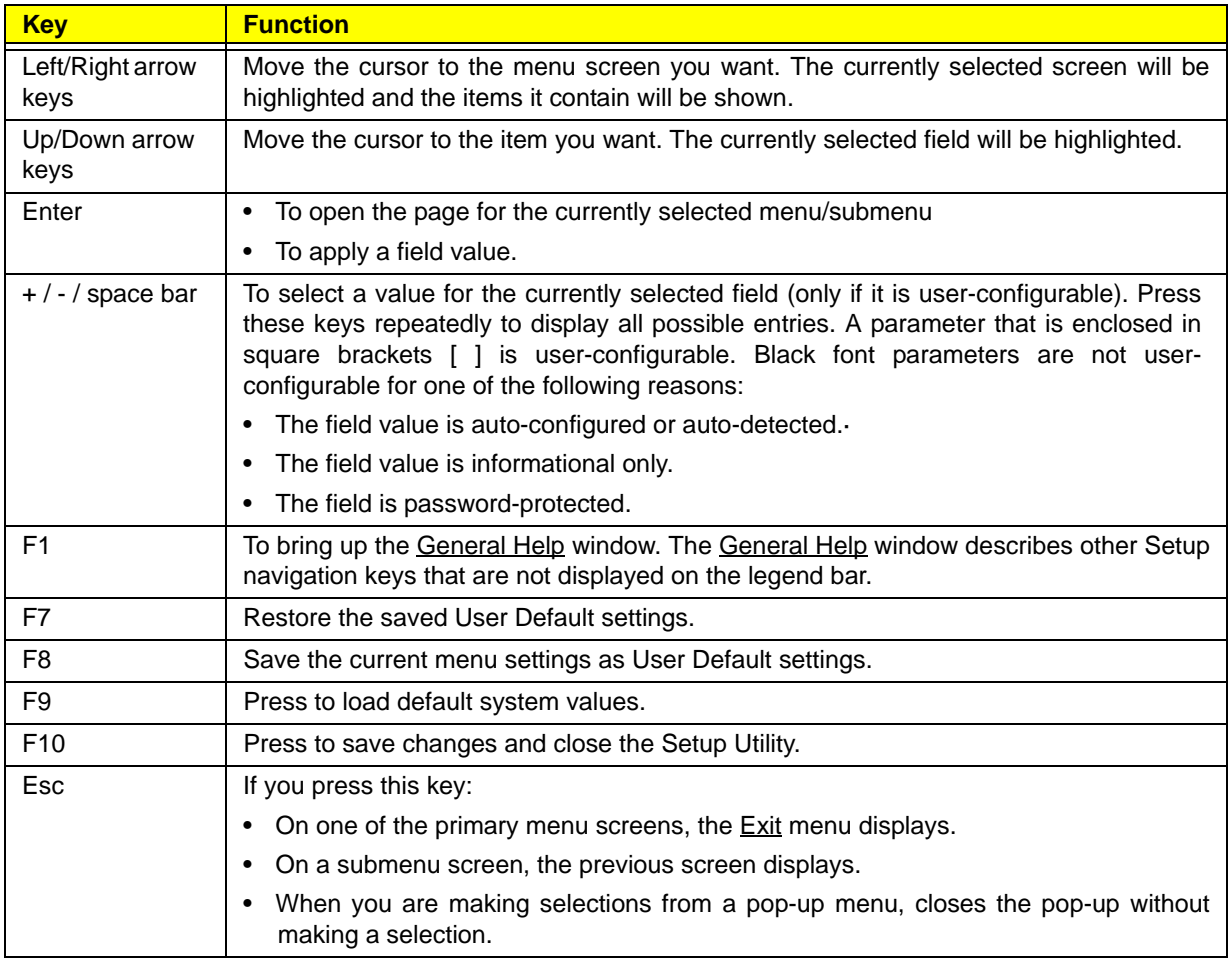

## Setup Utility Menus

The Setup Utility has seven menus for configuring the various system functions. These include:

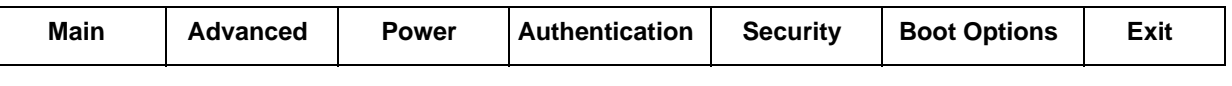

- **NOTES** The screenshots used in this section are for illustration only. The values displayed may not be the same as those in your computer.
	- In the descriptive tables following each of the menu screen illustrations, settings in **boldface** are the default and suggested settings.

#### Main menu

| <b>BIOS Setup Utility</b><br>Main Advanced Power Authentication Security BootOptions Save & Exit                         |                                                       |                                                                                                    |
|----------------------------------------------------------------------------------------------------|-------------------------------------------------------|----------------------------------------------------------------------------------------------------|
| System BIOS<br>Version<br>Build Date:<br><b>EC Firmware</b><br>Version<br>Build Date:<br><b>Processor</b>                | D <sub>01</sub><br>07/07/2012<br>1.6<br>05/25/2012    | Set the Date. Use Tab to<br>switch between Date elements.                                                                                                    |
| XXXXXXXXXXXXXXX<br>Core Frequency<br>Count<br>Memory<br>Size<br>Product Name<br>System Serial Number<br>Asset Tag Number | 2.40 GHz<br>$\overline{2}$<br>4096 MB<br>Aspire 5600U | $\rightarrow \leftarrow:$ Select Screen<br><b>f J</b> : Select Item<br>Enter: Select<br>+/-/space: Change Opt.<br><b>F7: Restore User Defaults</b><br>F8: Save as User Default Settings<br>F9: Load Defaults Settings<br>F10: Save & Exit Setup |
| System Date<br><b>System Time</b>                                                                                        | Tue 07/31/2012]<br>[14:28:14]                         | <b>ESC: Exit</b>                                                                                                    |

Version 2.15.1227 Copyright (C) 2002-2012, Acer Inc.

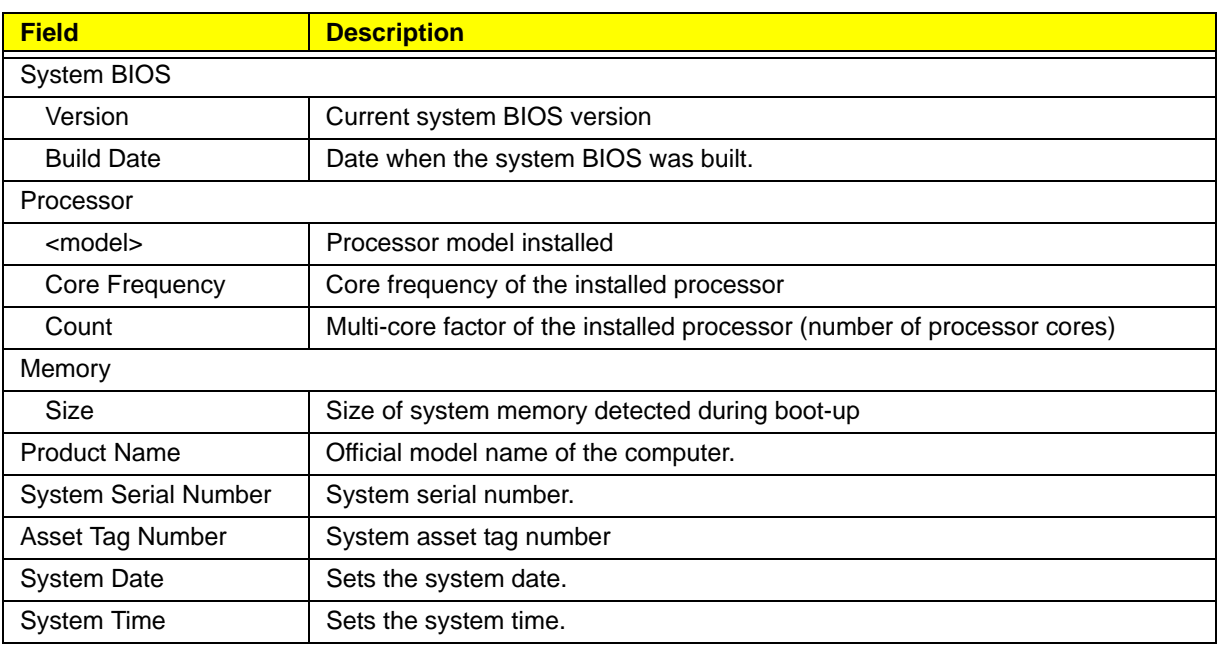

#### Advanced menu

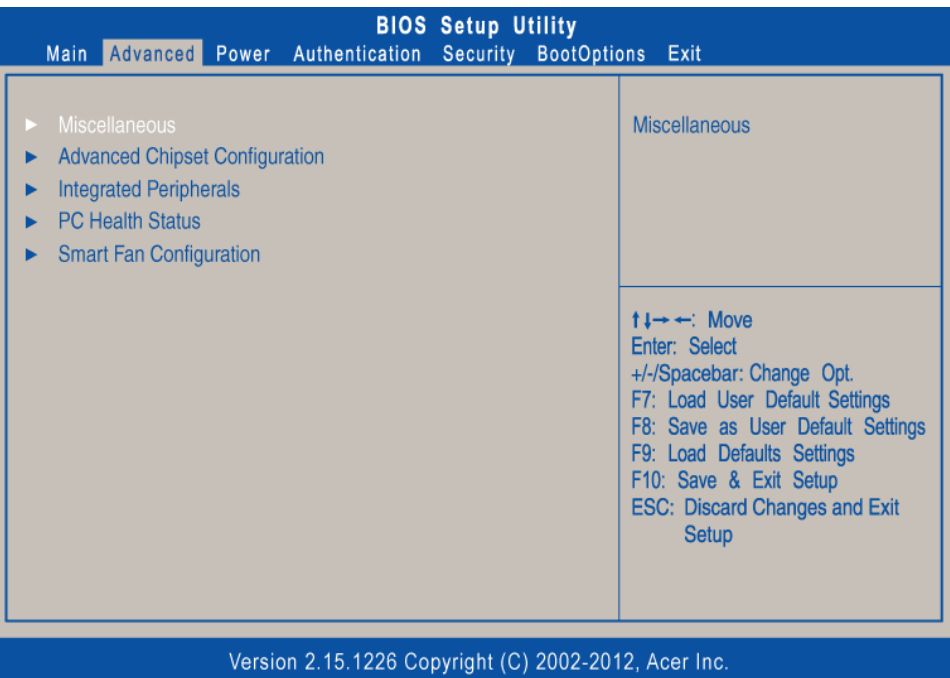

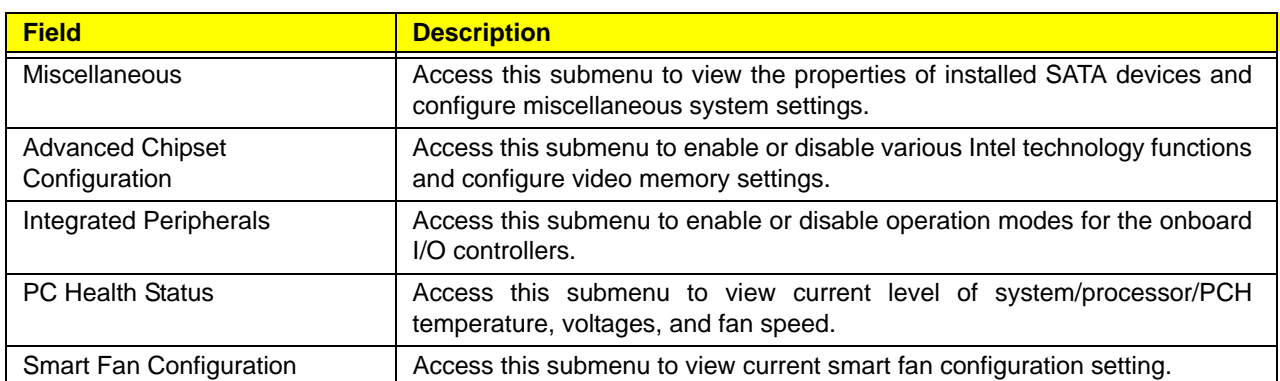

#### Miscellaneous submenu

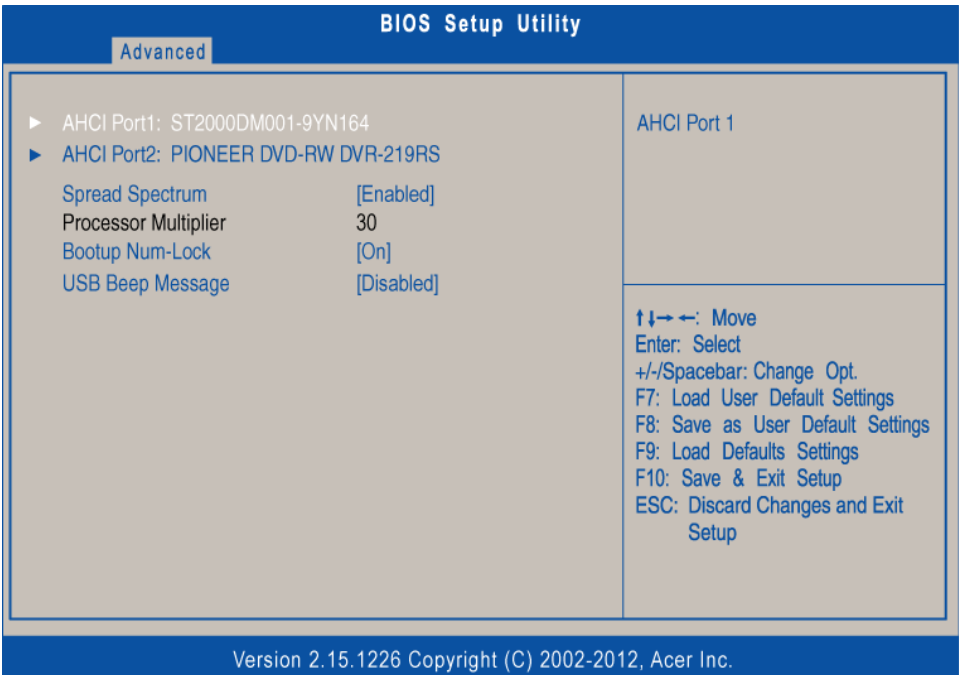

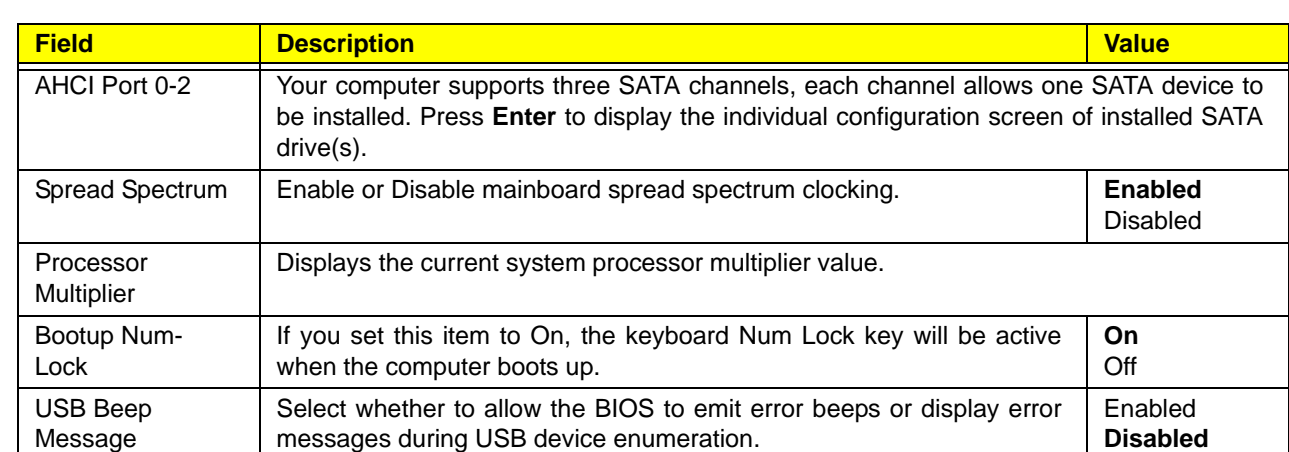

## Advanced Chipset Configuration submenu

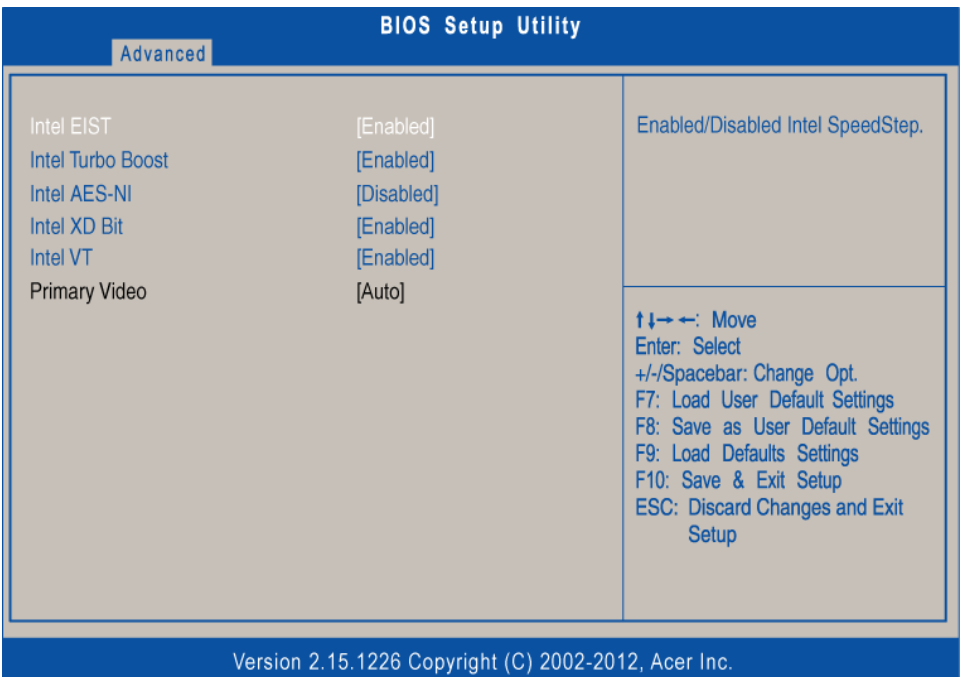

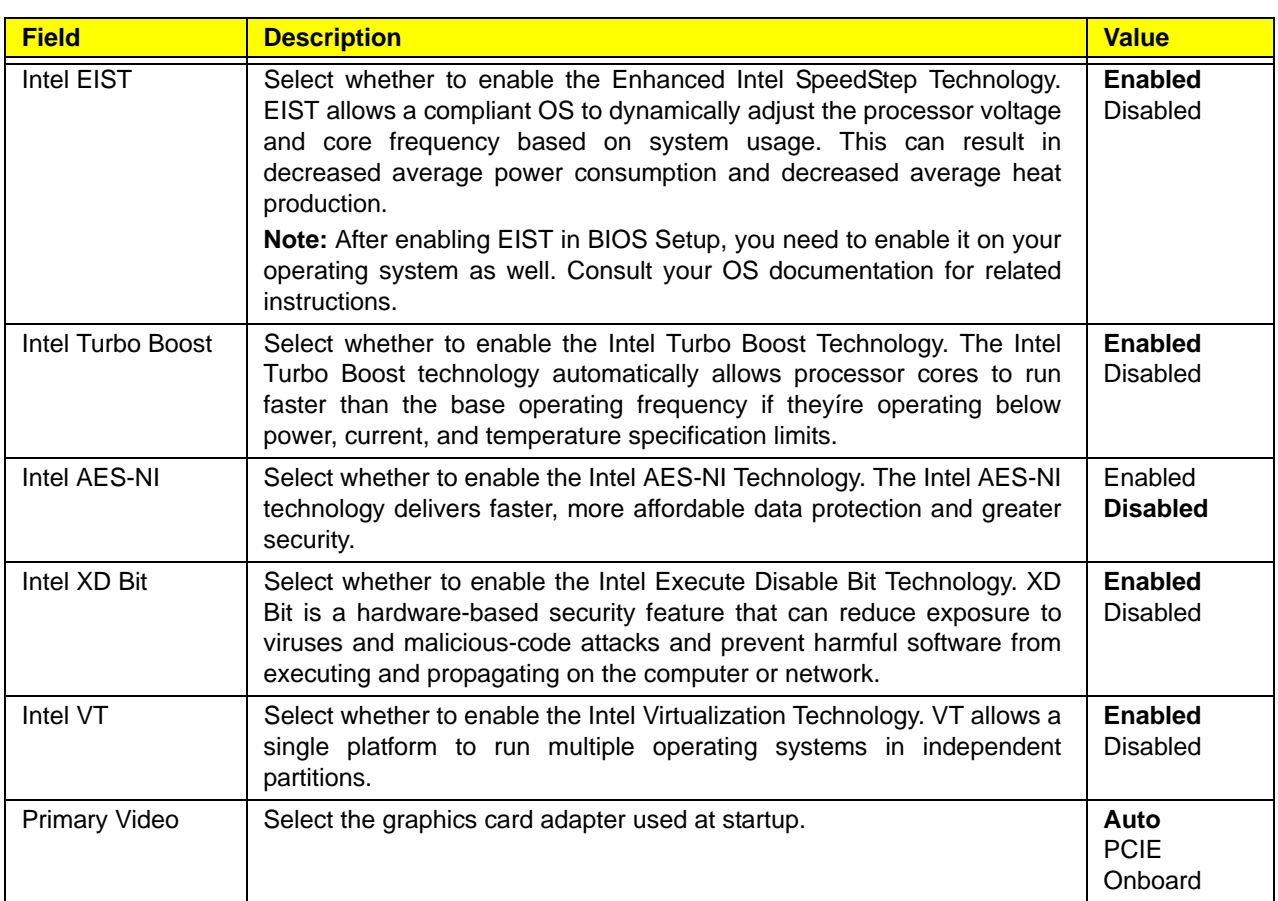

#### Integrated Peripherals submenu

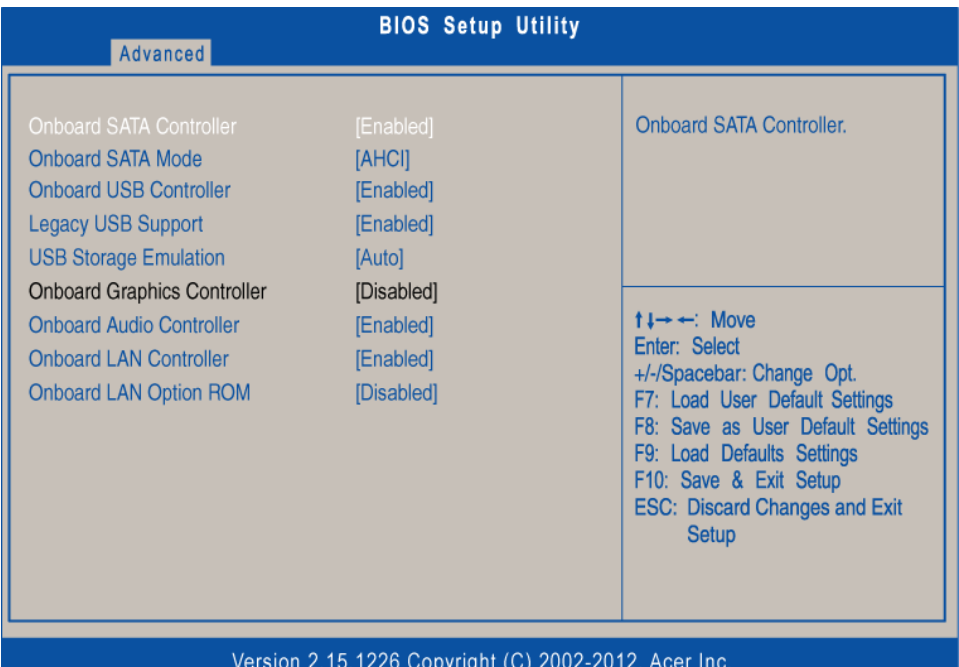

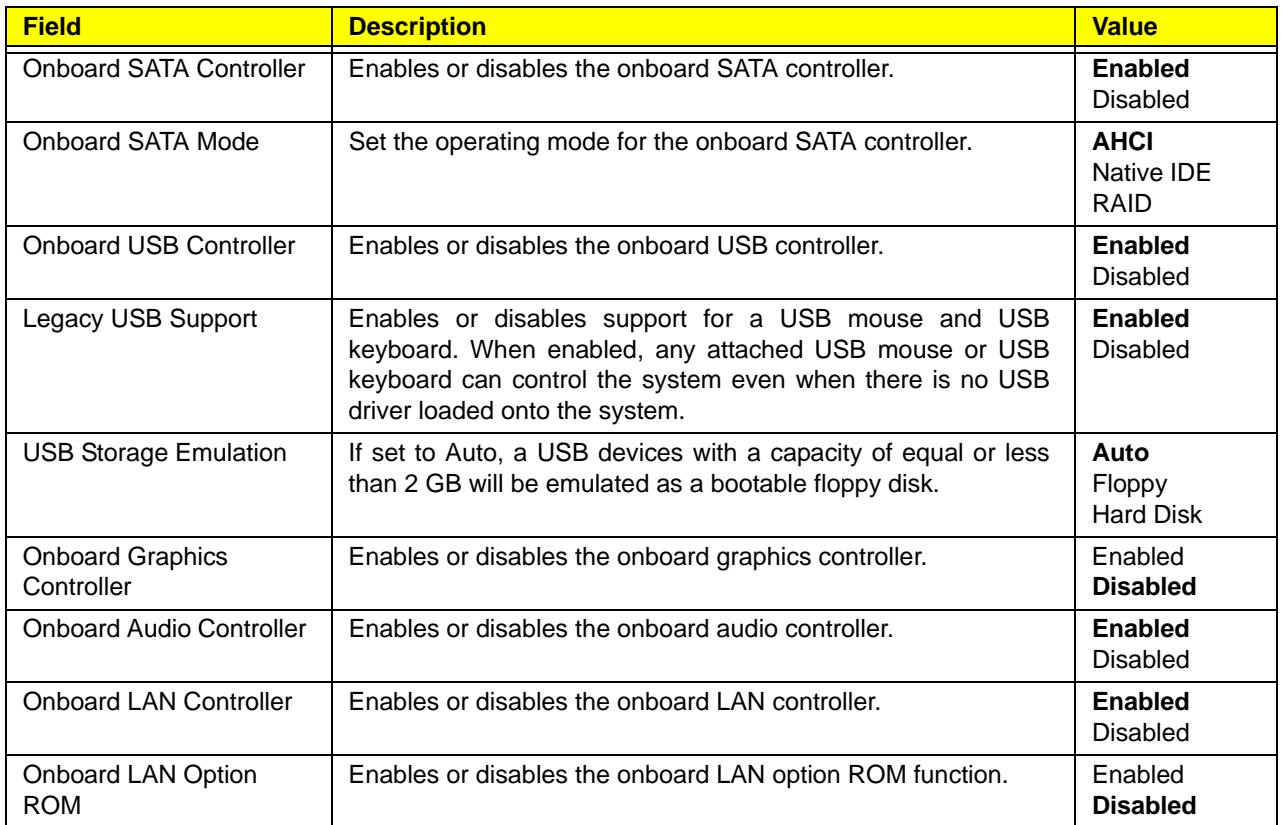

#### PC Health Status submenu

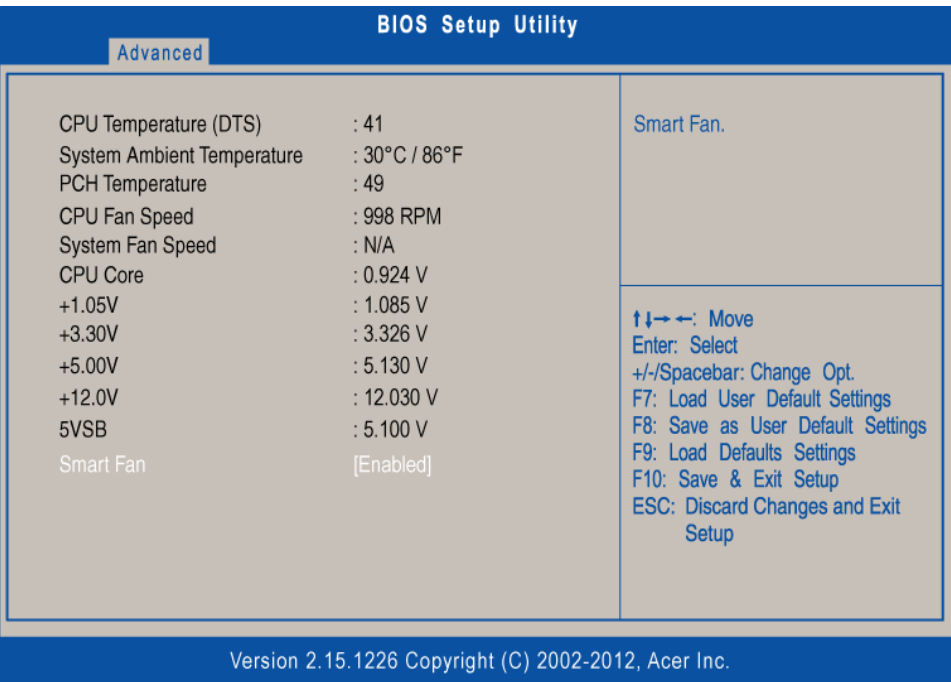

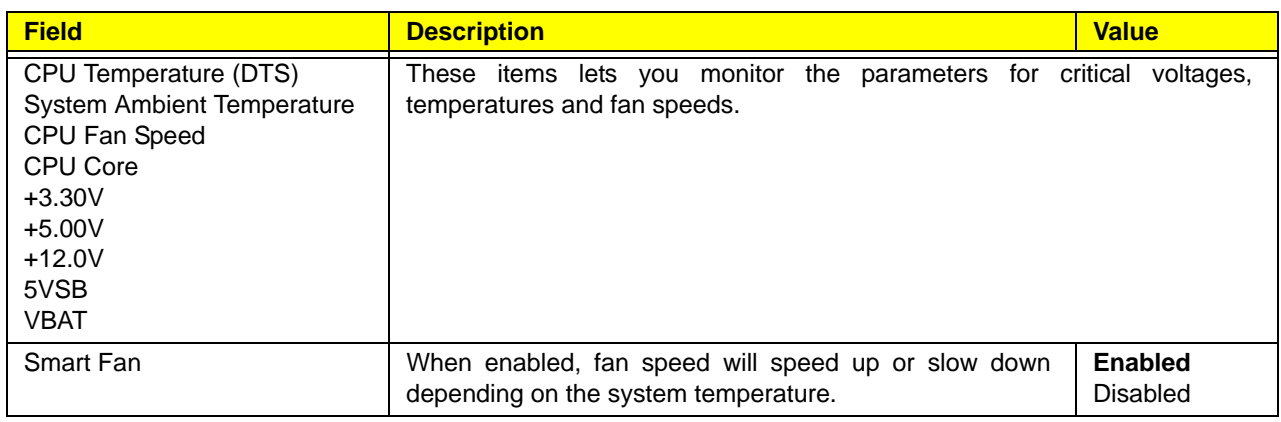

### Smart Fan Configuration submenu

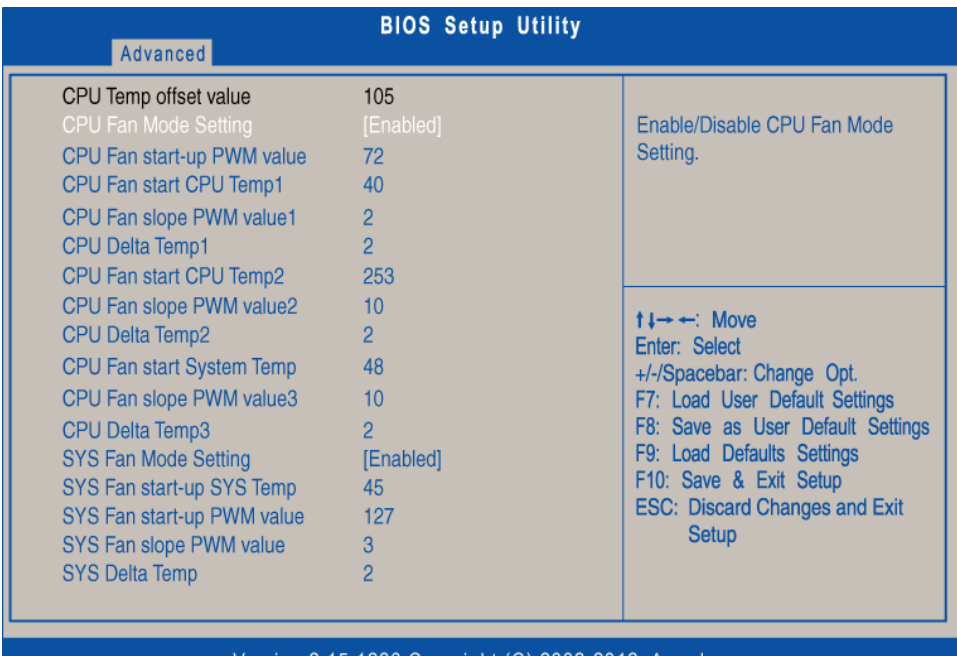

Version 2.15.1226 Copyright (C) 2002-2012, Acer Inc.

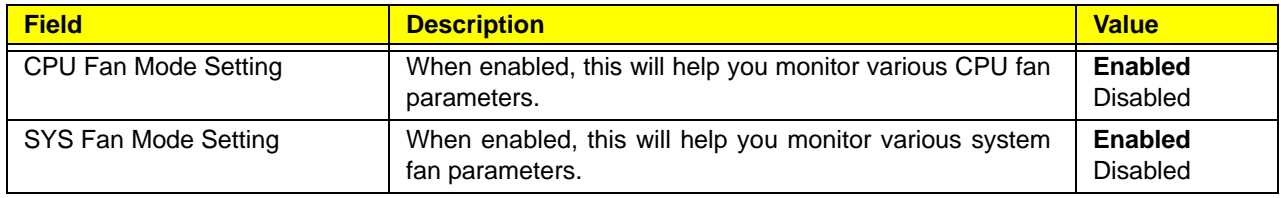

#### Power menu

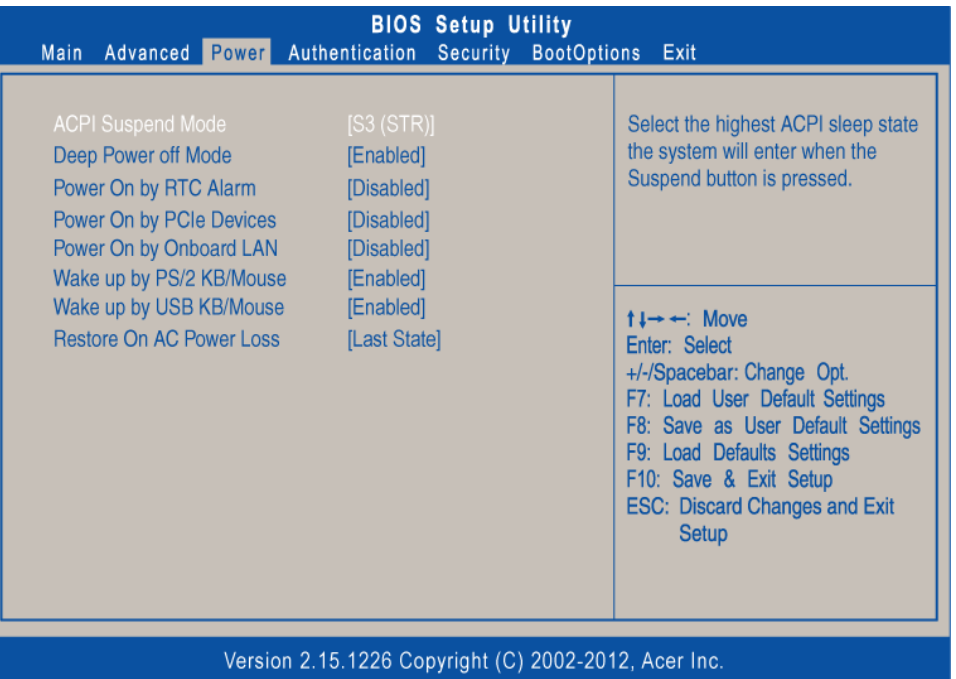

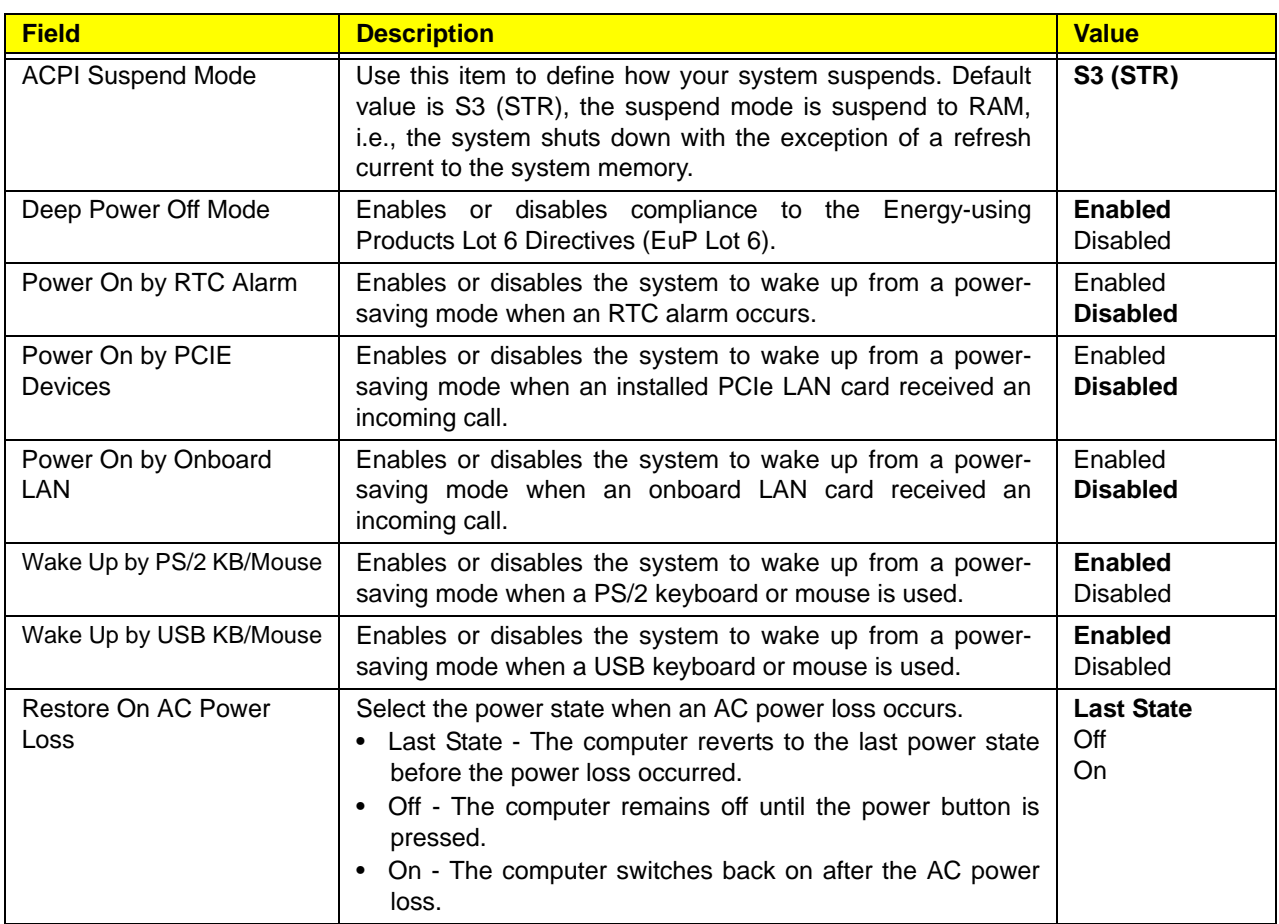

## Authentication menu

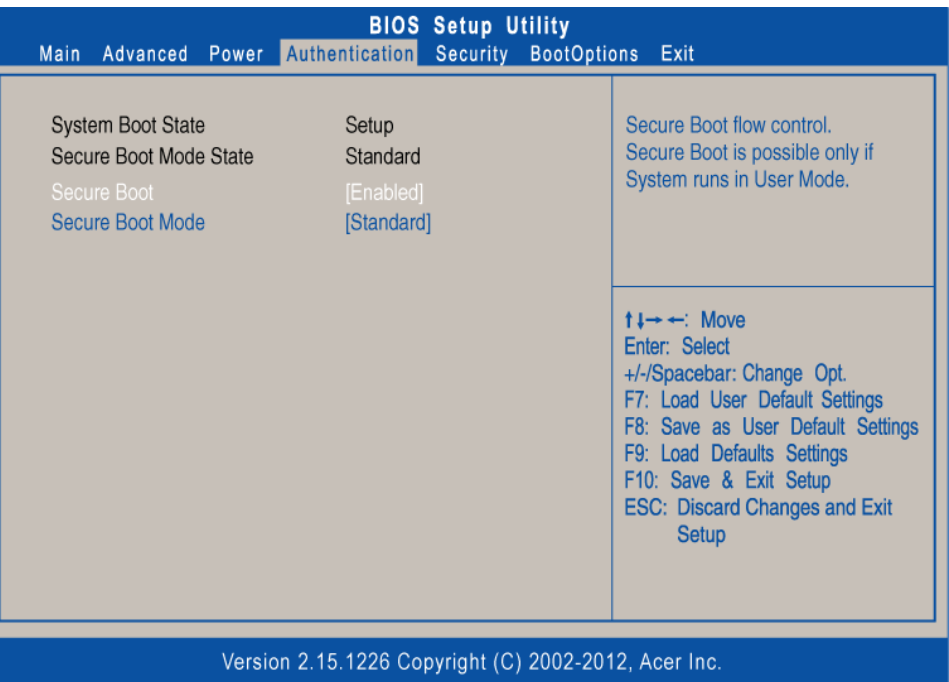

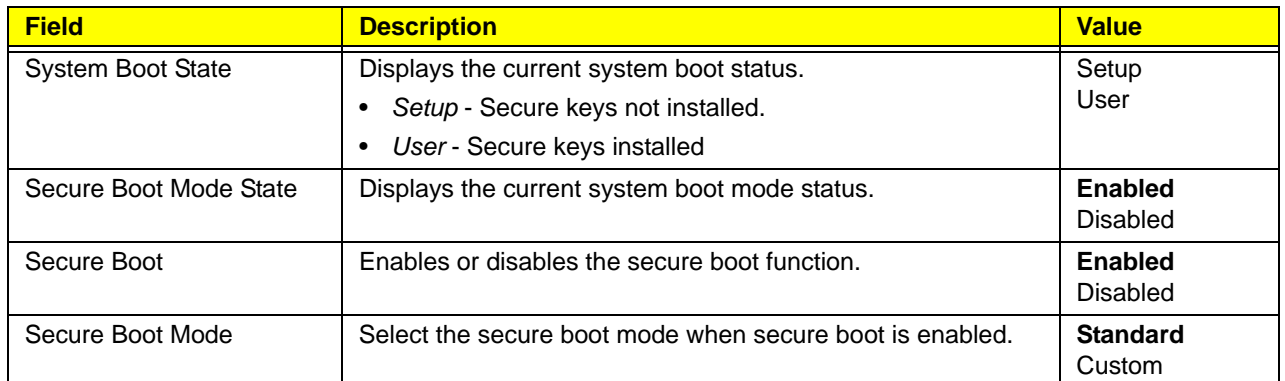

## Security menu

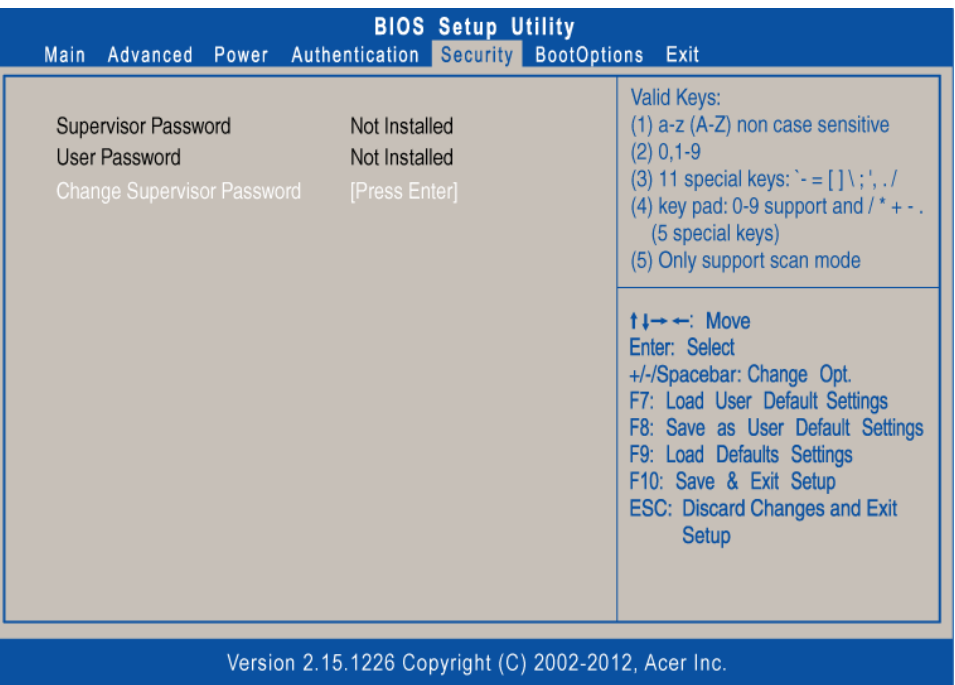

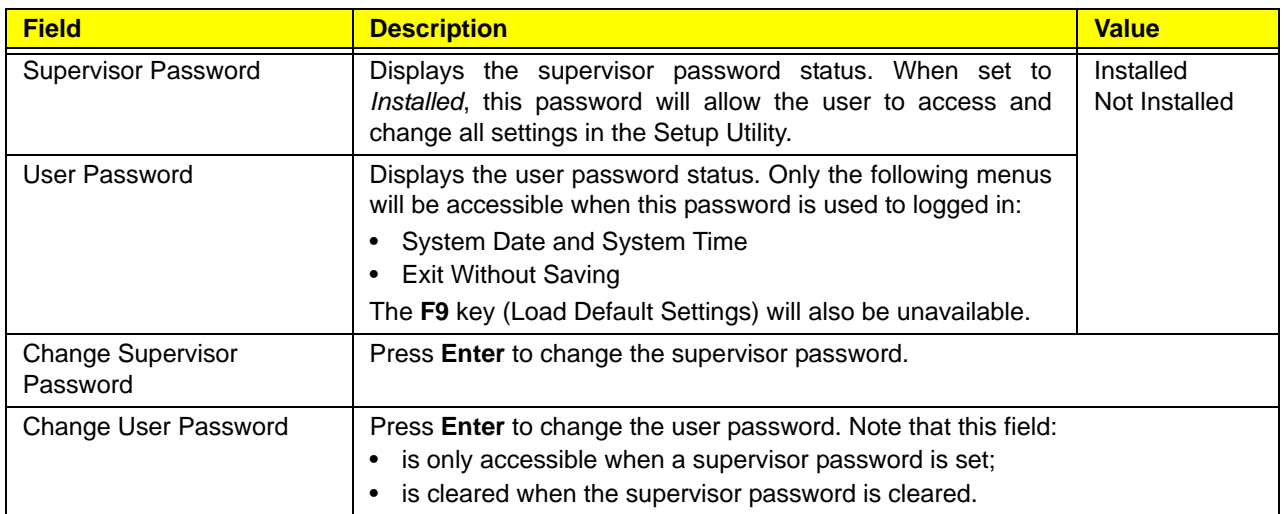

Note the following before you define a system password:

- The maximum length of password contains 8 alphanumeric characters. The following keys are valid:
- A-Z, a-z (case-insensitive)
- 0-9
- $\rightarrow$   $-$  +  $[$   $]$  \;  $\cdot$  , . /,
- Special keypad characters: 0-9 / \* +
- When you are prompted to enter a password, you have three tries before the system halts. Do not forget your password. If you forget your password, you may have to return your computer to your dealer to reset it.

#### **To set a system password:**

**NOTE** You need to set a supervisor password first before setting the user password.

**1.** Select Change Supervisor Password or Change User Password, then press **Enter**.

The password box appears.

**2.** Type a password then press **Enter**.

**IMPORTANT** Be very careful when typing your password because the characters do not appear on the screen. Only shaded blocks representing each typed character are visible.

**3.** Retype the password to verify the first entry, then press **Enter**.

You will be prompted to save the new password.

- **4.** Press **Enter**.
- **5.** Press **F10** to save the password and close the Setup Utility.

#### **To change a system password:**

**1.** Select Change Supervisor Password or Change User Password, then press **Enter**.

The password box appears.

- **2.** Type the original password, then press **Enter**.
- **3.** Type a new password, then press **Enter**.
- **4.** Retype the new password to verify the first entry, then press **Enter**.

You will be prompted to save the new password.

- **5.** Press **Enter**.
- **6.** Press **F10** to save the password and close the Setup Utility.

#### **To remove a system password:**

**NOTE** When the supervisor password is removed, the user password will also be remove.

**1.** Select Change Supervisor Password or Change User Password, then press **Enter**.

The password box appears.

- **2.** Type the original password, then press **Enter**.
- **3.** Press **Enter** twice without entering anything in the new and confirm password fields.

You will be prompted to confirm the password removal.

- **4.** Press **Enter**.
- **5.** Press **F10** to save the changes you made and close the Setup Utility.

## Boot Options menu

| <b>BIOS Setup Utility</b><br>Advanced Power Authentication Security BootOptions<br>Exit<br>Main                                                                |                                                                           |                                                                                                    |  |
|----------------------------------------------------------------------------------------------------|---------------------------------------------------------------------------|----------------------------------------------------------------------------------------------------|--|
| Launch CSM<br><b>Boot Priority Order</b>                                                                                                    | [Never]                                                                   | This option controls if CSM will be<br>launched.                                                                                                    |  |
| 1st Boot Device<br>2nd Boot Device<br><b>3rd Boot Device</b>                                                                                                   | [Hard Disk]<br>[CD&DVD]<br>[Removable Device]                             |                                                                                                    |  |
| 4th Boot Device<br><b>Hard Disk Drive Priority</b><br><b>Optical Disk Drive Priority</b><br><b>Removable Device Priority</b><br><b>Network Device Priority</b> | [LAN]<br>[Press Enter]<br>[Press Enter]<br>[Press Enter]<br>[Press Enter] | $11 \rightarrow \leftarrow$ : Move<br>Enter: Select<br>+/-/Spacebar: Change Opt.<br>F7: Load User Default Settings<br>F8: Save as User Default Settings<br>F9: Load Defaults Settings<br>F10: Save & Exit Setup |  |
| <b>Quiet Boot</b><br><b>Fast Boot</b><br>Halt On                                                                                                    | [Enabled]<br>[Disabled]<br>[All, but keyboard]                            | <b>ESC: Discard Changes and Exit</b><br><b>Setup</b>                                                                                                    |  |

Version 2.15.1226 Copyright (C) 2002-2012, Acer Inc.

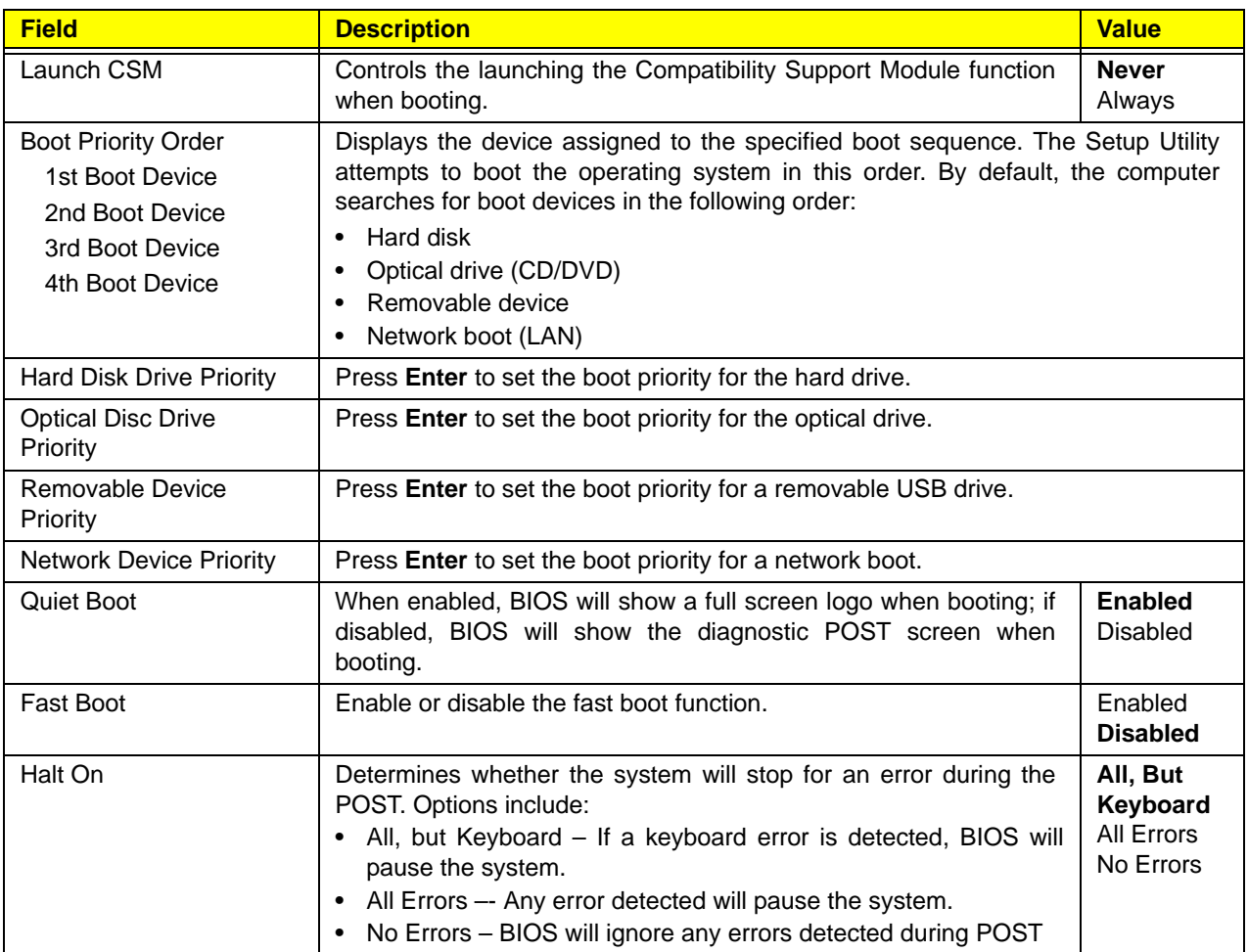

#### Exit menu

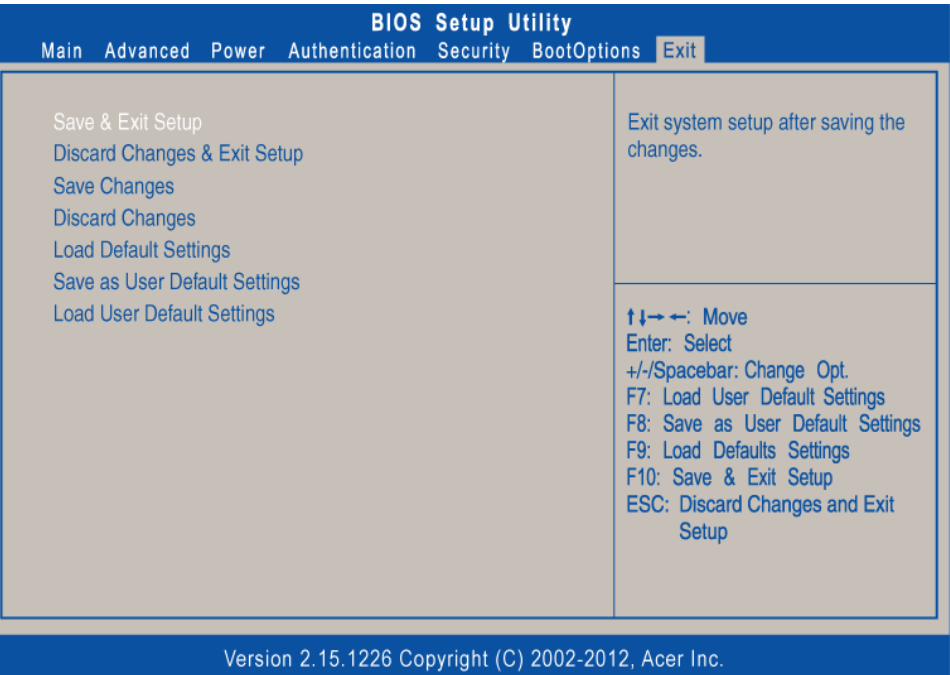

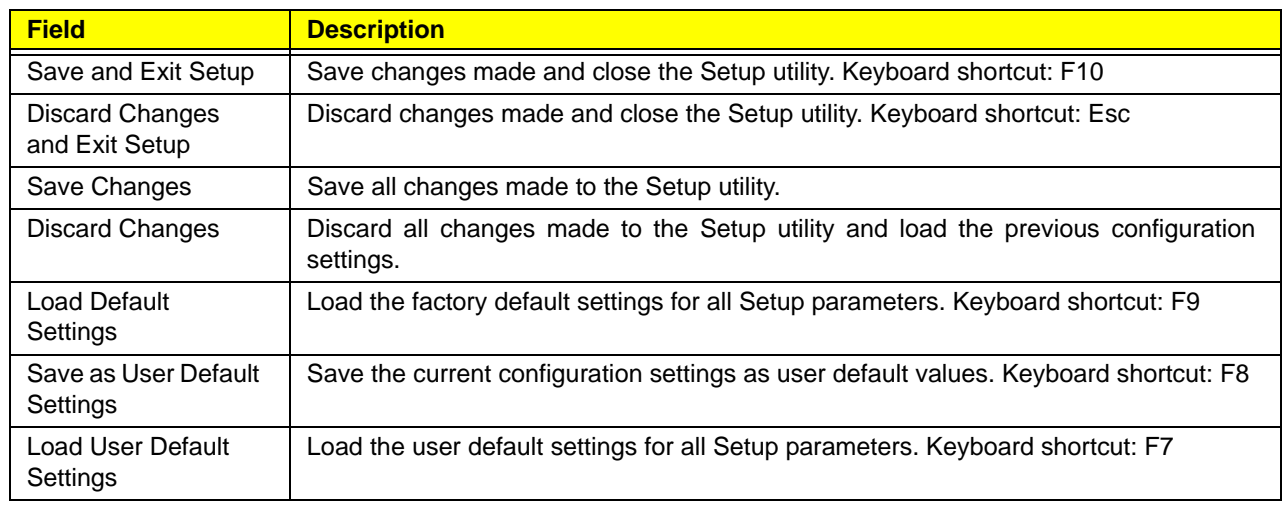

# System Disassembly

This chapter contains step-by-step procedures on how to disassemble the desktop computer for maintenance and troubleshooting.

### Disassembly Requirements

To disassemble the computer, you need the following tools:

- Wrist grounding strap and conductive mat for preventing electrostatic discharge
- Philips screwdriver
- **NOTE:** The screws for the different components vary in size. During the disassembly process, group the screws with the corresponding components to avoid mismatch when putting back the components.

#### Pre-disassembly Procedure

Before proceeding with the disassembly procedure, perform the steps listed below:

- **1.** Turn off the system and all the peripherals connected to it.
- **2.** Unplug the power cord from the power outlets.
- **3.** Unplug the power cord from the system.
- **4.** Unplug all peripheral cables from the system.
- **5.** Place the system unit on a flat, stable surface.

### Disassembly Procedures

#### Removing the Side Panel

- **1.** Put the computer on a flat surface.
- **2.** Remove the two screws that secure the side panel to the chassis.

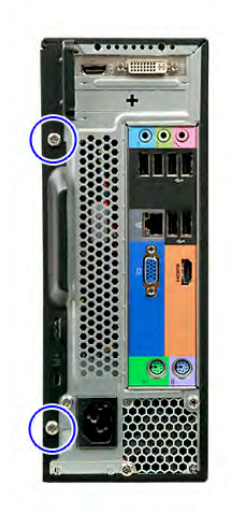

**3.** Slide the side panel toward the back of the chassis until the tabs on the side panel disengage with the slots on the chassis.

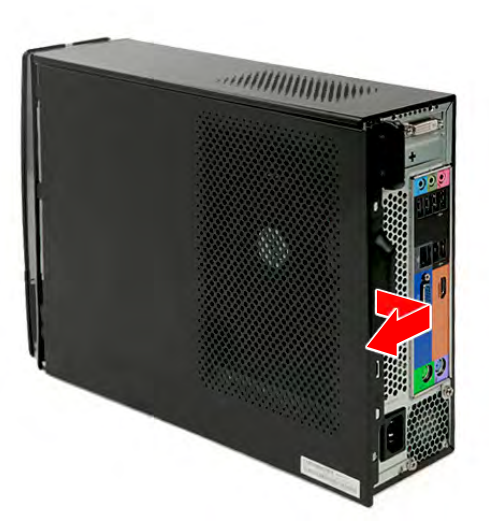

**4.** Detach the side panel from the unit and put it aside for reinstallation later.

## Removing the Front Bezel

**1.** Release the front bezel retention tabs from the chassis interior.

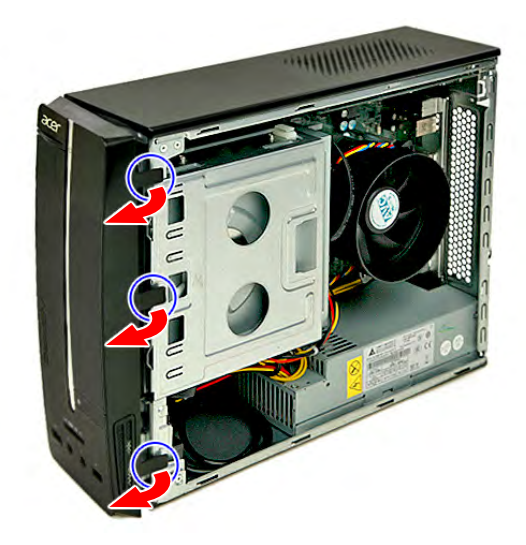

**2.** Pull the front bezel away from the chassis.

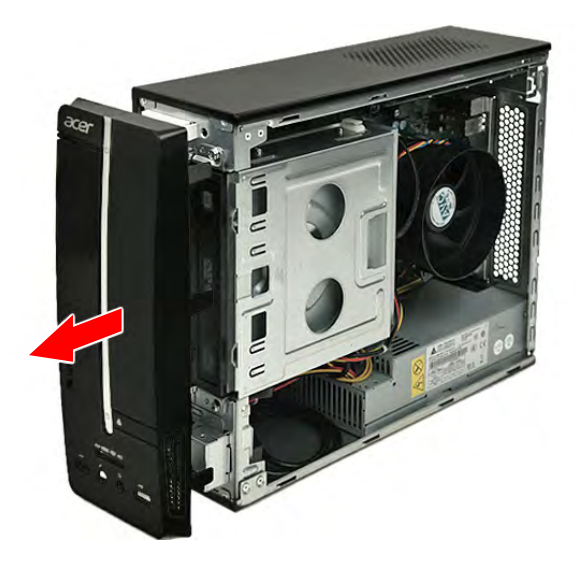

#### Removing the Heatsink Fan Assembly

**WARNING:** The heatsink becomes very hot when the system is on. NEVER touch the heatsink with any metal or with your hands.

**1.** Disconnect the heatsink fan cable from its mainboard connector.

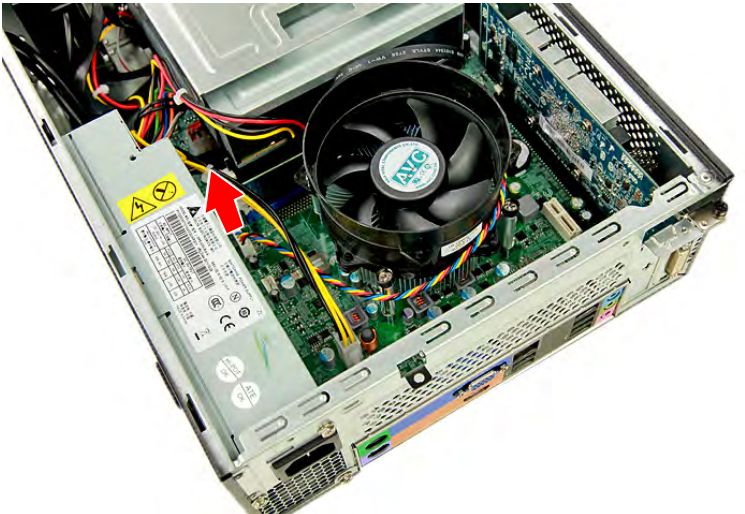

**2.** Loosen the four screws that secure the heatsink fan assembly to the mainboard.

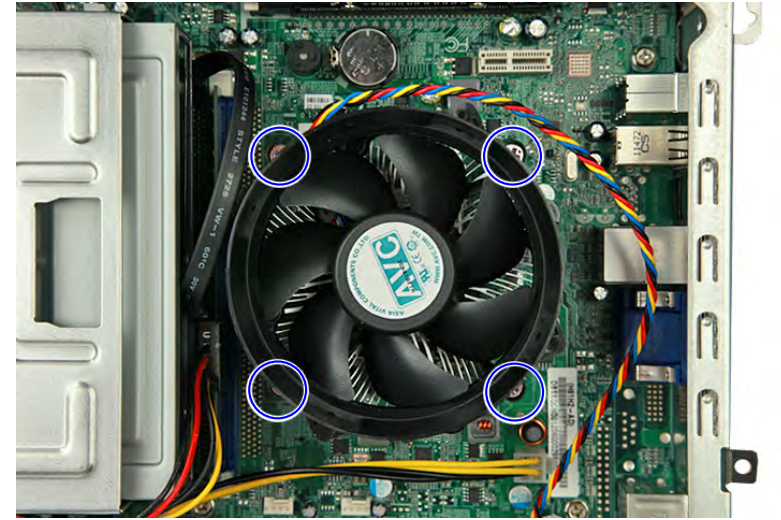

**3.** Lift the heatsink fan assembly off the mainboard.

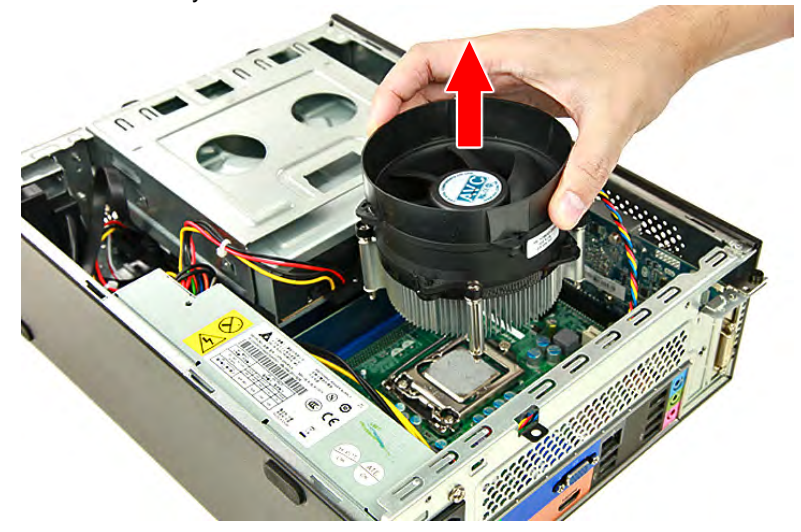
## Removing the Processor

**IMPORTANT:**Before removing a processor from the mainboard, make sure to create a backup file of all important data.

**WARNING:**The processor becomes very hot when the system is on. Allow it to cool off first before handling.

**1.** Press the load lever and move it to the right to release the load lever from the retention tab (**1**), then pull the load leaver to the fully open, upright position (**2**).

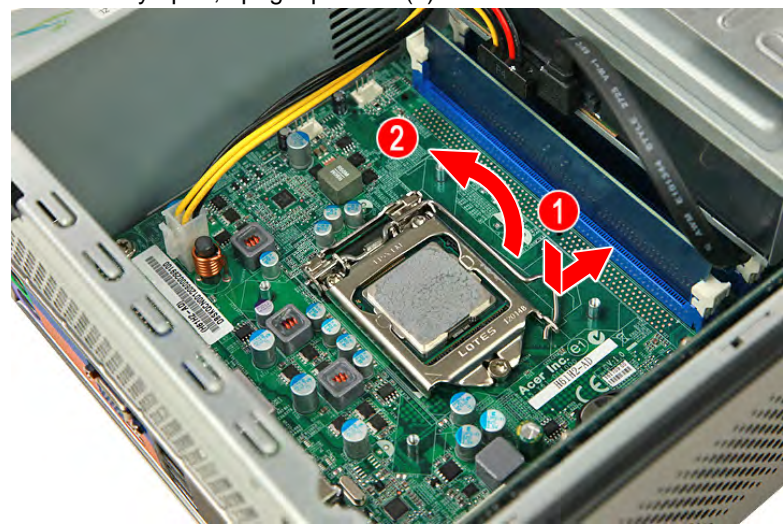

**2.** Open the cpu cover plate.

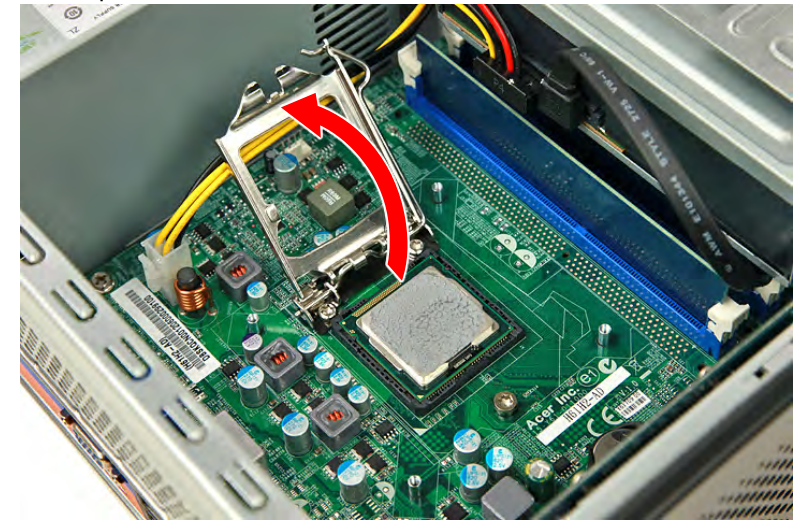

**3.** Pull out the processor from the socket.

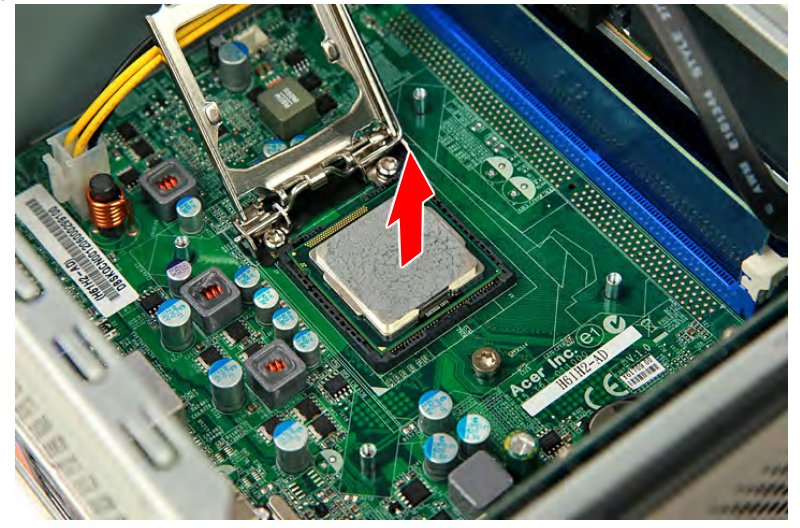

# Removing the HDD-ODD Assembly

**1.** Remove the two screws that secure the HDD-ODD bracket to the chassis.

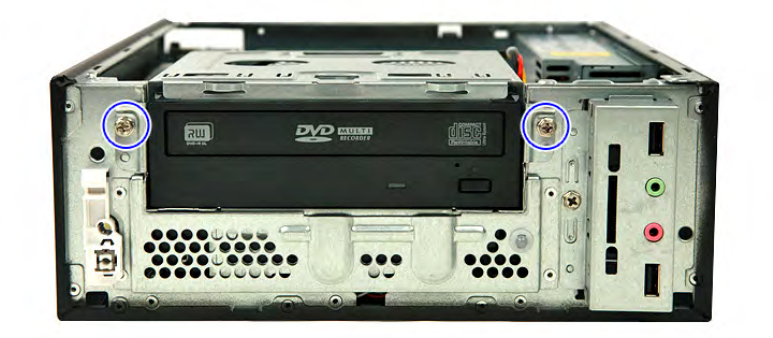

**2.** Lift up the HDD-ODD bracket.

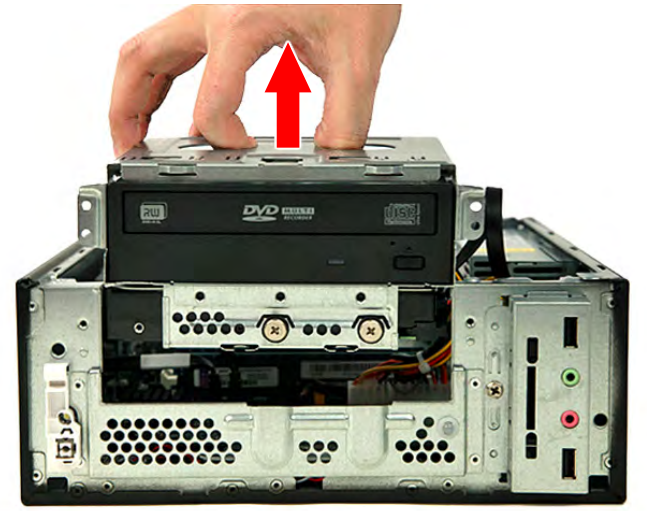

**3.** Disconnect the data and power cables from the rear of the optical drive.

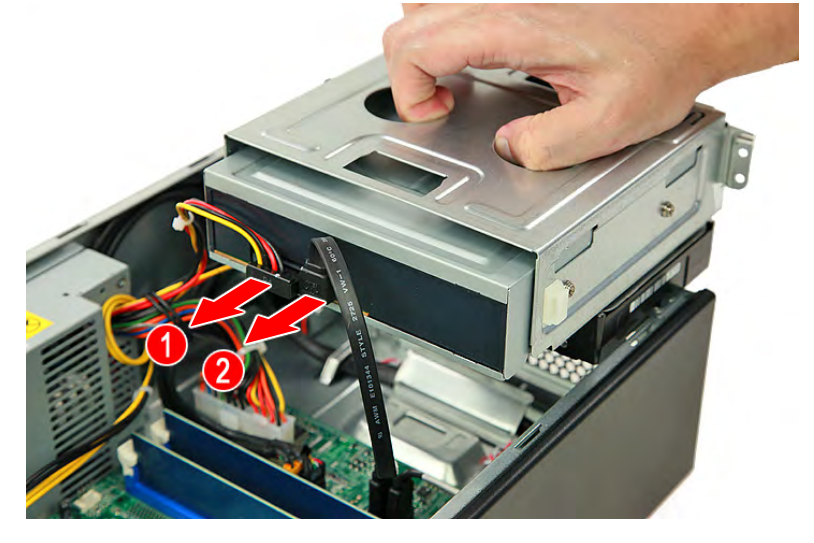

**4.** Disconnect the other end of the data cable from the mainboard.

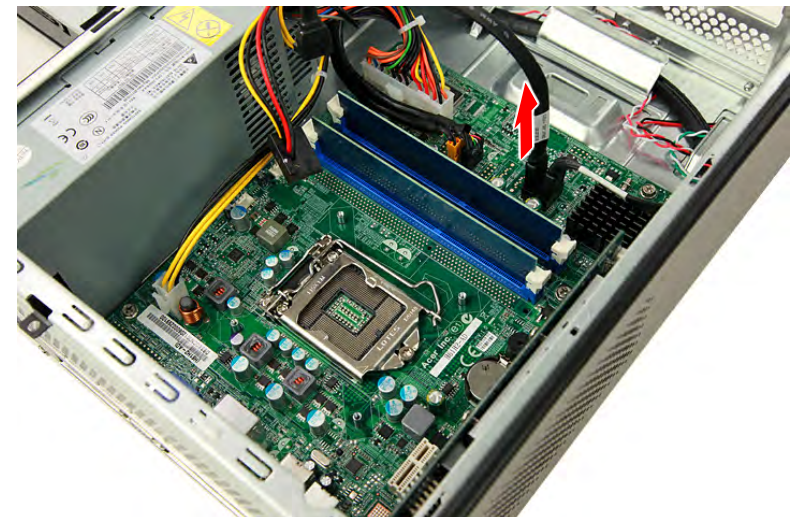

**5.** Disconnect the data and power cables from the rear of the hard disk drive.

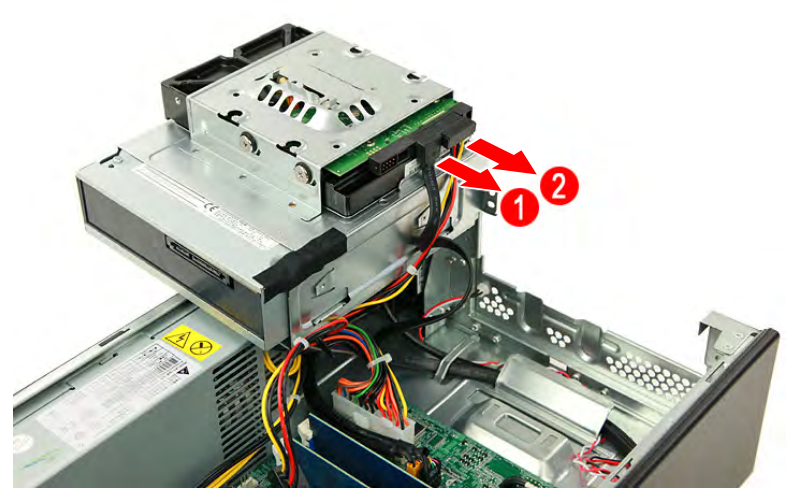

**6.** Disconnect the other end of the data cable from the mainboard (**1**) and lift the metal tabs (**2**) to remove the data cable.

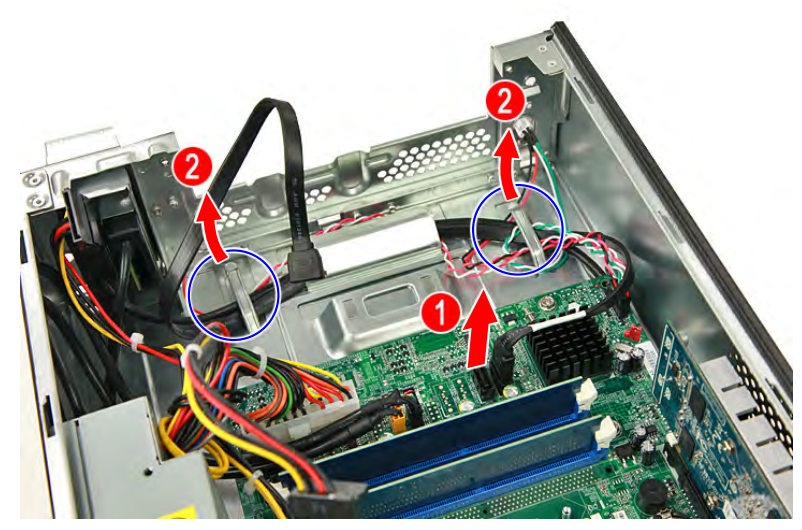

**7.** Remove the two screws that secure the optical drive to the ODD bracket.

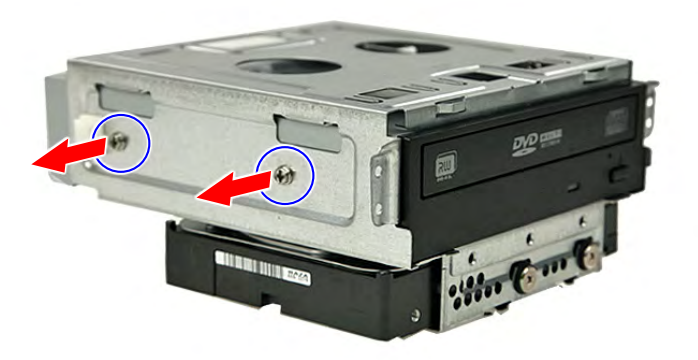

**8.** Pull the optical drive out of the drive bay.

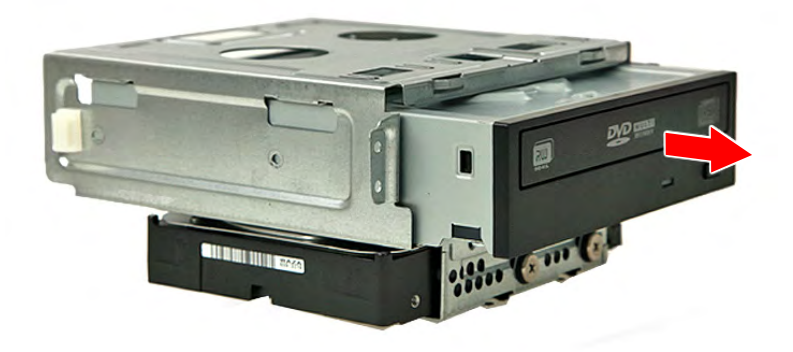

**9.** Remove the four screws that secure the hard disk drive to the HDD bracket.

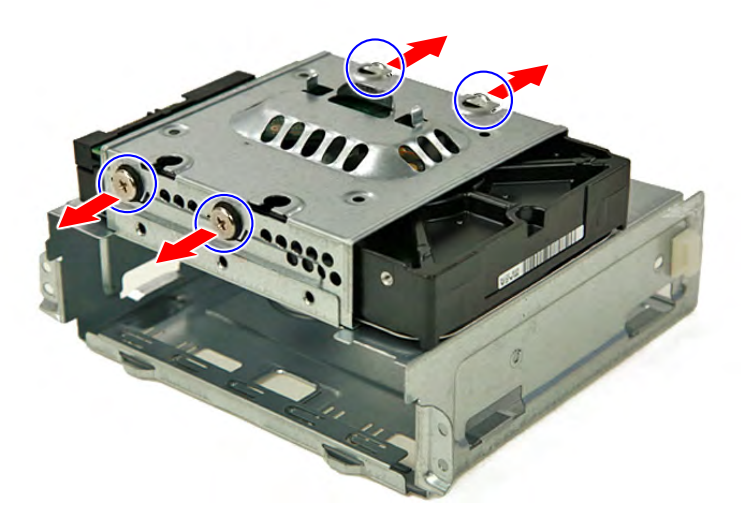

**10.** Slide the hard disk drive out of the bracket.

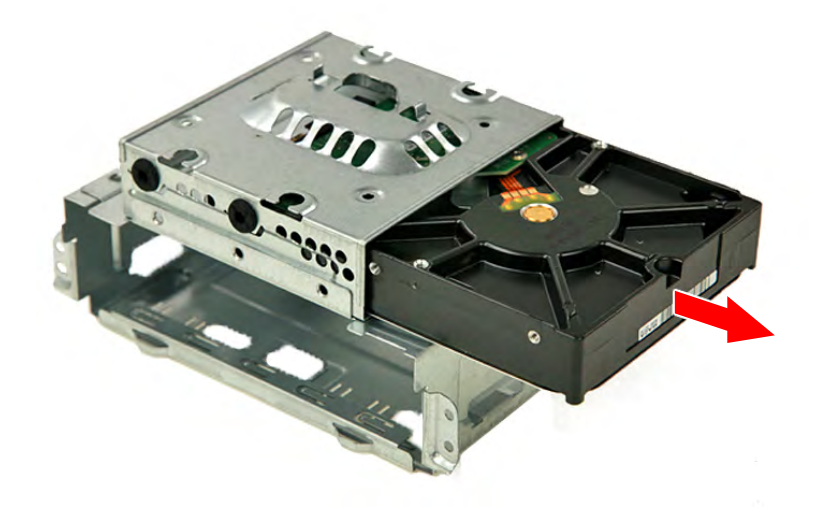

## Removing the Expansion Board

**1.** Remove the screw that secures the expansion board bracket to the chassis.

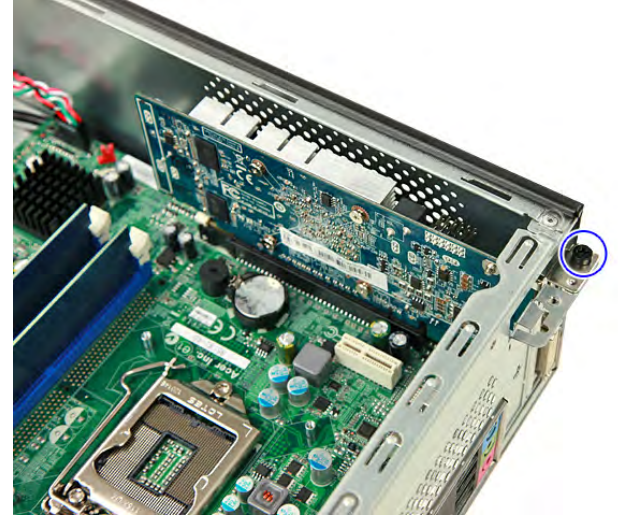

**2.** Push to open the expansion slot lock (**1**) in the direction indicated until the expansion board pops out of its socket (**2**).

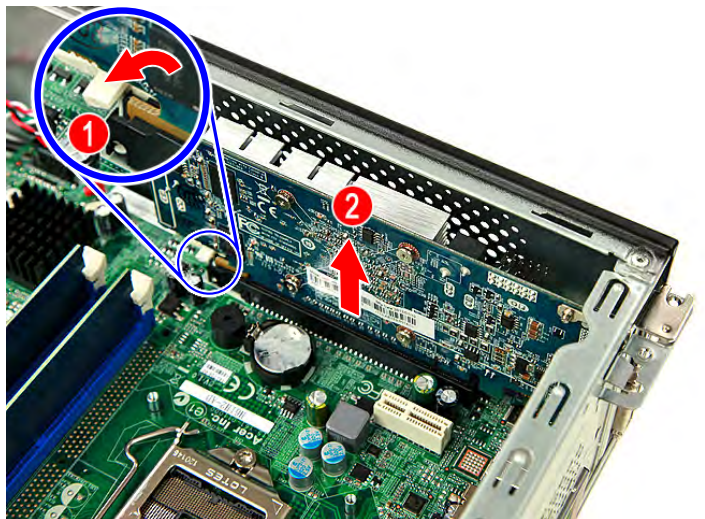

**3.** Gently move the expansion board slightly to the left and remove it from the slot.

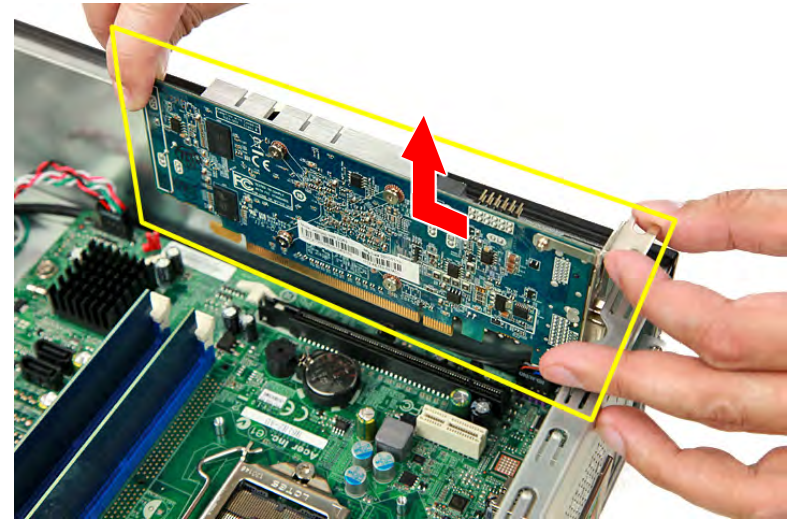

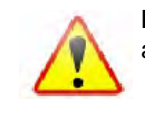

**Note:** Circuit board >10 cm2 has been highlighted with the yellow rectangle as shown above. Please follow local regulations for disposal of detached circuit boards.

## Removing the Memory Modules

- **1.** Press outward the holding clips (**1**) on both sides of the DIMM slot to release the DIMM.
- **2.** Gently pull the DIMM upward (**2**) to remove it from the chassis.

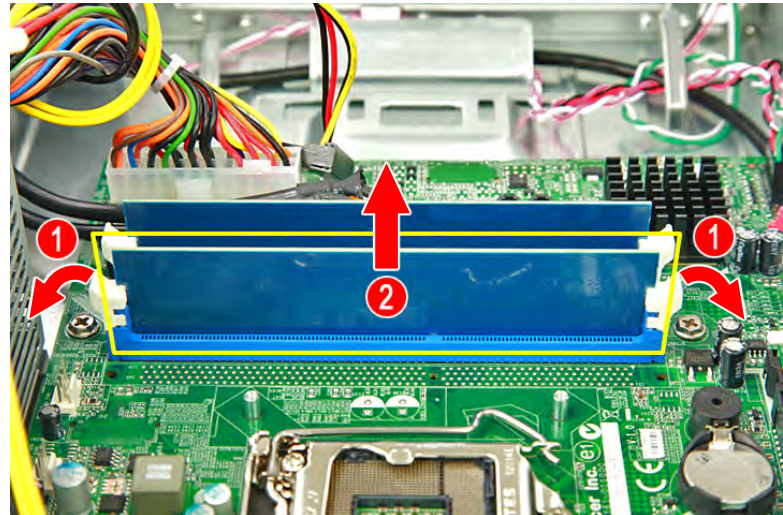

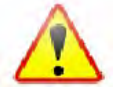

**Note:** Circuit board >10 cm2 has been highlighted with the yellow rectangle as shown above. Please follow local regulations for disposal of detached circuit boards.

**3.** Repeat Steps 1 & 2 to remove the other memory module.

## Removing the Power Supply Module

**1.** Press the latching clips (**1**) then disconnect the 4-pin and 24-pin ATX power supply cables from the mainboard (**2**).

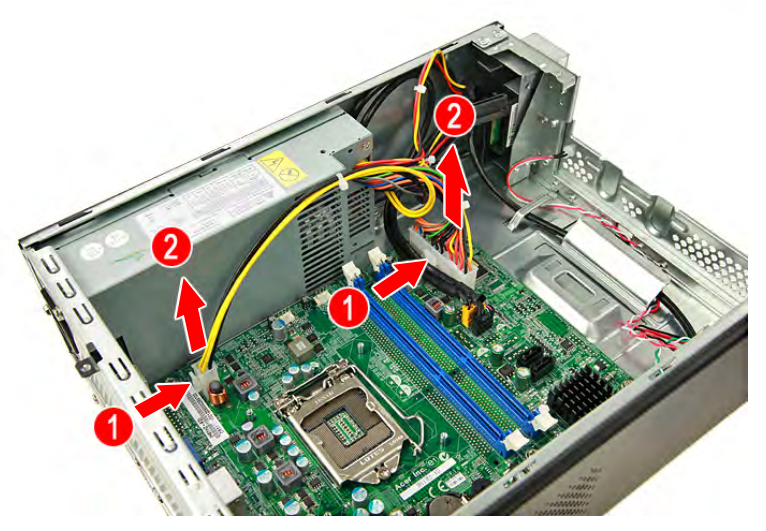

**2.** Remove the screw that secures the power supply module to the chassis.

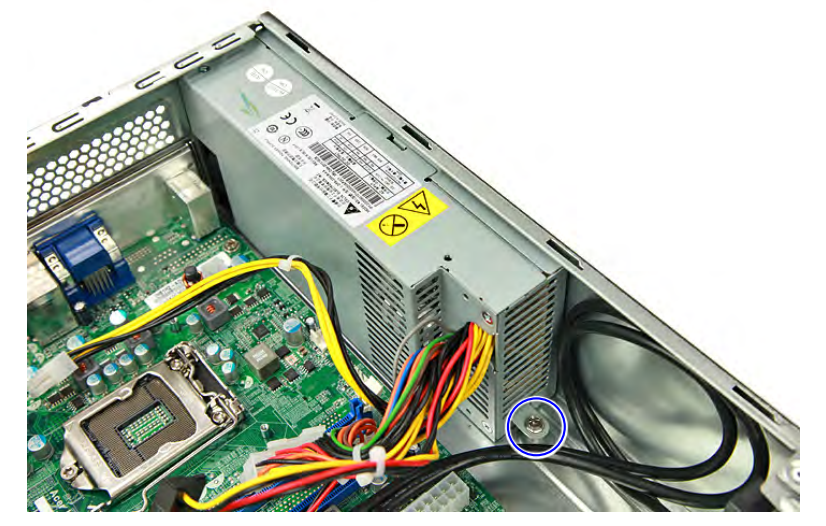

**3.** Remove the three screws that secure the power supply module to the chassis.

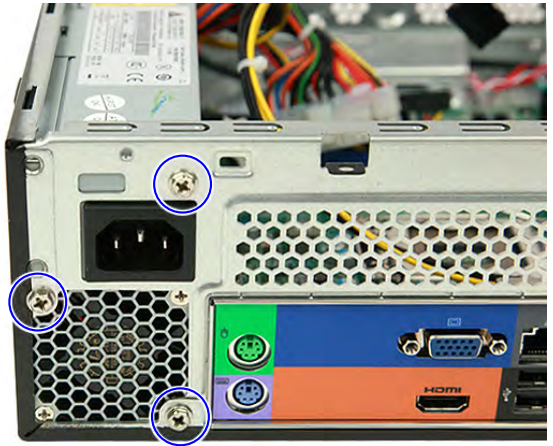

**4.** Push the power supply module toward the front.

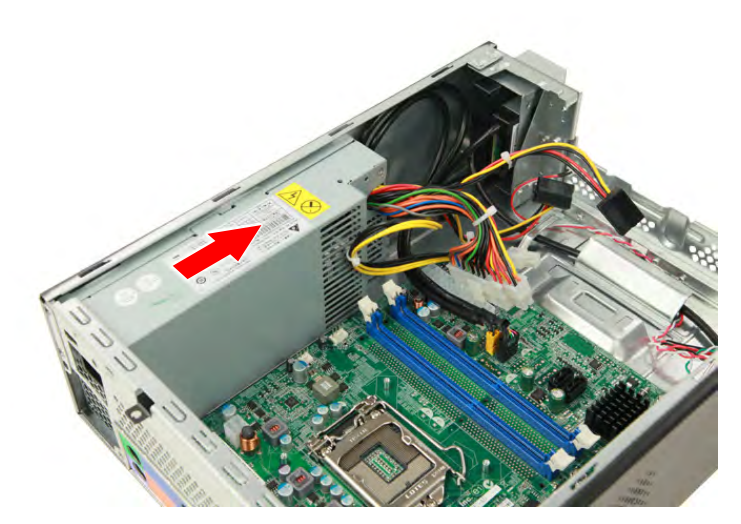

**5.** Tilt the edge of the power supply module slightly upward and lift it out of the chassis.

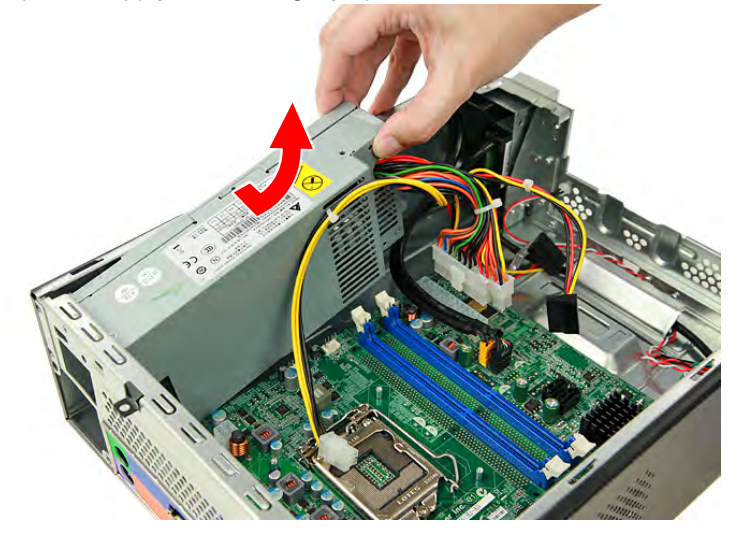

## Removing the Front I/O and Card Reader Board

**1.** Disconnect the front I/O board and card reader board cables from their mainboard connectors.

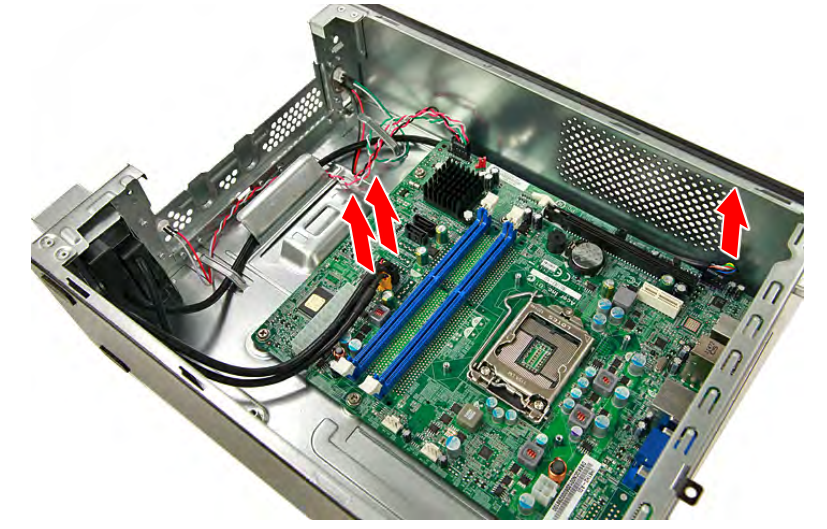

**2.** Remove the screw that secures the bracket to the chassis.

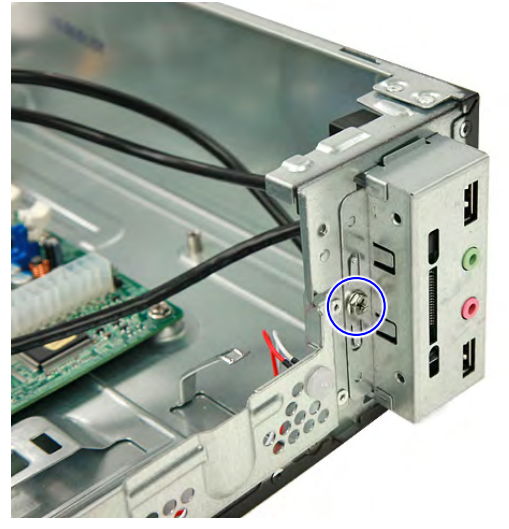

**3.** Pull the bracket with the cables out of the chassis, as shown.

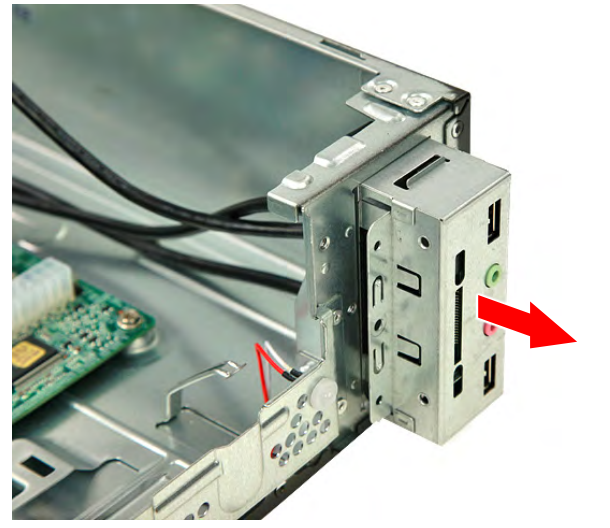

# Removing the Power Switch/LED module

**1.** Disconnect the power switch and LED cable from the mainboard (**1**) then detach the Power Switch & LED module from the chassis (**2**).

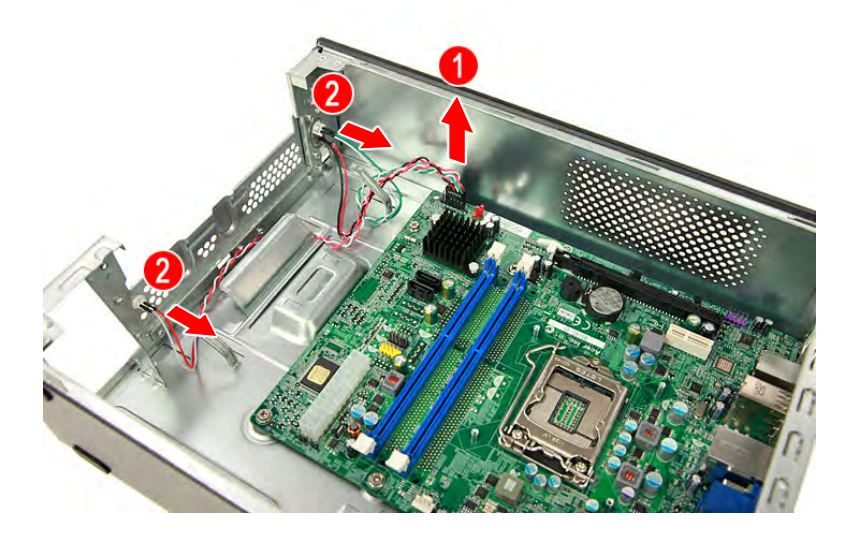

# Removing the Mainboard

**1.** Remove the six screws that secure the mainboard to the chassis.

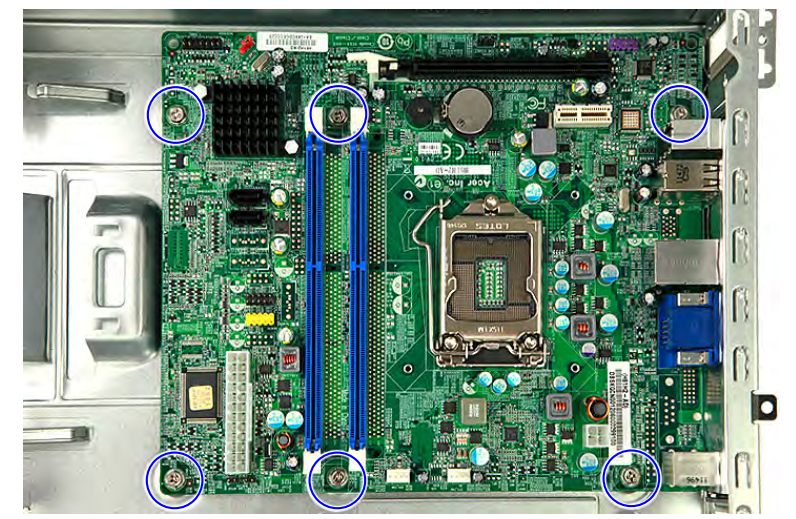

**2.** Gently lift the board off the chassis.

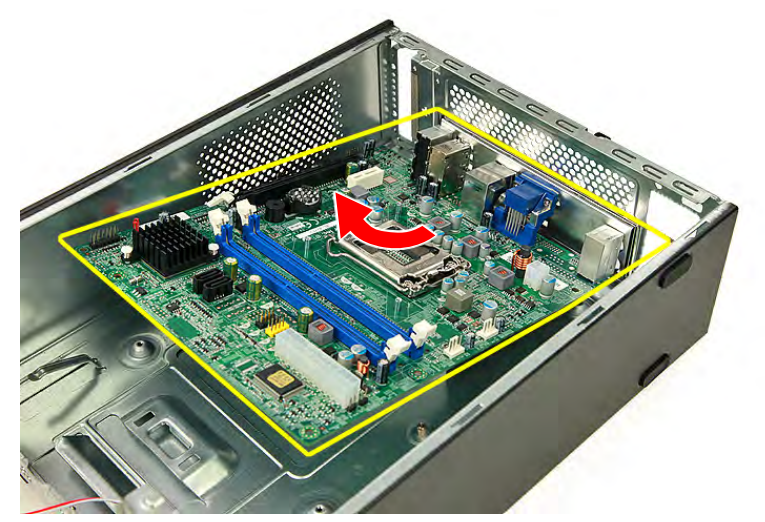

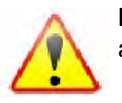

**Note:** Circuit board >10 cm2 has been highlighted with the yellow rectangle as shown above. Please follow local regulations for disposal of detached circuit boards.

**3.** Remove the RTC battery.

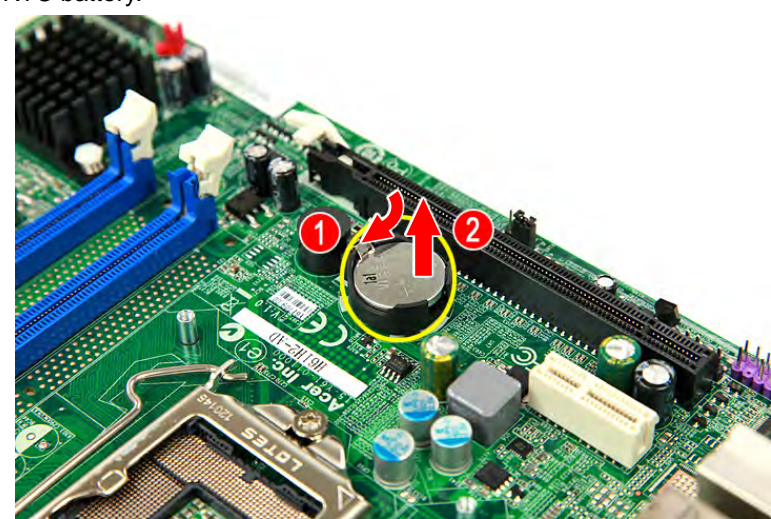

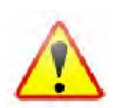

**Note:** The RTC battery has been highlighted with the yellow circle as shown above. Please follow local regulations for disposal of used batteries.

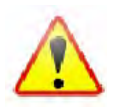

**Caution:** Risk of explosion if battery is replaced by an incorrect type. Dispose of used batteries according to the instructions.

# Reassembly Procedures

# Reinstalling the Mainboard

**1.** Slide the RTC battery into its socket in the mainboard until it latch into place.

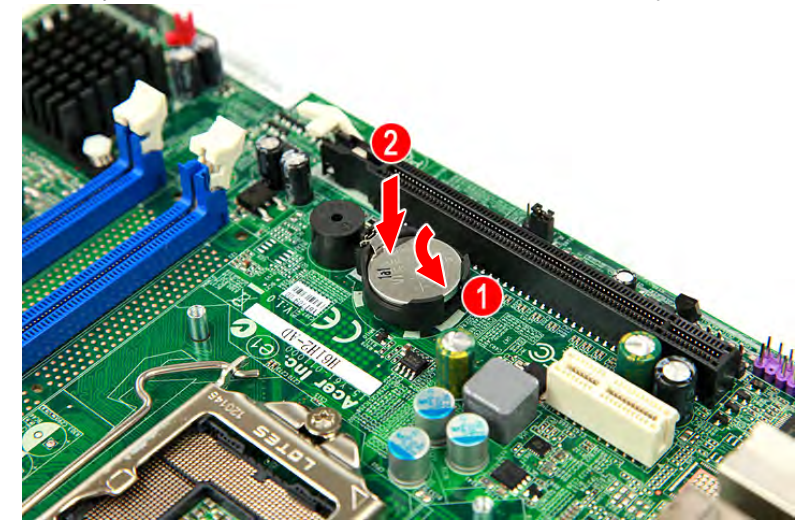

**2.** Slide the mainboard into the chassis, with the I/O ports of the mainboard extruding from their port holes, then lower the mainboard in place.

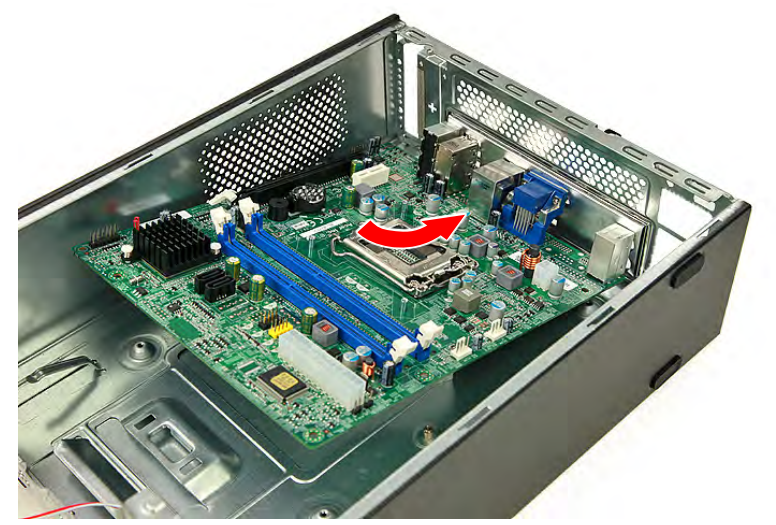

**3.** Secure the mainboard to the chassis using six screws.

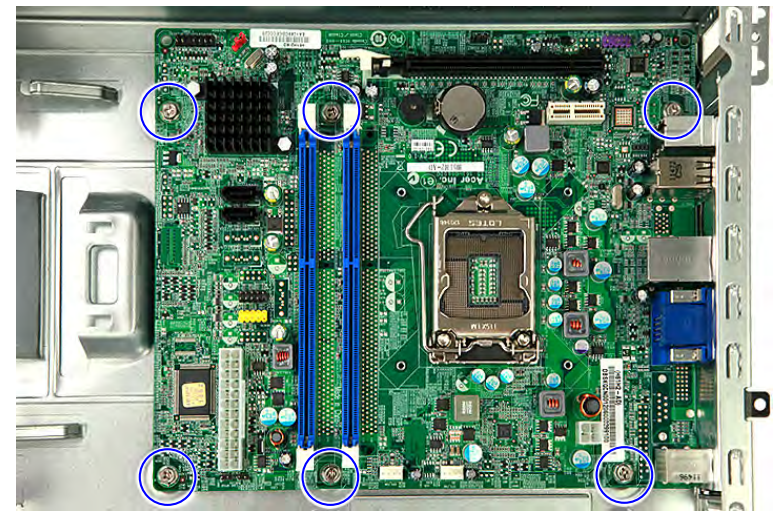

# Reinstalling the Power Switch/LED module

**1.** Insert the Power Switch & LED module into its socket in the chassis (**1**) connect the power switch and LED cable to the mainboard (**2**) .

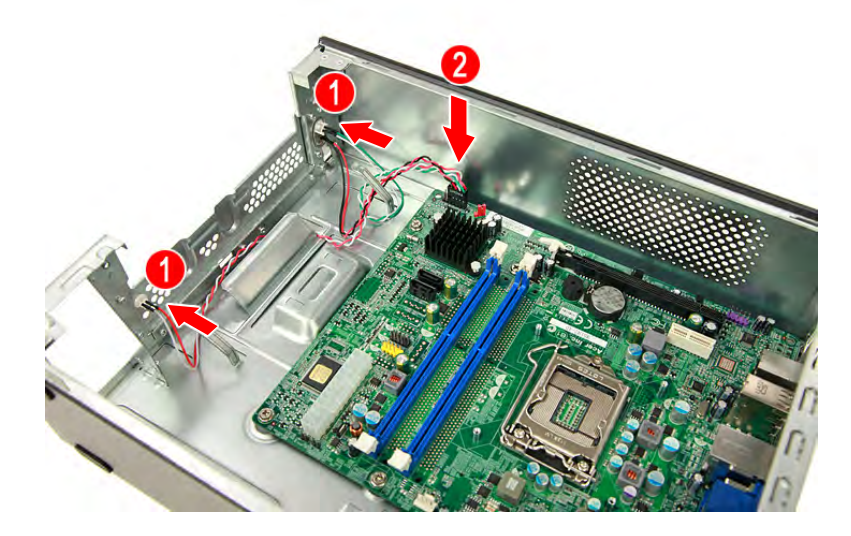

## Reinstalling the Front I/O and Card Reader Board

**1.** Insert the cables and place the the front I/O and card reader in its socket.

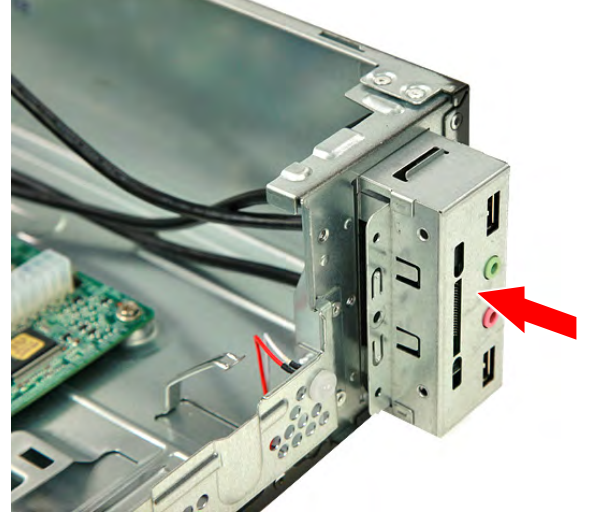

**2.** Secure the bracket to the chassis using one screw.

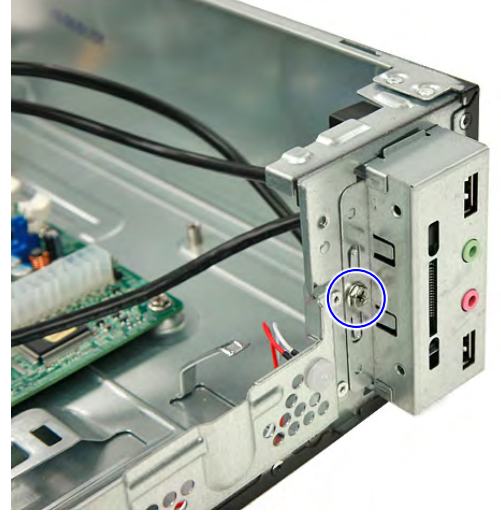

**3.** Connect the front I/O board and card reader board cables to their mainboard connectors.

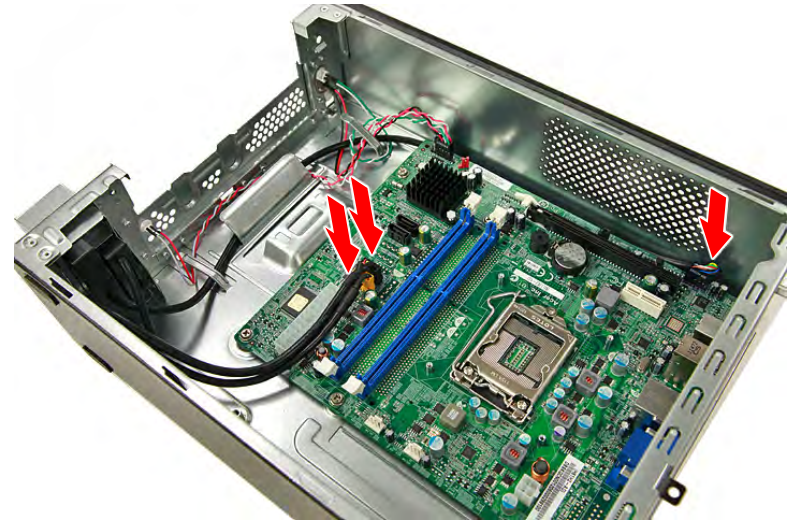

## Reinstalling the Power Supply Module

**1.** Slide the power supply module into its place int the chassis at a slightly tilted angle.

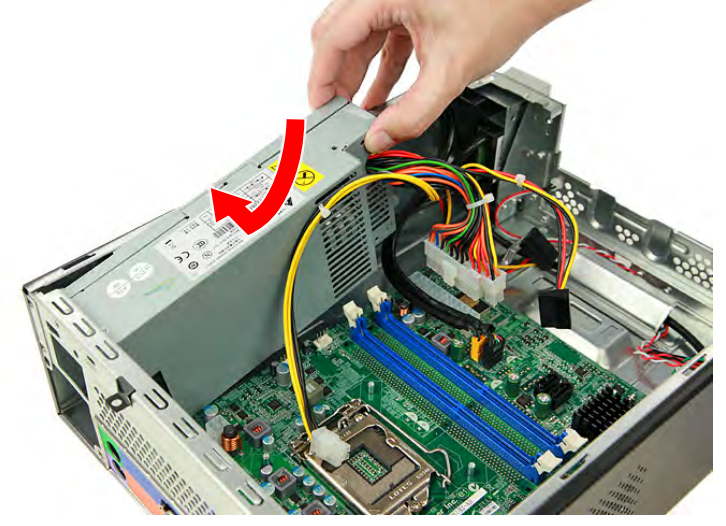

**2.** Push the power supply module toward the back of the chassis until all the screw holes align.

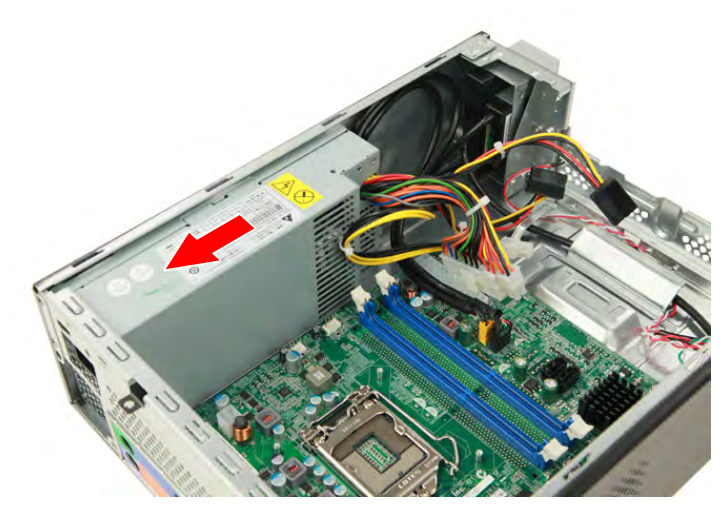

**3.** Secure the power supply module to the chassis using three screws.

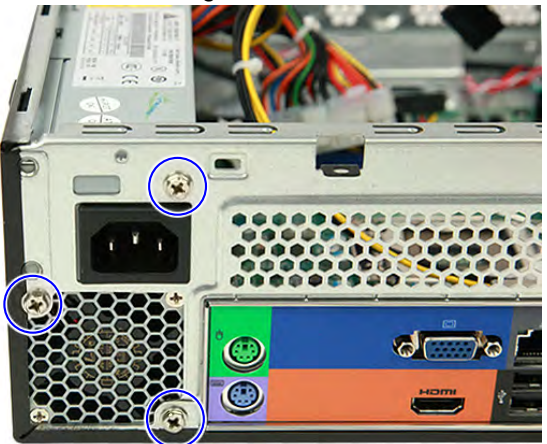

**4.** Secure the power supply module to the chassis using one screw.

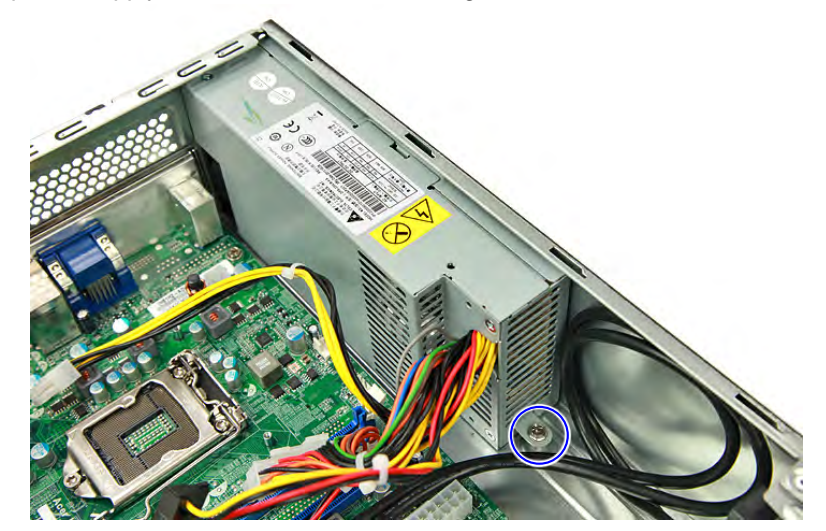

**5.** Connect the 4-pin and 24-pin ATX power supply cables to the mainboard.

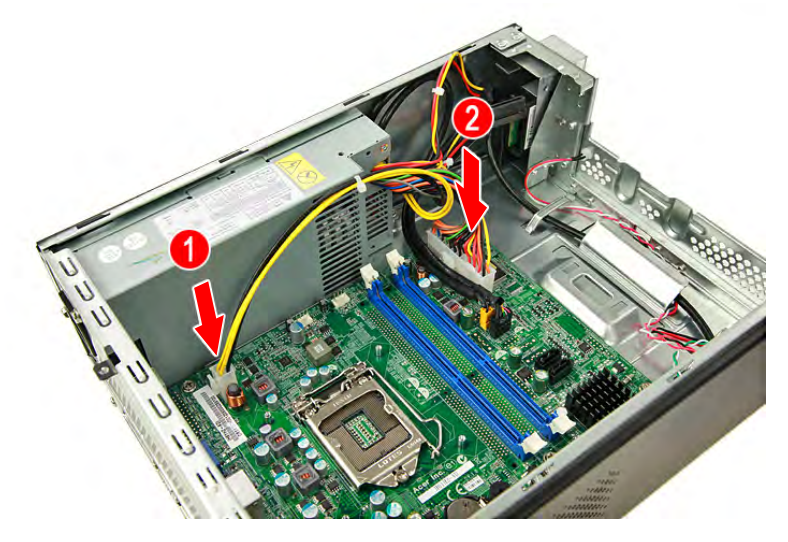

# Reinstalling the Memory Modules

**1.** Insert the memory module into the DIMM slot then press it down until it latch into place.

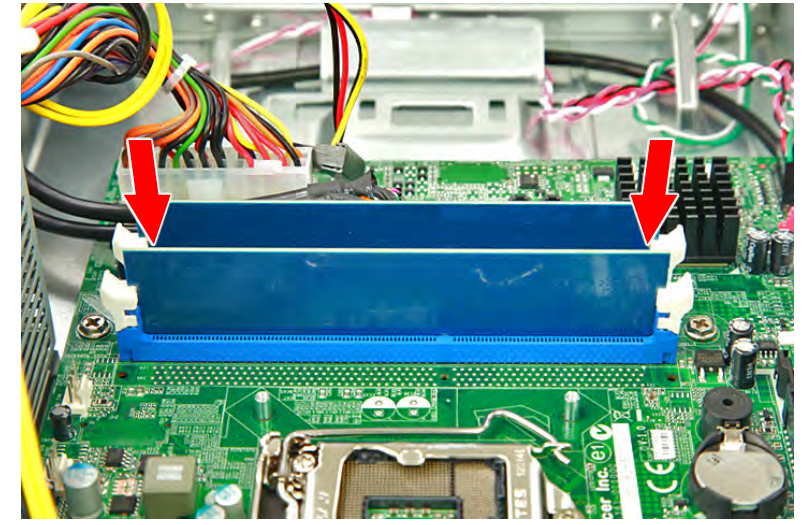

**2.** Repeat Step 1 to install the other memory module.

## Reinstalling the Expansion Board

**1.** Position the expansion board over the PCIe x16 slot and move it slightly to the right, making sure the card guide is aligned with the slot guide on the chassis.

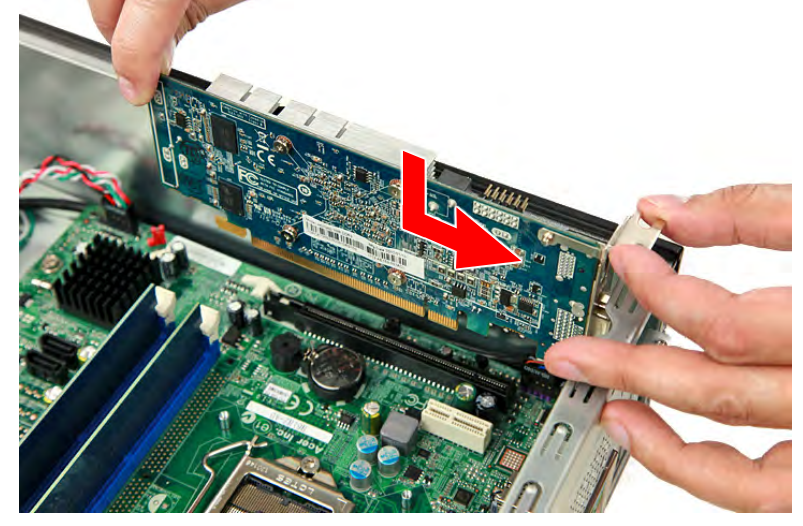

**2.** Gently push the expansion board downward until the expansion slot lock latch into place.

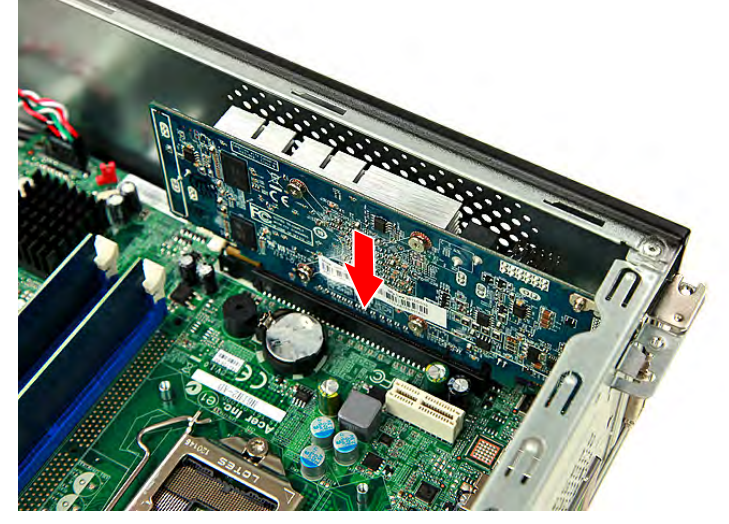

**3.** Secure the expansion card bracket to the chassis using one screw.

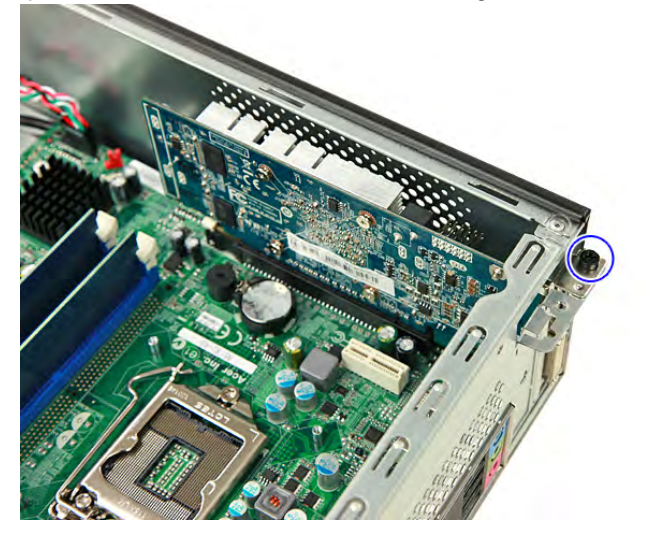

# Reinstalling the HDD-ODD Assembly

**1.** Slide the hard disk drive into the bracket.

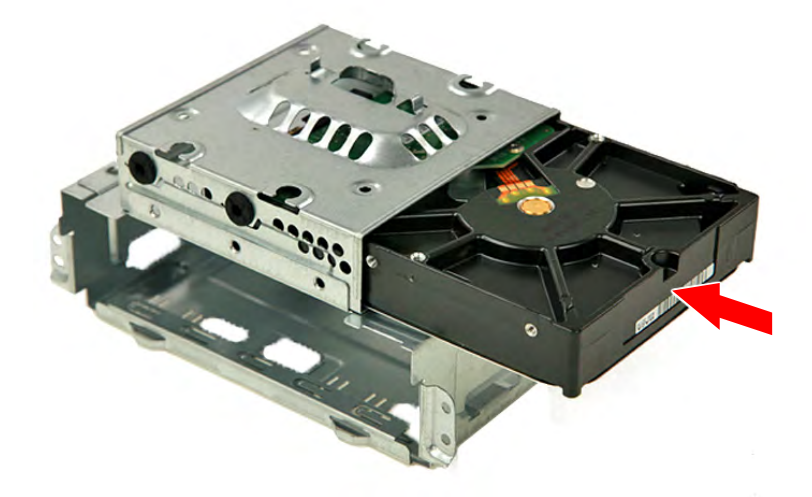

**2.** Secure the hard disk drive to the HDD bracket using four screws.

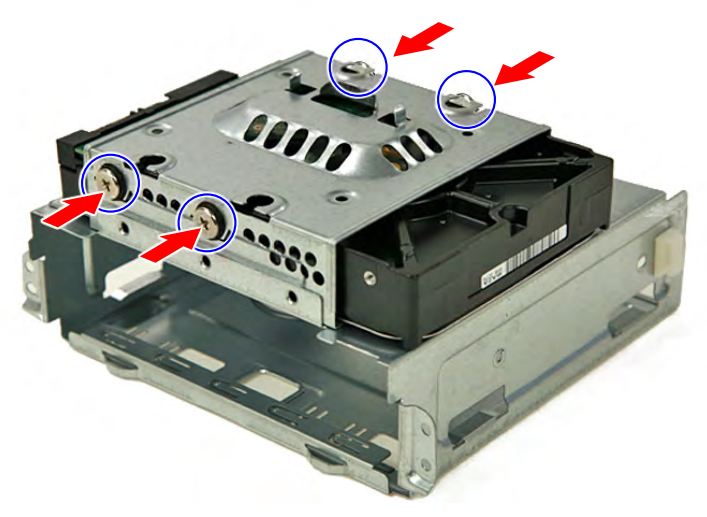

**3.** Slide the optical drive into the drive bay.

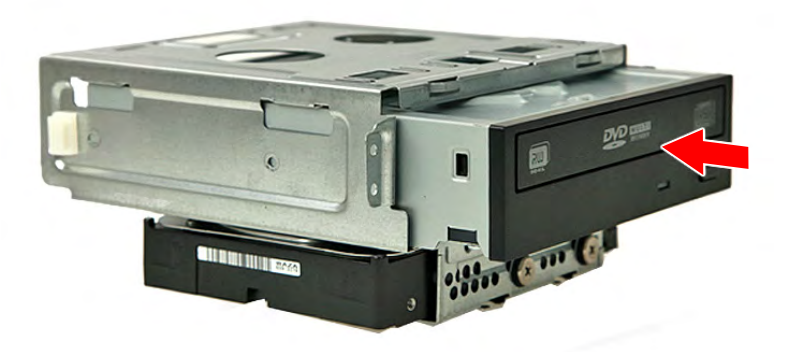

**4.** Secure the optical drive to the ODD bracket using two screws.

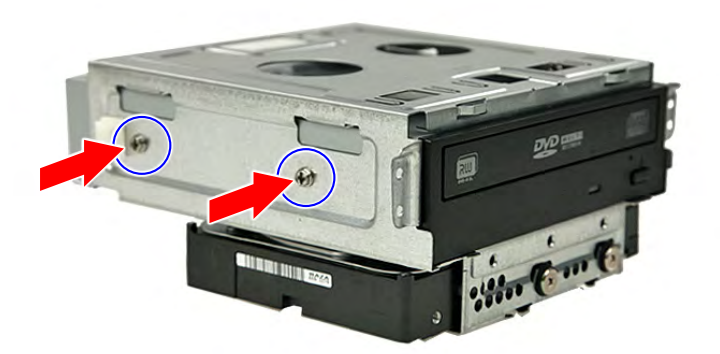

**5.** Secure the data cable to the metal tabs (**1**) and connect the data cable to the mainboard (**2**).

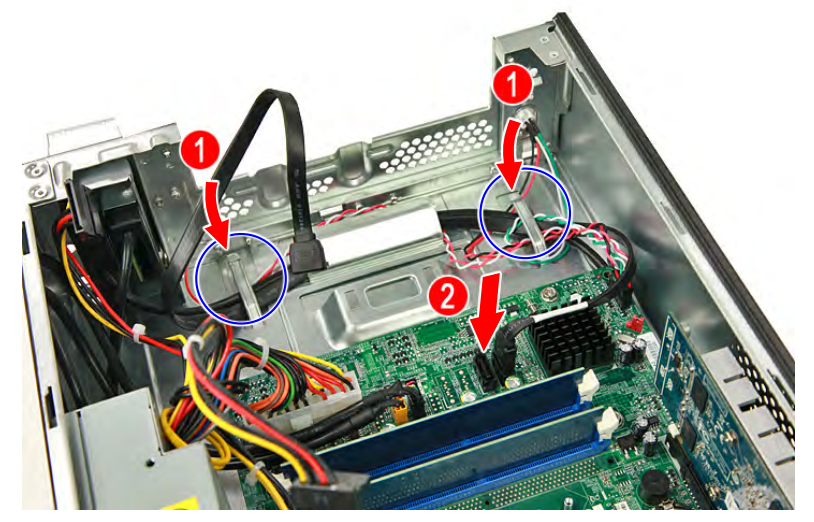

**6.** Connect the data and power cables to the rear of the hard disk drive.

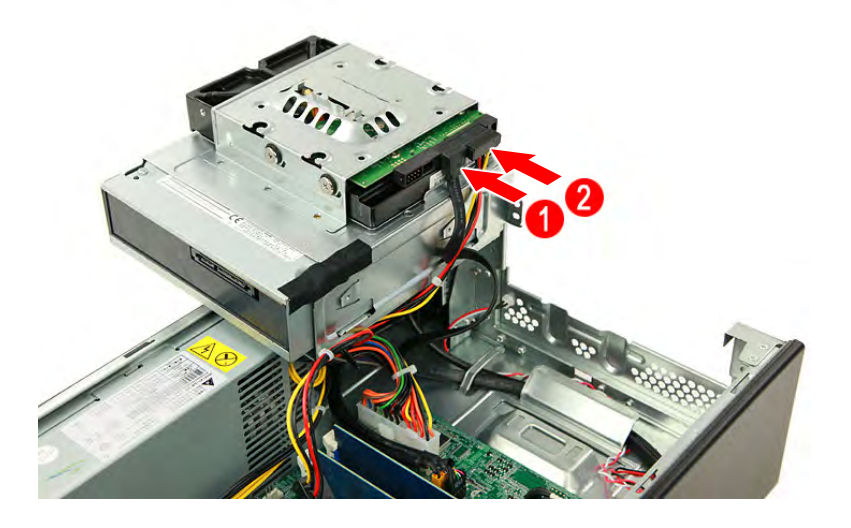

**7.** Connect the ODD data cable to the mainboard.

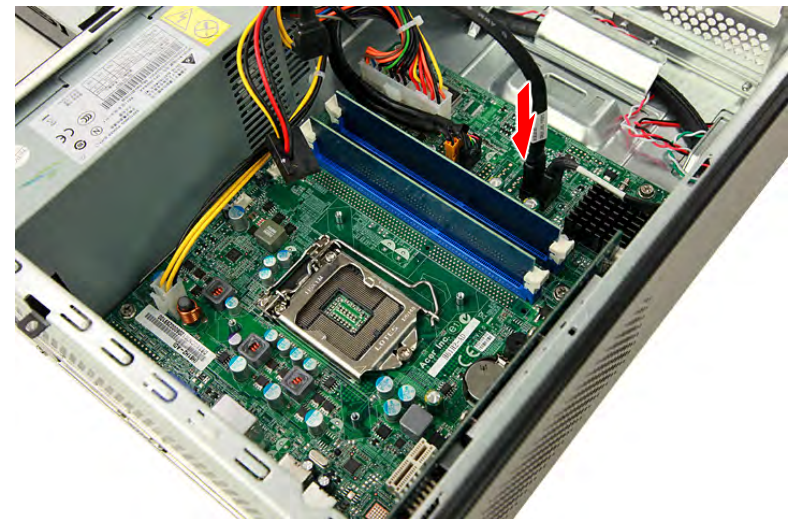

**8.** Connect the data and power cables to the rear of the optical drive.

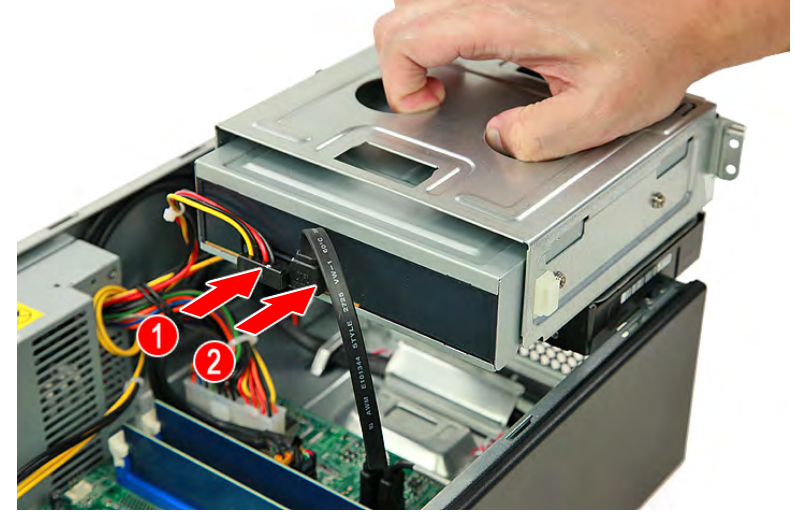

**9.** Install the HDD-ODD bracket into the chassis.

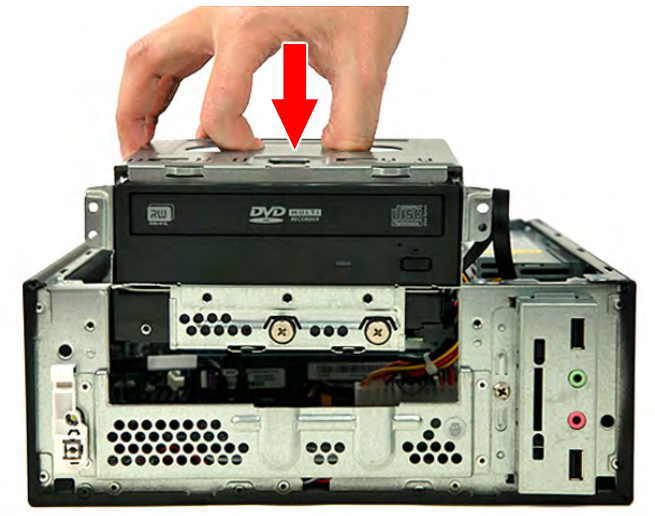

**10.** Secure the HDD-ODD bracket to the chassis using two screws.

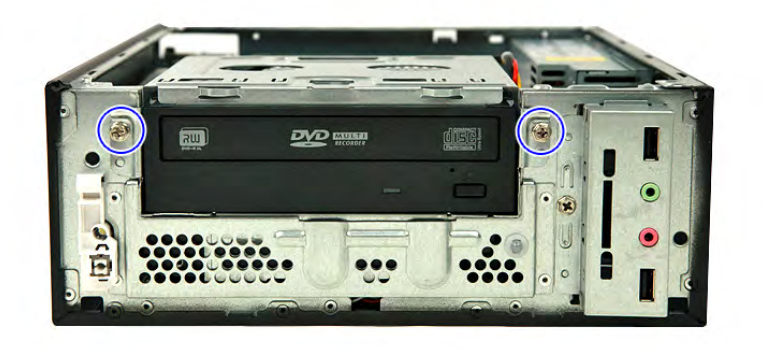

## Reinstalling the Processor

**1.** Place the processor into the socket. Make sure the gold arrow on the corner of the processor is aligned with the beveled corner of the socket. The processor will easily fit into the socket if it is poroperly oriented.

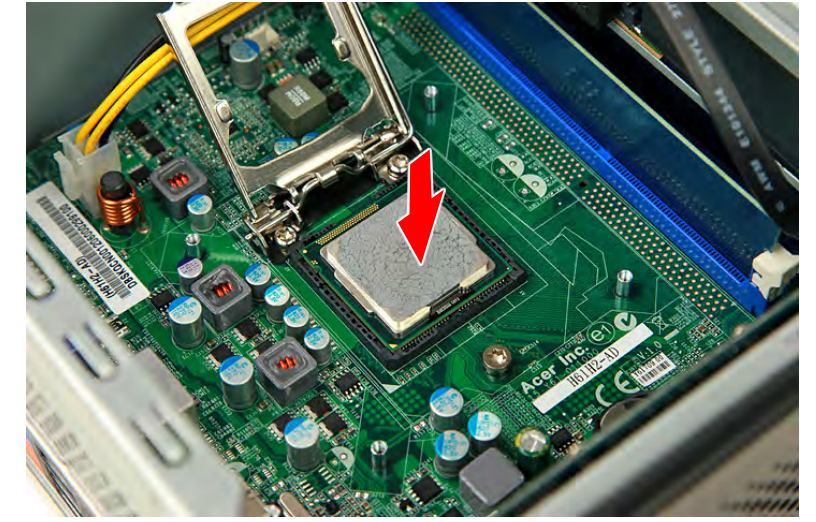

**2.** Close the cpu cover plate.

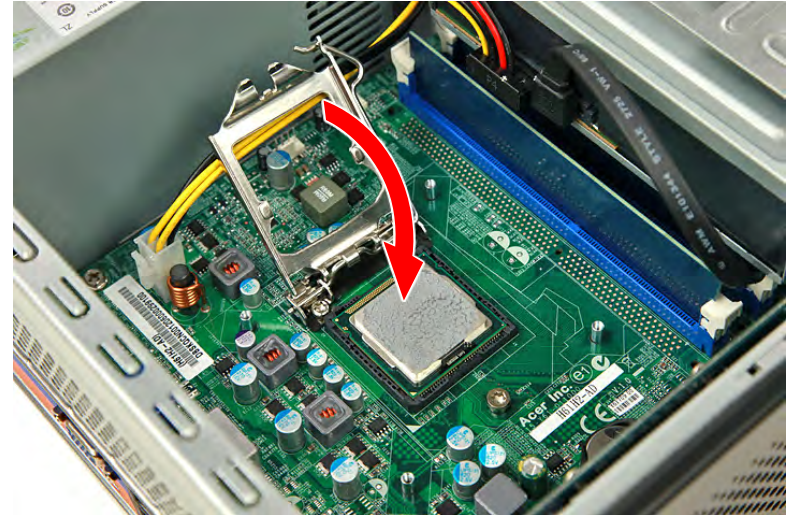

**3.** Push the load lever downward (**1**), then slide the load lever to the left until it latches into the retention tab (**2**).

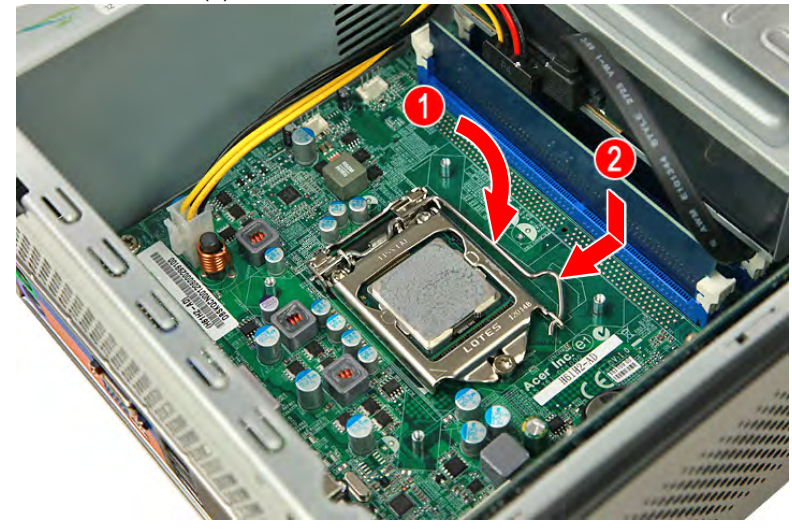

# Reinstalling the Heatsink Fan Assembly

**1.** Insert the heatsink fan assembly into the mainboard.

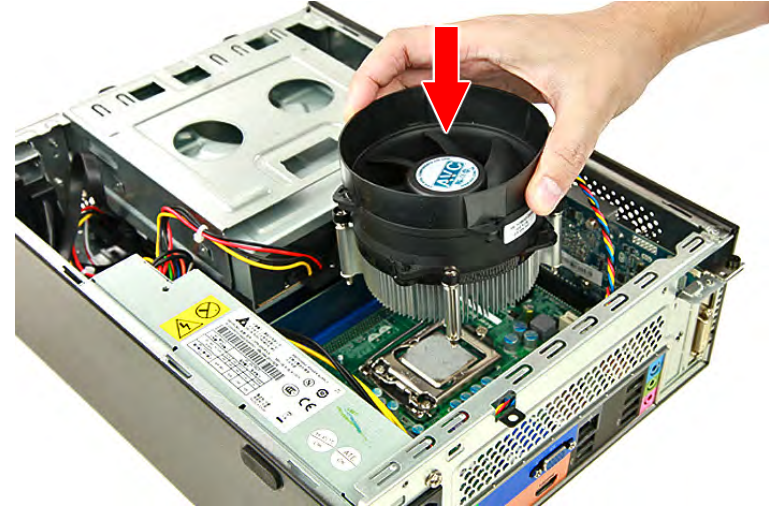

**2.** Tighten the four screws to secure the heatsink fan assembly to the mainboard.

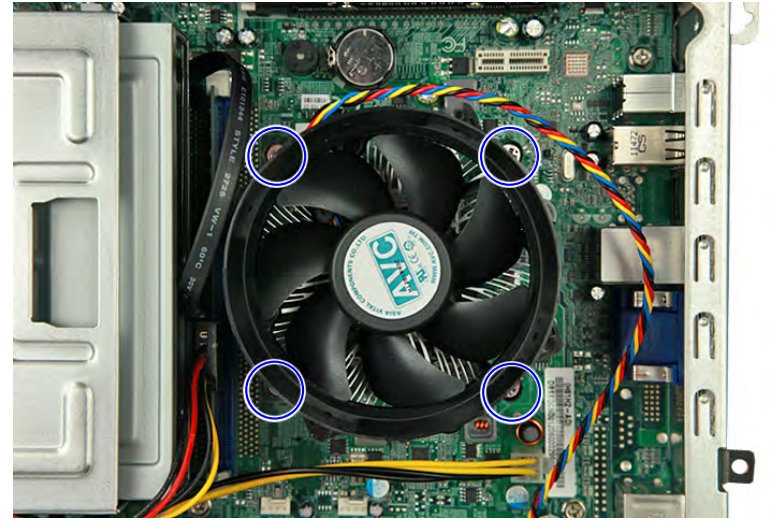

**3.** Connect the heatsink fan cable to its mainboard connector.

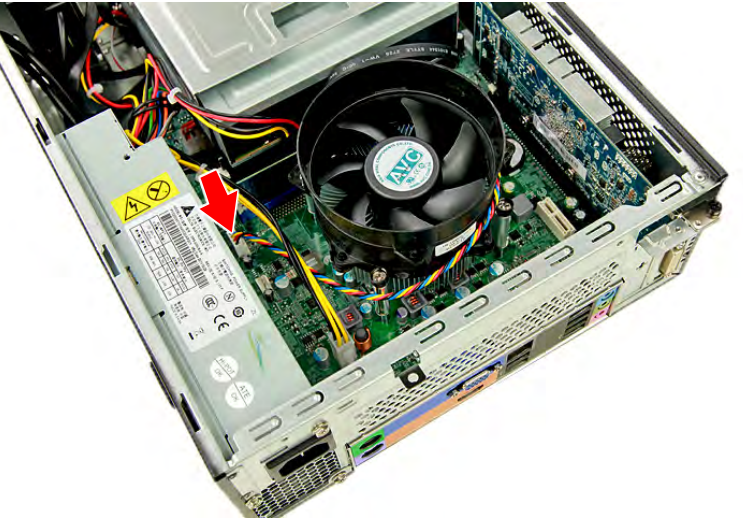

## Reinstalling the Front Bezel

**1.** Insert the tabs on the front bezel into the notches (**1**) on the left side of the chassis and attach the front bezel (**2**) in the direction indicated.

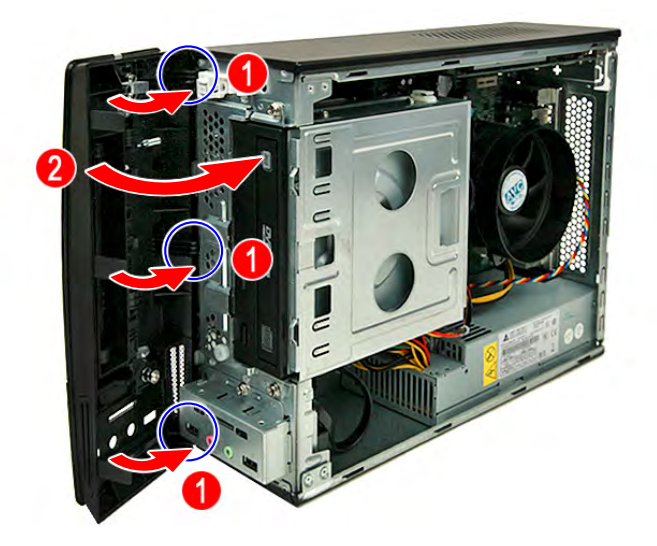

**2.** Push the front bezel until the retention tabs latch into place and are securely fastened to the chassis interior.

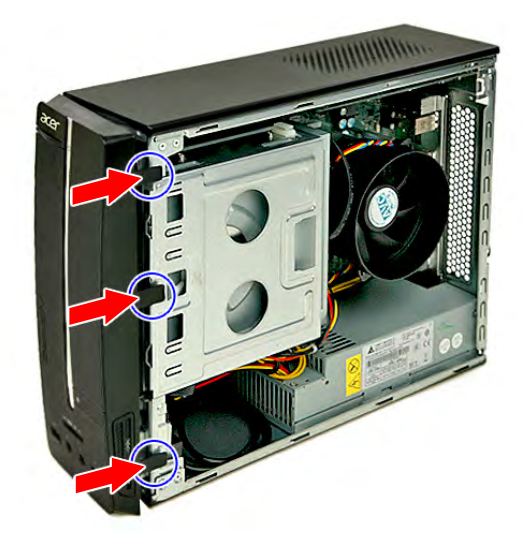

# Reinstalling the Side Panel

**1.** Slide the side panel toward the front of the chassis until the tabs on the side panel engage with the slots on the chassis.

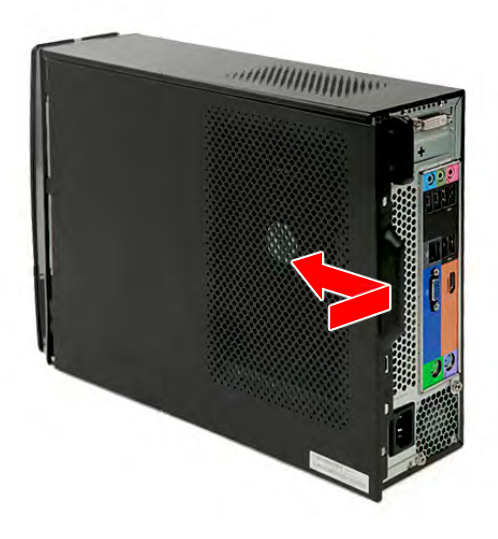

**2.** Secure the side panel to the chassis using two screws.

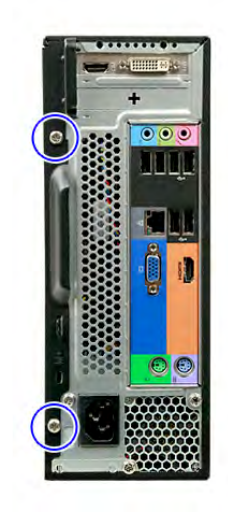

# **Troubleshooting**

This chapter lists the POST error indicators and BIOS beep codes, as well general troubleshooting instructions.

# Hardware Diagnostic Procedure

- **1.** Obtain as much detail as possible about the symptoms of the system failure.
- **2.** Verify the symptoms by attempting to recreate the failure by running the diagnostic tests or repeating the same operation.
- **3.** Refer to "Power System Check" procedure on the next section and the "Beep Codes" section on page 72 to determine which corrective action to take.

## System Check Procedures

**IMPORTANT** The diagnostic tests described in this chapter are only intended to test Acer products. Non-Acer products, prototype cards, or modified options can give false errors and invalid system responses.

## Power System Check

If the system can be powered on, skip this section. Proceed to the "System Internal Inspection" procedure on the next page.

If the system will not power on, do the following:

- Check if the power cable is properly connected to the AC power jack and a functional AC power source.
- Check if the voltage selector switch is set to the correct voltage setting.

### System External Inspection

- **1.** Inspect the power and LED indicators on the front panel. Go to "Front View" section on page 4 for the location and description of the LED behaviour.
- **2.** Make sure that the ventilation slots on the rear panel are not blocked.
- **3.** Make sure that there is no point of contact in the system that can cause a power short.

If the cause of the failure is still can not be determined, perform the "System Internal Inspection" procedure described on the next page.

## System Internal Inspection

- **1.** Turn off the power to the computer and all peripherals.
- **2.** Unplug the power cord from the computer.
- **3.** Unplug the network cable and all connected peripheral devices from the computer.
- **4.** Place the computer on a flat, steady surface.
- **5.** Remove the side panel as described in page 26.
- **6.** Verify that the processor, memory module(s), and expansion board(s) are properly seated.
- **7.** Verify that all power and data cables are firmly and properly attached to the installed drives.
- **8.** Verify that all cable connections inside the system are firmly and properly attached to their appropriate mainboard connectors.
- **9.** Verify that all components are Acer-qualified and supported.
- **10.** Reinstall the side panel.
- **11.** Power on the system.

If the cause of the failure is still can not be determined, review the POST messages and BIOS checkpoints during the system startup.

## **Checkpoints**

A checkpoint is either a byte or word value output to I/O port 80h. The BIOS outputs checkpoints during bootblock and Power-On Self Test (POST) to indicate the task the system is currently executing. Checkpoints are very useful in aiding software developers or technicians in debugging problems that occur during the pre-boot process.

## Viewing BIOS Checkpoints

Viewing all checkpoints generated by the BIOS requires a checkpoint card, also referred to as a POST card or POST diagnostic card. These are ISA or PCI add-in cards that show the value of I/O port 80h on a LED display. Checkpoints may appear on the bottom right corner of the screen during POST. This display method is limited, since it only displays checkpoints that occur after the video card has been activated.

**NOTE** Please note that checkpoints may differ between different platforms based on system configuration. Checkpoints may change due to vendor requirements, system chipset or option ROMs from add-in PCI devices.

## Boot Block Initialization Code Checkpoints

The boot block initialization code sets up the chipset, memory, and other components before system memory is available. The following table describes the type of checkpoints that may occur during the boot block initialization portion of the BIOS.

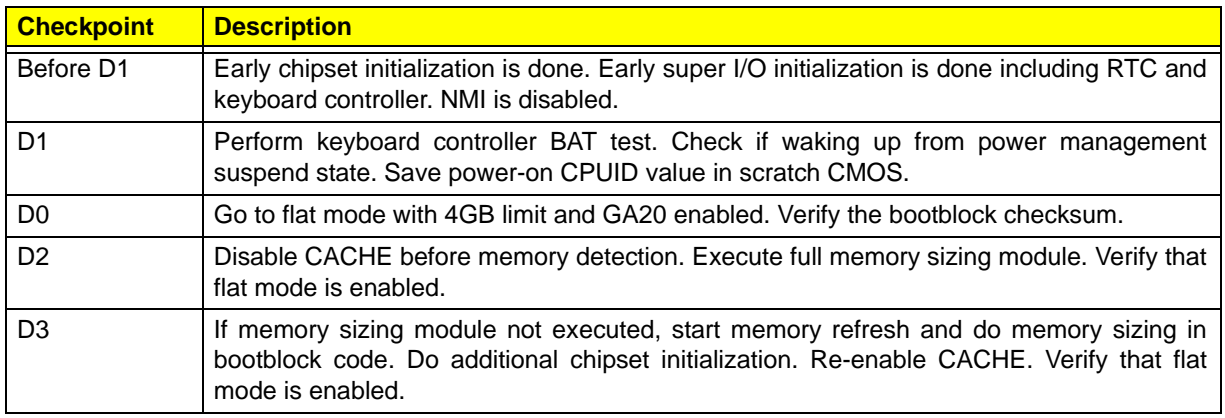

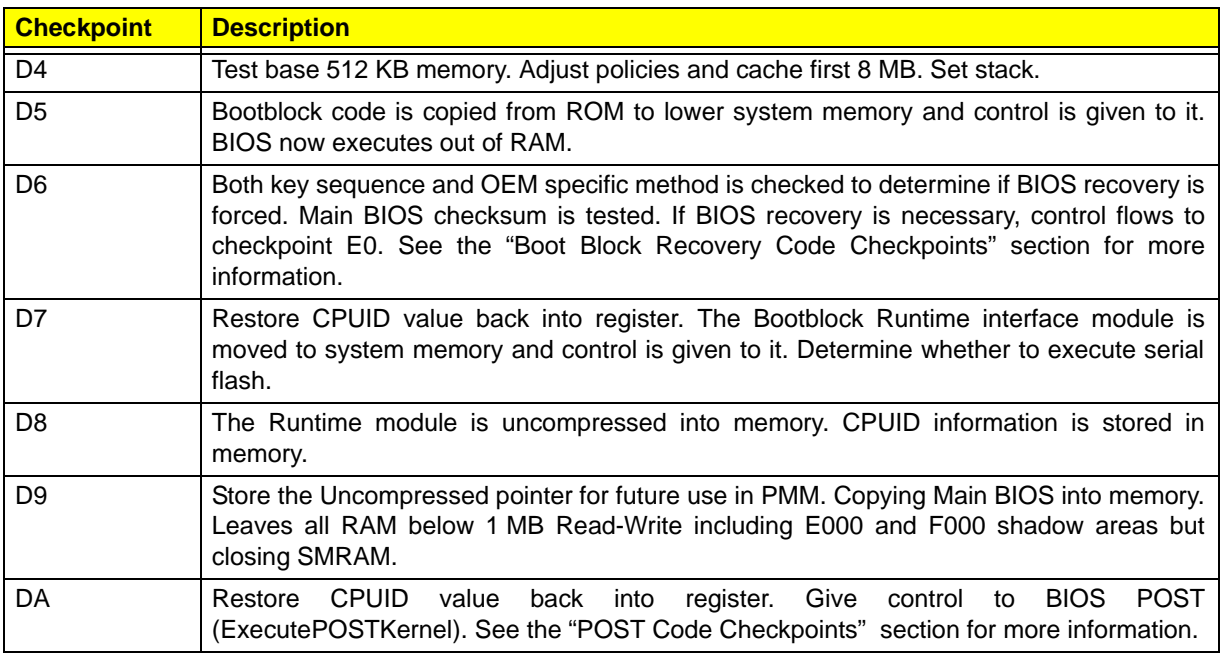

## Boot Block Recovery Code Checkpoints

The boot block recovery code gets control when the BIOS determines that a BIOS recovery is required because the user has forced the update or the BIOS checksum is corrupt. Refer to "BIOS Recovery" section on page 75 for more information. The following table describes the type of checkpoints that may occur during the boot block recovery portion of the BIOS.

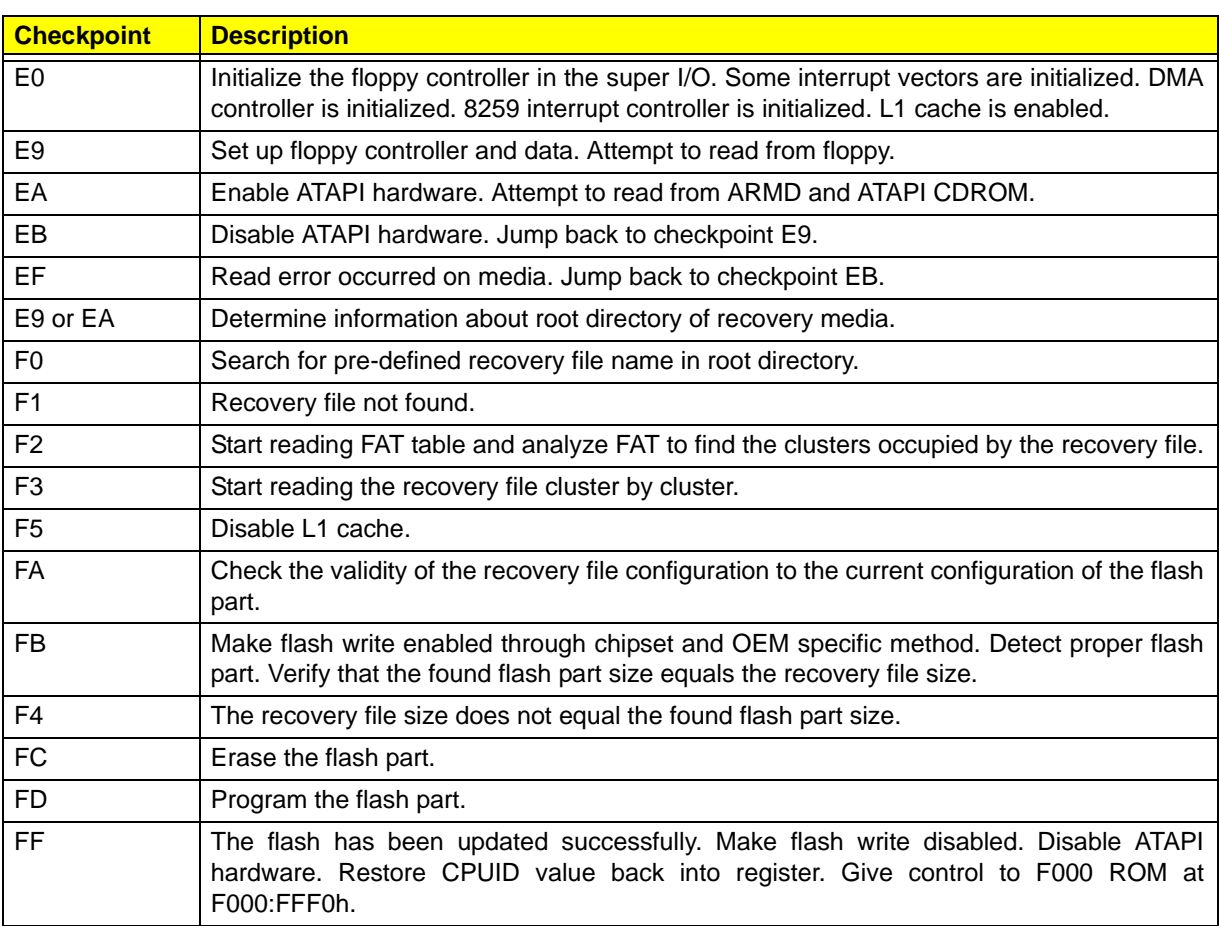

## POST Code Checkpoints

The POST code checkpoints are the largest set of checkpoints during the BIOS preboot process. The following table describes the type of checkpoints that may occur during the POST portion of the BIOS.

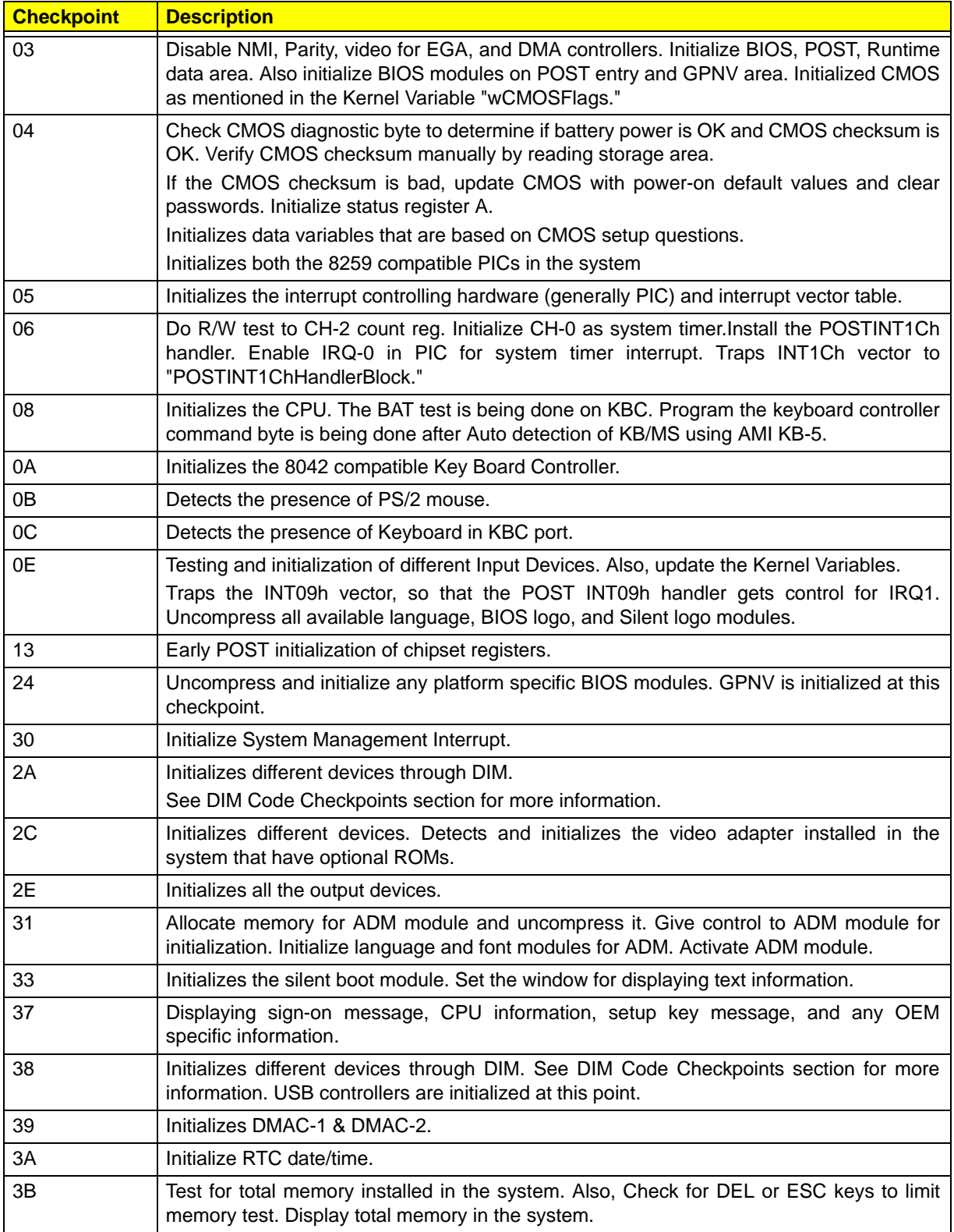

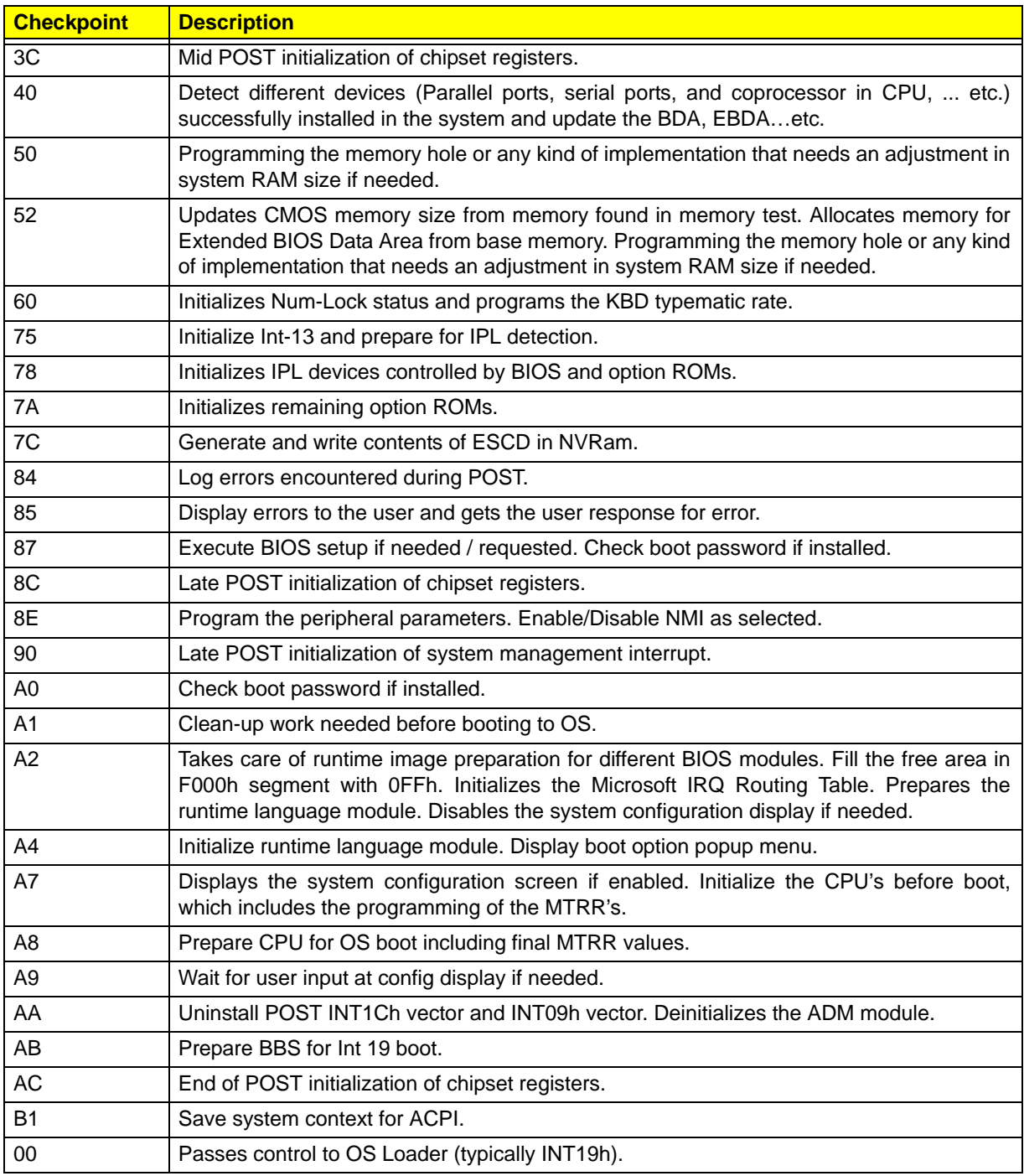

## DIM Code Checkpoints

The Device Initialization Manager (DIM) gets control at various times during BIOS POST to initialize different system busses. The following table describes the main checkpoints where the DIM module is accessed.

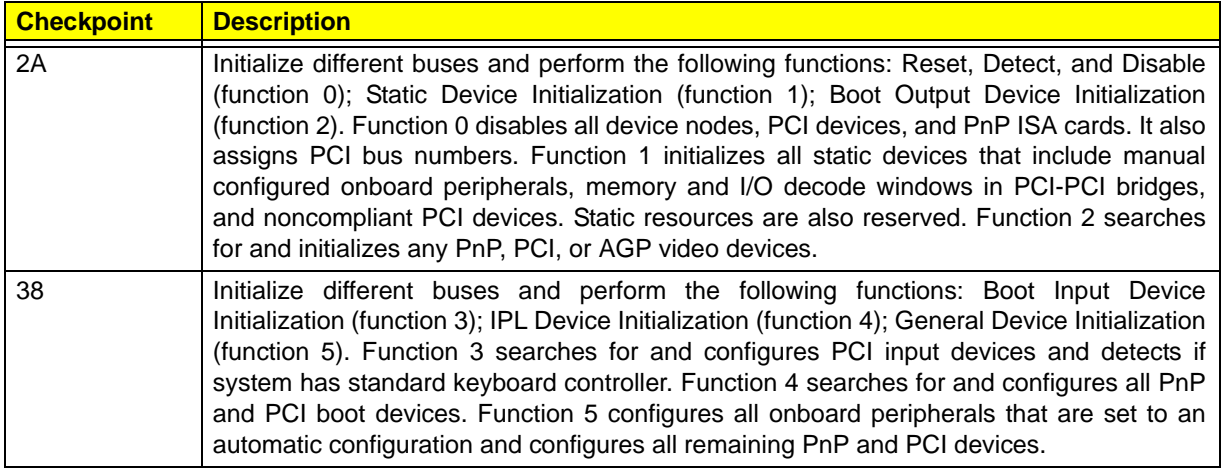

## POST Error Indicators

When a system error is detected during POST (Power On Self Text), the Setup utility will switch to diagnostic mode and will either:

- Displays a POST error message, or
- Emits a series of beep codes

### POST Error Messages

POST error messages tell users what failure the system has detected. Some error messages could be related to a hardware device. Others may indicate a problem with a device configuration. In some cases an error message may include recommendations for troubleshooting or require that you press the **Enter** key to display recommendations. Follow the instructions on the screen. It is recommended that you correct the error before proceeding, even if the computer appears to boot successfully.

**IMPORTANT** If your system fails after you make changes in the Setup menus, reboot the computer, enter Setup again and load Setup defaults to correct the error.

### Memory

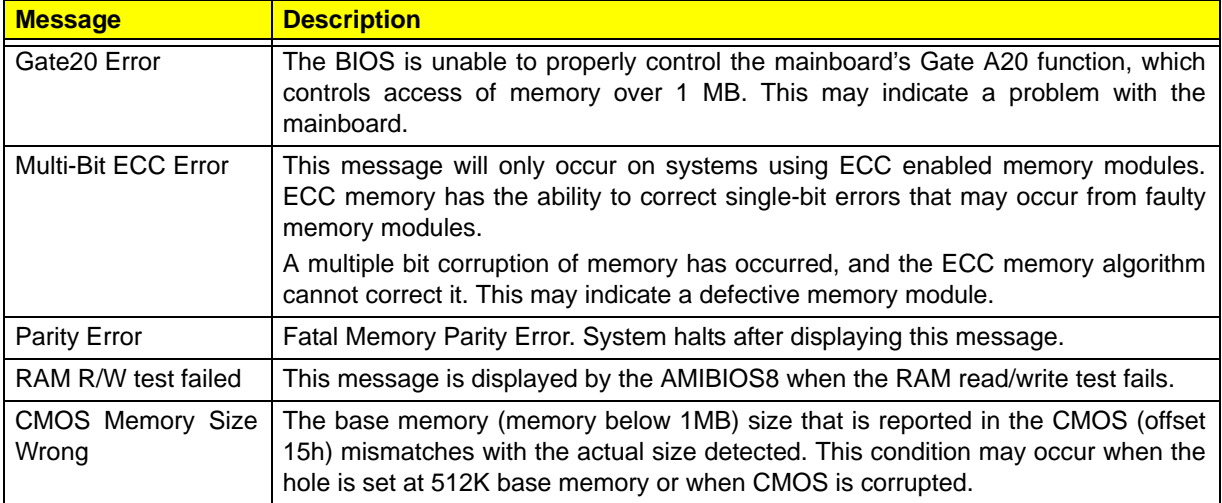

#### Boot

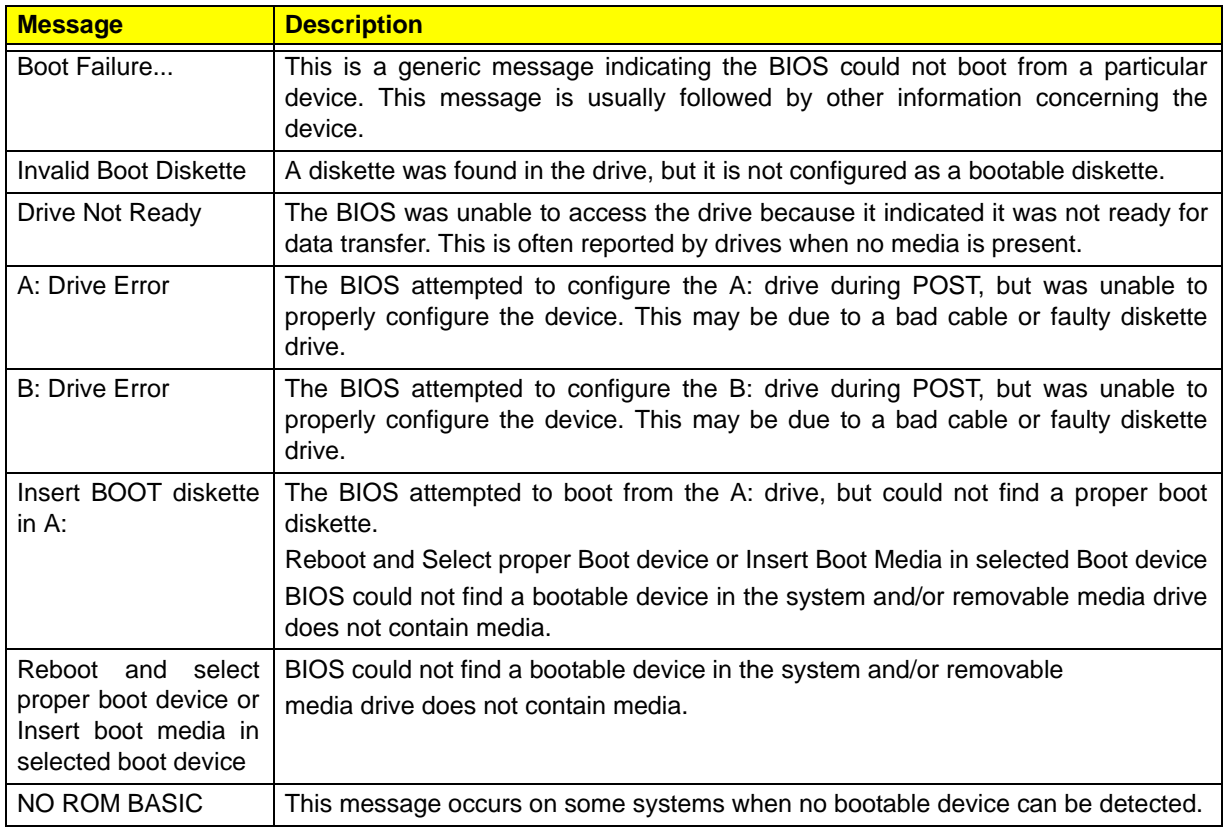

### Storage Device

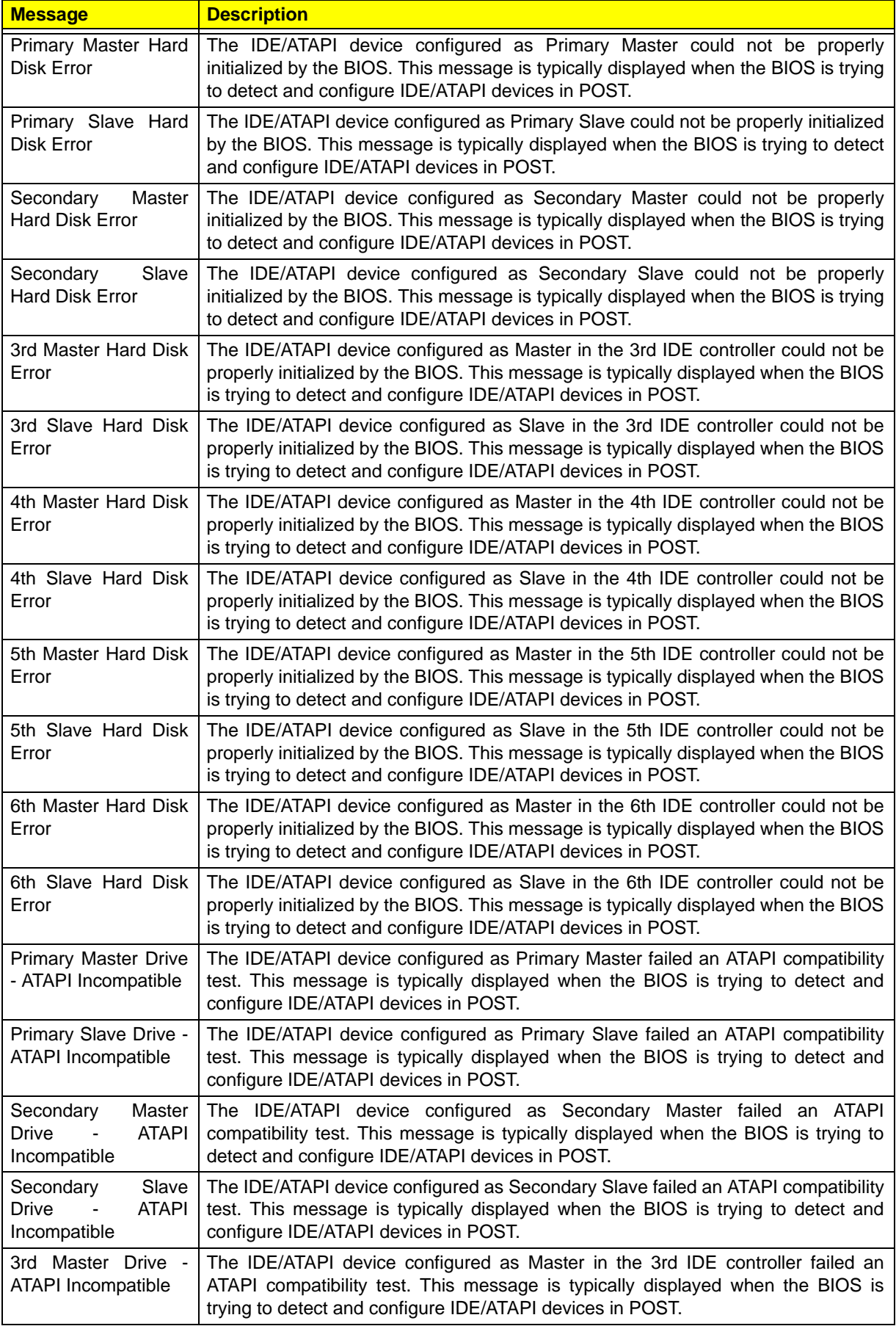
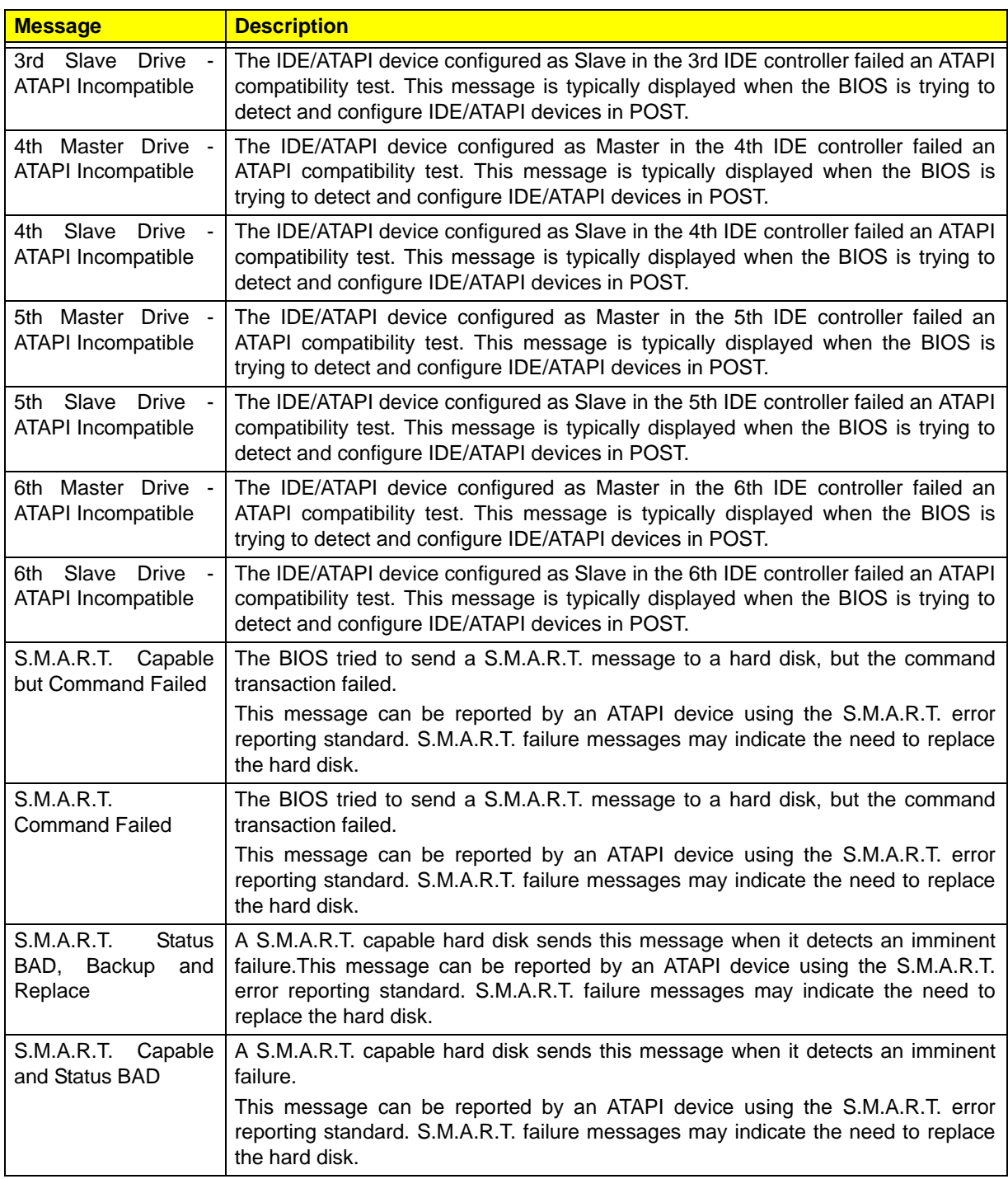

### Virus-related

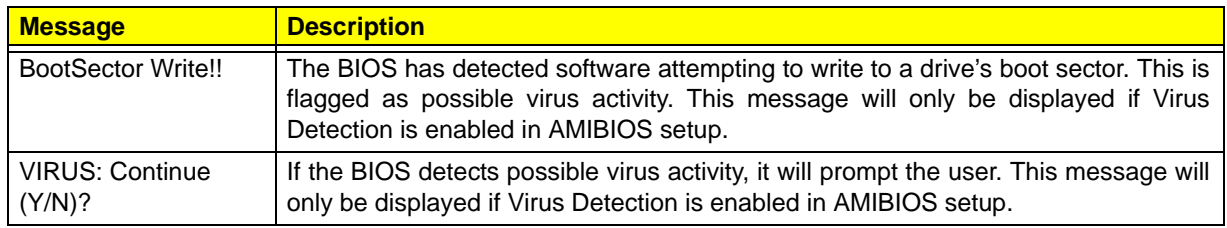

### System Configuration

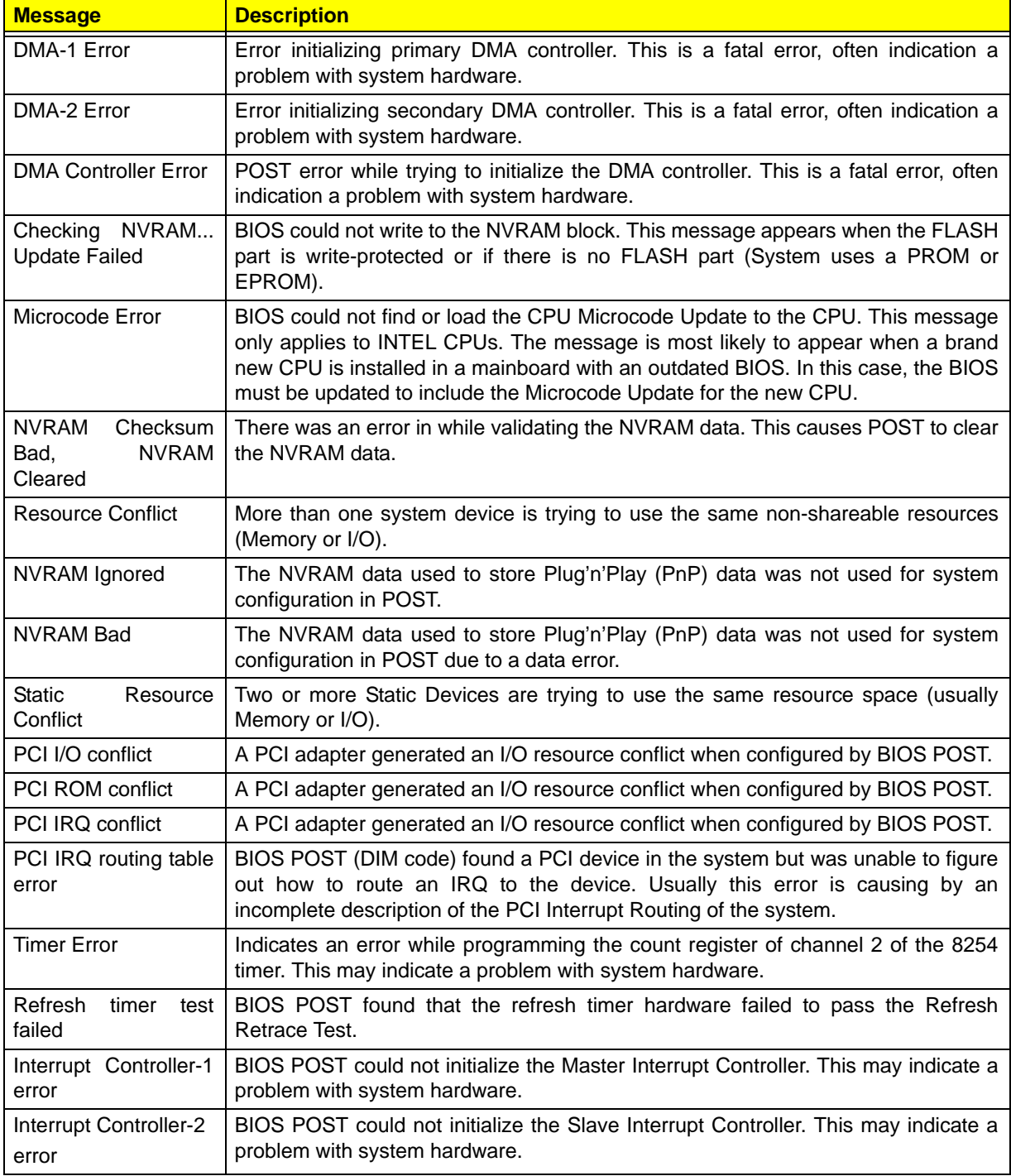

### CMOS

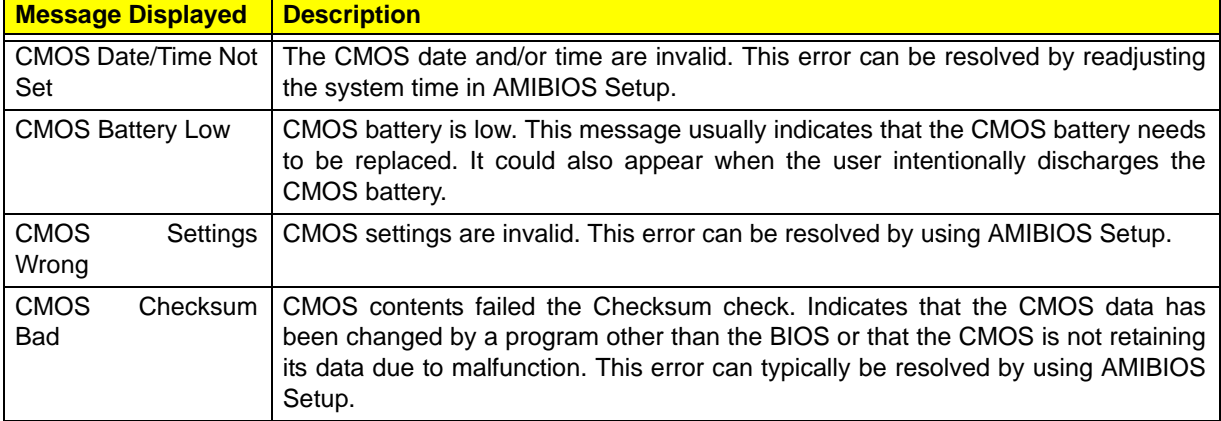

### Miscellaneous

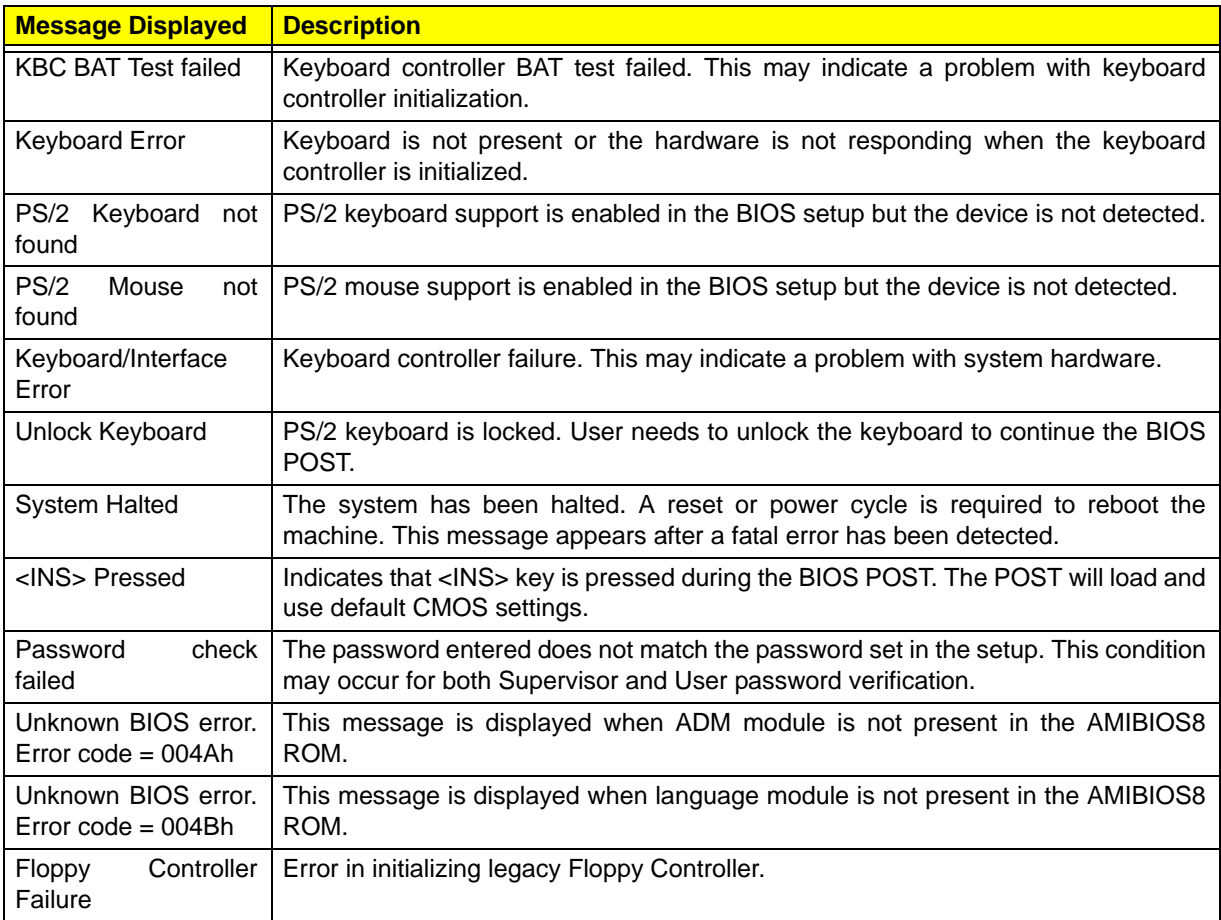

### Index of Symptom-to-FRU Error Messages

To use the information in this section to diagnose a problem:

- **1.** Find the error symptom in the left column.
- **2.** If directed to a check procedure, replace the FRU indicated in the check procedure.

If no check procedure is indicated, the first Action/FRU item listed in the right column is the most likely cause.

**NOTE** If you cannot find a symptom or an error in this list and the problem remains, see "Undetermined" Problems" on page 65.

#### **Processor/Processor Fan-related Symptoms**

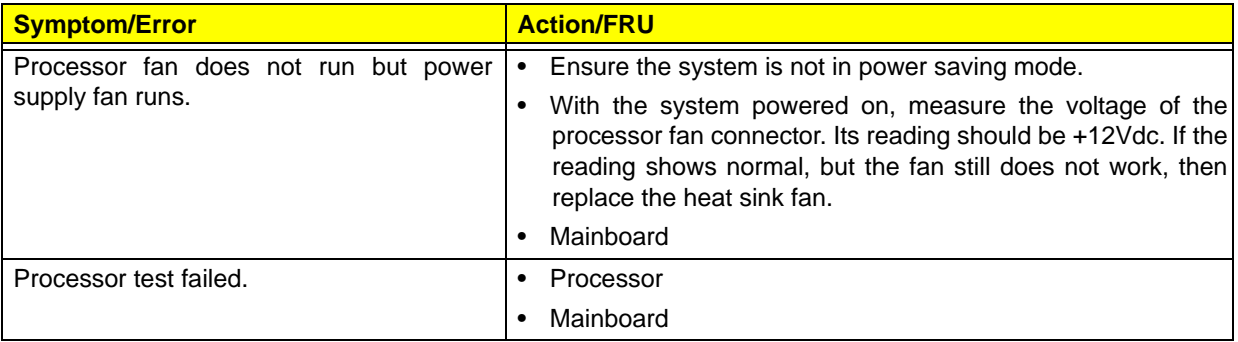

**NOTE** Normally, the processor fan should be operative, and the processor clock setting should be exactly set to match its speed requirement before diagnosing any processor problems.

#### **Mainboard and Memory-related Symptoms**

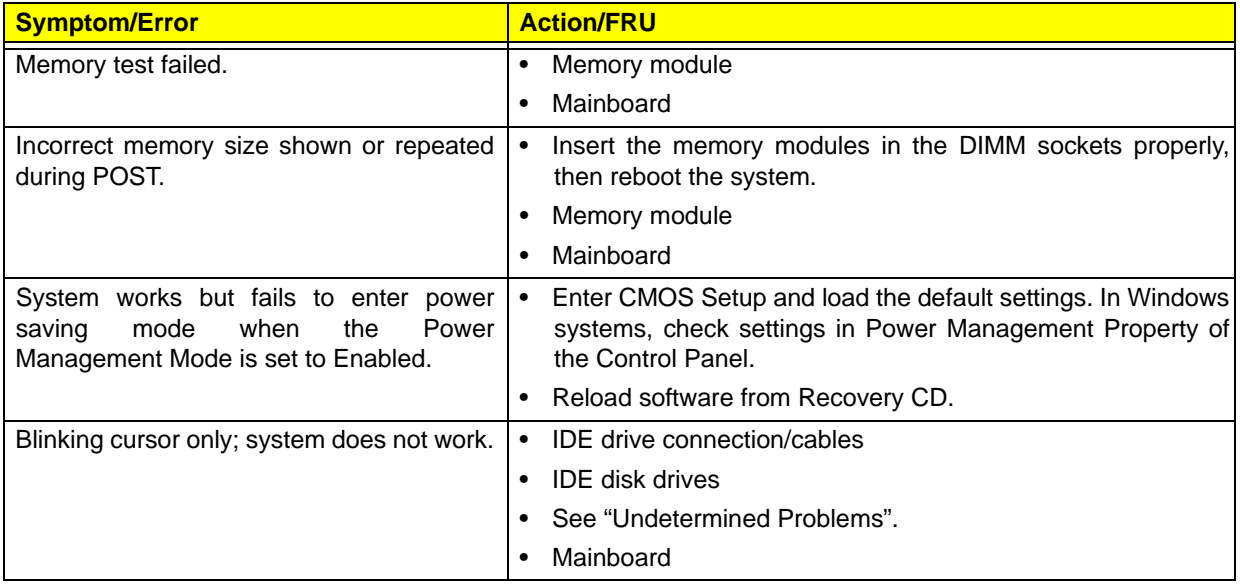

**NOTE** Ensure the memory modules are installed properly and the contact leads are clean before diagnosing any system problems.

#### **Hard Disk Drive-related Symptoms**

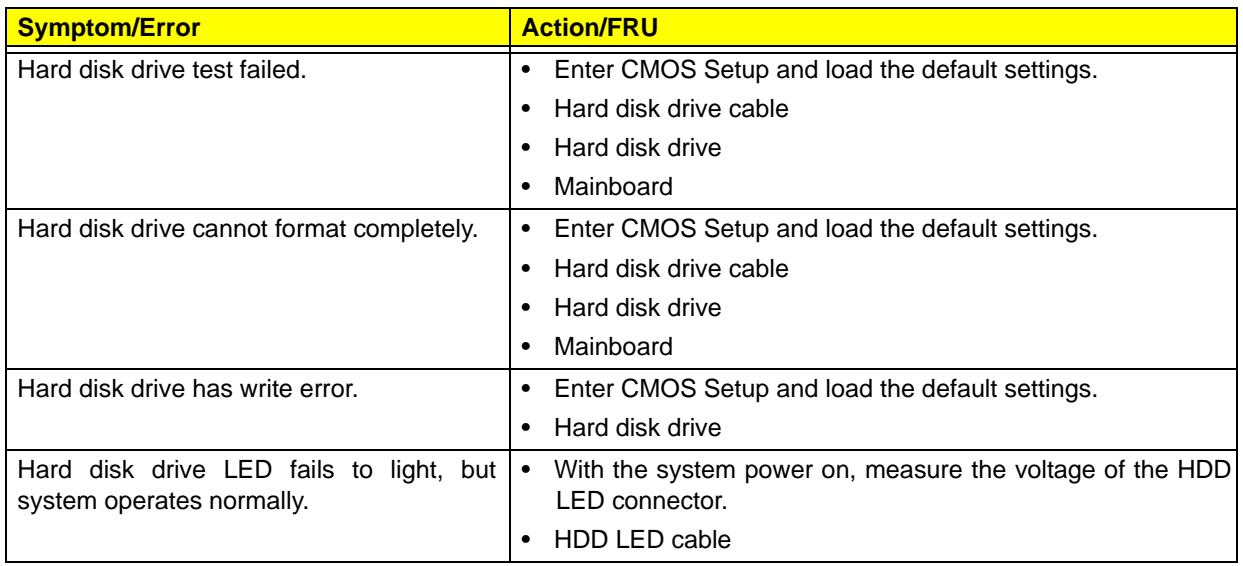

**NOTE** Make sure the hard disk drive is configured correctly in CMOS Setup and that cable/jumper are set correctly before diagnosing any hard disk drive problems. (If only one drive is installed, please make sure the drive is connected to master connector or the drive is set to master.)

#### **Optical Disc Drive-related Symptoms**

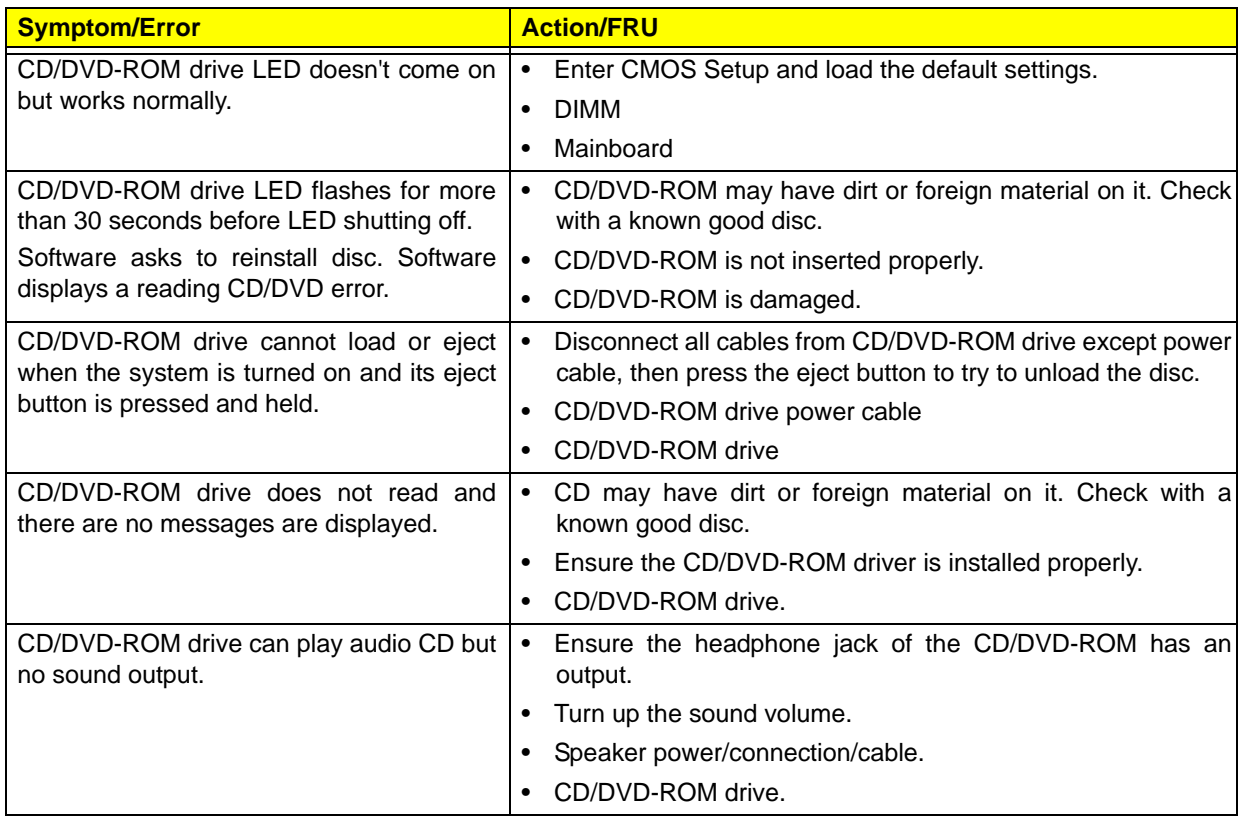

#### **NOTE** Make sure the optical disc drive is configured correctly in CMOS Setup, the cable/jumper are set correctly and the drive's optical lens is clean before diagnosing any optical drive problems.

#### **Real-Time Clock-related Symptoms**

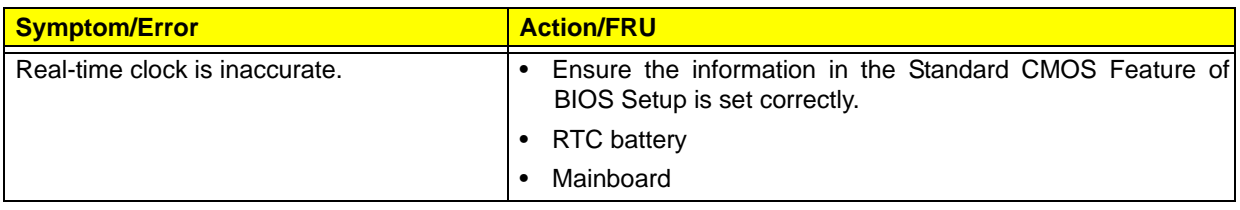

### **Audio-related Symptoms**

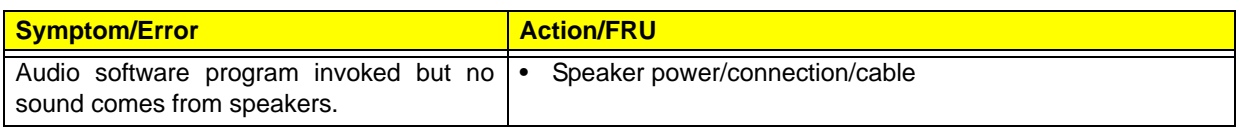

### **Modem-related Symptoms**

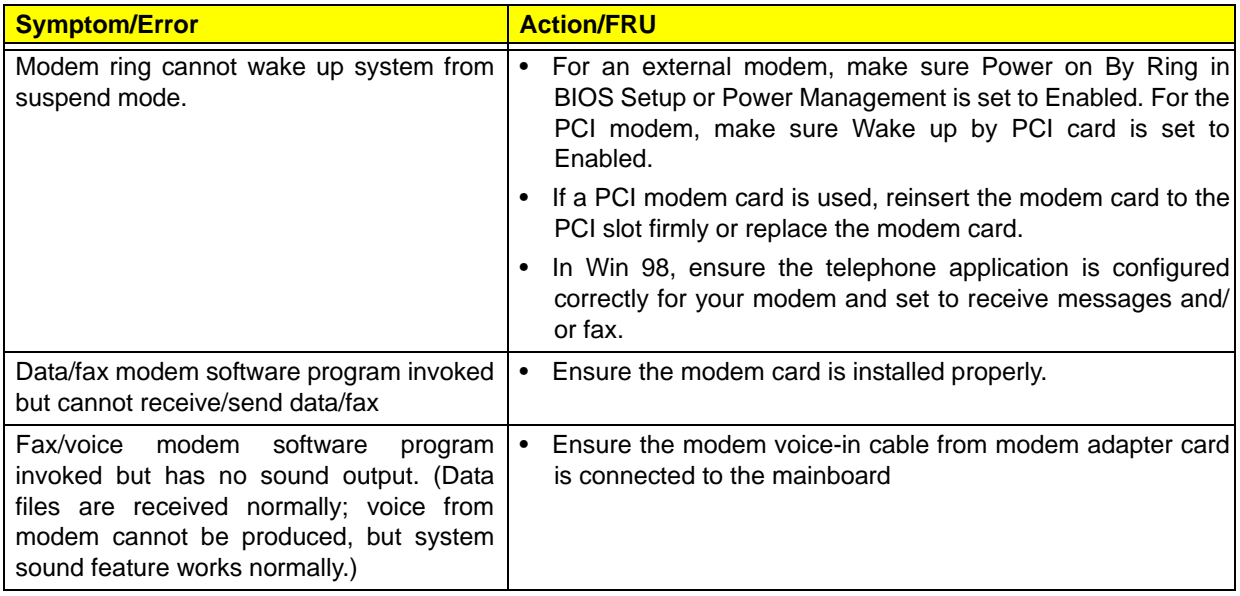

#### **Video and Monitor-related Symptoms**

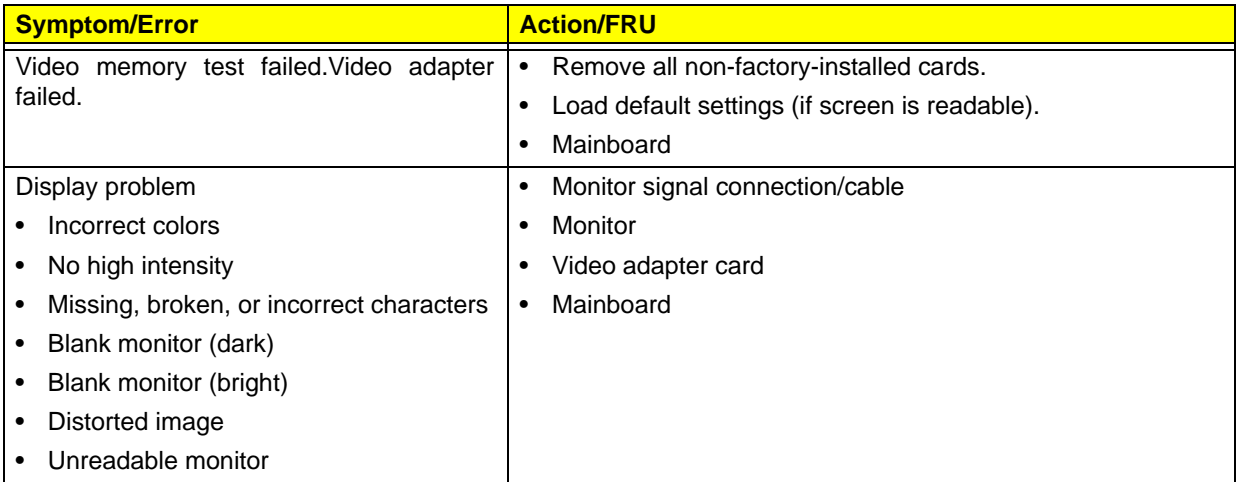

### **Video and Monitor-related Symptoms**

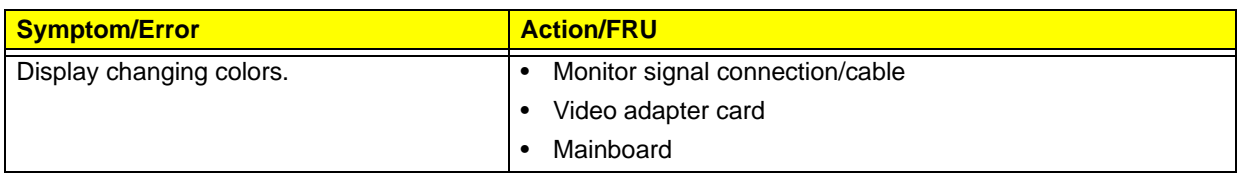

#### **Printer-related Symptoms**

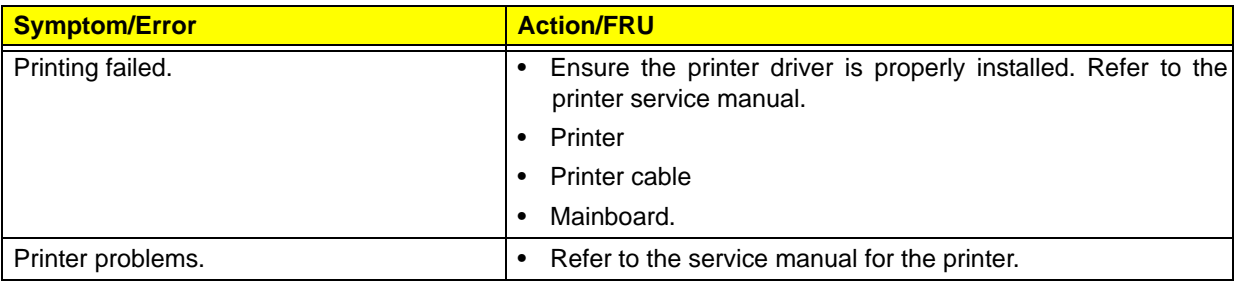

#### **Keyboard-related Symptoms**

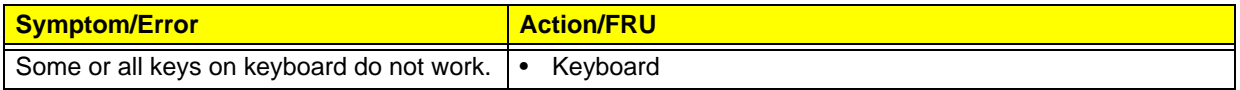

### **Power Supply-related Symptoms**

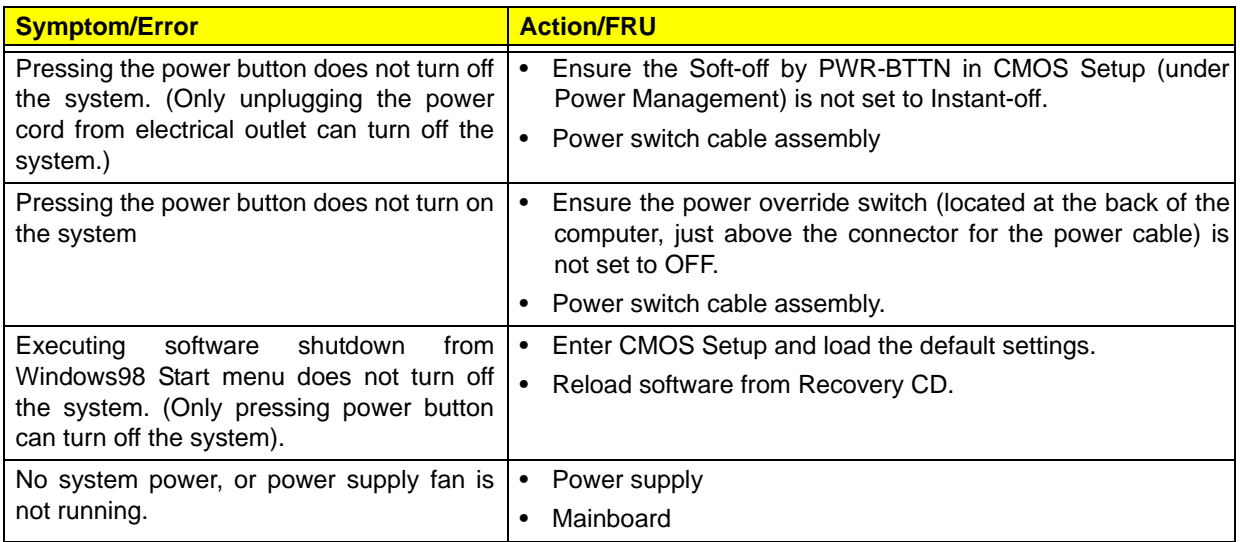

### Beep Codes

When no error message is displayed but the computer stops during POST, listen for beep codes.

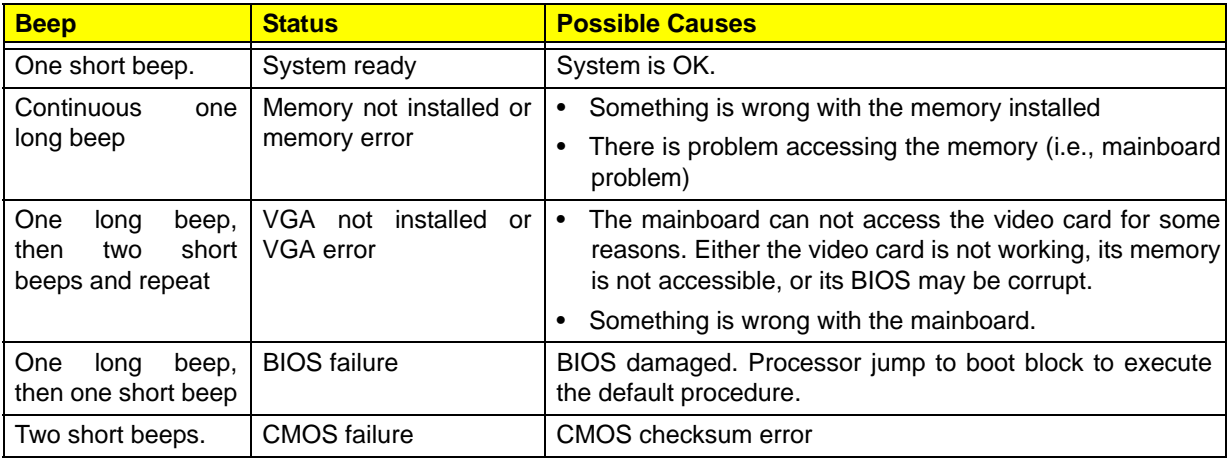

#### Undetermined Problems

- **NOTE** Verify that all attached devices are supported by the computer.
	- Verify that the power supply being used at the time of the failure is operating correctly. (See "Power System Check" on page 57)

Follow the procedures below to isolate the failing FRU. Do not isolate non-defective FRU.

- **1.** Power off the computer.
- **2.** Visually check them for damage. If any problems are found, replace the FRU.
- **3.** Remove or disconnect all of the following devices:
	- Non-Acer devices
	- Printer, mouse, and other external devices
	- Hard disk drive
	- DIMM
	- CD/DVD-ROM drive
	- Expansion boards
- **4.** Power on the computer.
- **5.** Determine if the problem has been resolved.
- **6.** If the problem does not recur, reconnect the removed devices one at a time until you find the failed FRU.

If the problem persists, replace the mainboard, and then LCD assembly (one at a time). Do not replace a nondefective FRU.

# Configuring the ME Firmware

You need to disable the Manageability Engine (ME) firmware before updating the BIOS. Use the ME\_DISABLE jumper to do this.

- 1-2 position: Normal operation (default)
- 2-3 position: ME disable

To disable the ME firmware:

- **1.** Turn off the power to the computer and all peripherals.
- **2.** Unplug the power cord from the computer.
- **3.** Unplug the network cable and all connected peripheral devices from the computer.
- **4.** Place the computer on a flat, steady surface with the rear cover facing upward.
- **5.** Remove the computer cover by following the procedures described on page 26.
- **6.** Remove the graphics card by following the procedure described on page 34.
- **7.** If necessary, remove any other assemblies or cables that prevent access to the ME\_DISABLE jumper.
- **8.** Locate the ME\_DISABLE jumper on the mainboard.

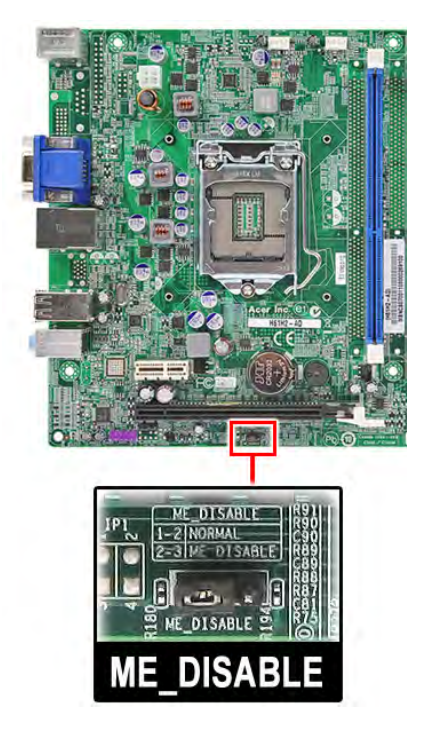

- **9.** Remove the jumper block and set it over the 2-3 pins for 20 to 30 seconds.
- **10.** Return the jumper block to its default 1-2 position.
- **11.** Reinstall the graphics card.
- **12.** Reinstall any any other assemblies or cables that have previously been removed.
- **13.** Reinstall the computer cover.
- **14.** Connect the power cord to the system.
- **15.** Press the power button to turn on the computer.
- **16.** During POST, press **Delete** to access the Setup Utility.
- **17.** Press **F9** to load the system default values.
- **18.** Press **F10** to save the changes you made and close the Setup Utility.

# Clearing CMOS

You may need to clear the Setup configuration values (CMOS) if the configuration has been corrupted, or if incorrect settings made in the Setup Utility caused error messages to be unreadable. This procedure will clear the BIOS supervisor password as well.

Use the CLR\_CMOS jumper to clear the CMOS data.

- 1-2 position: Normal operation (default)
- 2-3 position: Clear CMOS data

#### To clear the CMOS data:

- **1.** Turn off the power to the computer and all peripherals.
- **2.** Unplug the power cord from the computer.
- **3.** Unplug the network cable and all connected peripheral devices from the computer.
- **4.** Place the computer on a flat, steady surface with the rear cover facing upward.
- **5.** Remove the computer cover by following the procedures described on page 26.
- **6.** Remove the graphics card by following the procedure described on page 34.
- **7.** If necessary, remove any other assemblies or cables that prevent access to the CLR\_CMOS jumper.
- **8.** Locate the CLR\_CMOS jumper on the mainboard.

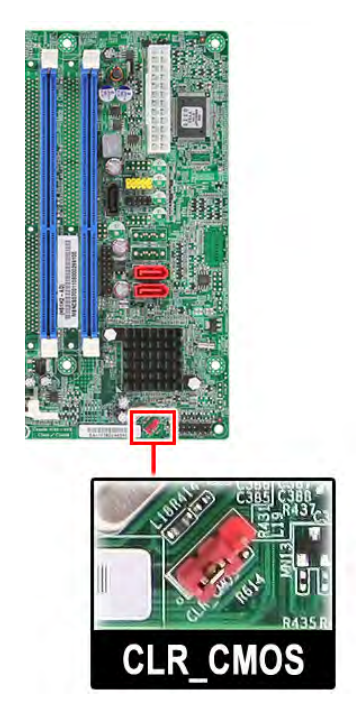

- **9.** Remove the jumper block and set it over the 2-3 pins for 20 to 30 seconds.
- **10.** Return the jumper block to its default 1-2 position.
- **11.** Reinstall the graphics card.
- **12.** Reinstall any other assemblies or cables that have previously been removed.
- **13.** Reinstall the computer cover.
- **14.** Connect the power cord to the system.
- **15.** Press the power button to turn on the computer.
- **16.** During POST, press **Delete** to access the Setup Utility.
- **17.** Press **F9** to load the system default values.
- **18.** Press **F10** to save the changes you made and close the Setup Utility.

# BIOS Recovery

 When you boot up the computer and you hear one long beep, followed by a shorter one, the system BIOS is damaged. This maybe cause by an interruption during a BIOS flash procedure (e.g. a power outage) or a corrupted BIOS code, which will cause the system to go into an unbootable state.You need to access and execute the boot block program to reboot the computer and recover the regular BIOS code.

Note the following when restoring the BIOS settings:

- Make sure the computer is connected to a UPS unit during the BIOS recovery process.
- The BIOS crisis recovery disk should be prepared in a computer running the Windows XP or Windows Vista OS. A USB floppy, optical, or hard drive can be used.

### Creating the BIOS Crisis Recovery Disk

- **1.** Set up a computer running the Windows XP or Windows Vista operating system and connect the BIOS recovery media.
- **2.** Copy the target BIOS ROM file to the BIOS recovery media and rename it as "amiboot.rom".
- **3.** Eject the BIOS recovery media from the computer.

### Performing a BIOS Recovery

**NOTE** This procedure is only applicable when the boot block section is still valid.

- **1.** Shut down the BIOS failed-computer.
- **2.** Connect the BIOS recovery media to the failed computer.
- **3.** Press the power button to turn on the computer.

The system will now execute the BIOS recovery process. When the process is complete, the computer will automatically reboot.

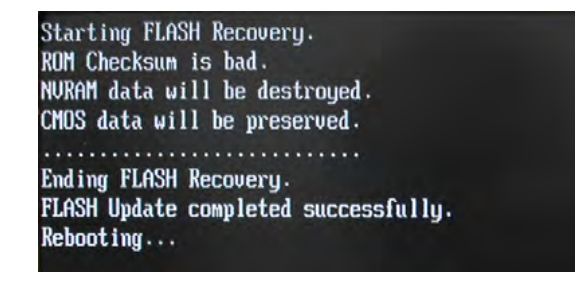

- **4.** Eject the BIOS recovery media from the computer
- **5.** Press **Delete** to run the CMOS Setup Utility.
- **6.** Press **F9** to load the system default settings.
- **7.** Select **Ok**, then press **Enter**.
- **8.** Press **F10** to save the default settings and close the Setup utility.
- **9.** Select **Ok**, then press **Enter**.

# BIOS Update

# Updating the BIOS in DOS Mode

- **1.** Press the power button to turn on the computer and boot to DOS mode.
- **2.** Key in 'cd dostool'. (Go to BIOS path like "A:\DOSTOOL")
- **3.** Key in 'flash2M.bat' or 'flash2M'.

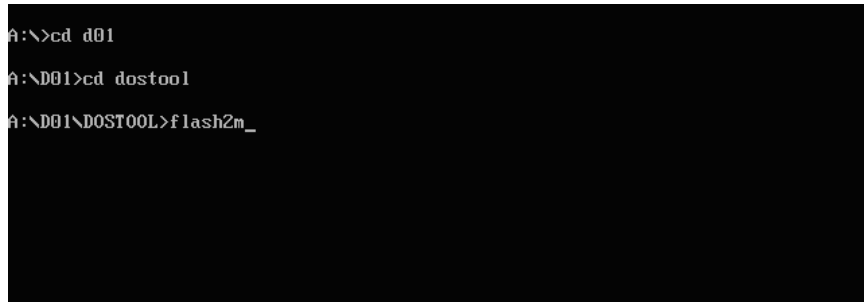

**4.** Press **Enter** to flash the system BIOS.

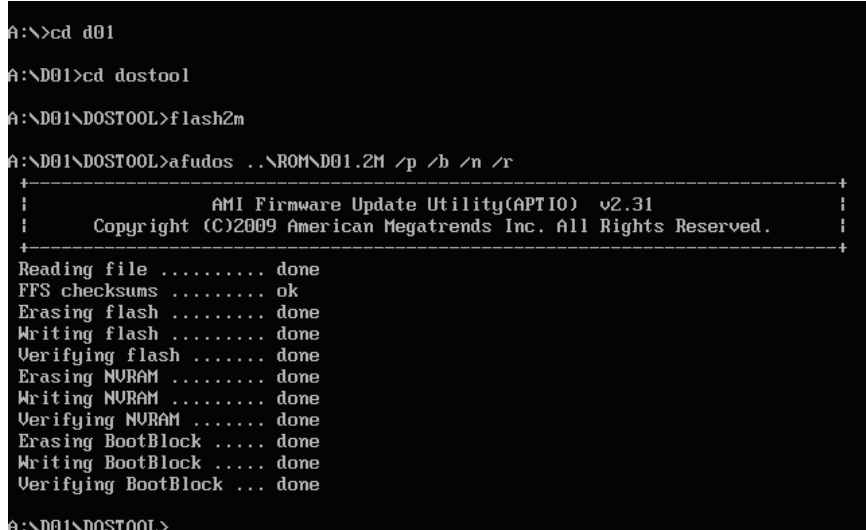

- **5.** Reboot the computer.
- **6.** Press **Delete** to run the CMOS Setup Utility.
- **7.** Press **F9** to load the system default settings.
- **8.** Select **Ok**, then press **Enter**.
- **9.** Press **F9** to save the default settings and close the Setup utility.
- **10.** Select **Ok**, then press **Enter**.

# Updating the BIOS in Windows Mode

This BIOS updating procedure is for a computer running a 32- or 64-bit Windows OS.

- **1.** Press the power button to turn on the computer.
- **2.** Click **Start** | **Command Prompt** | **Run as administrator**.

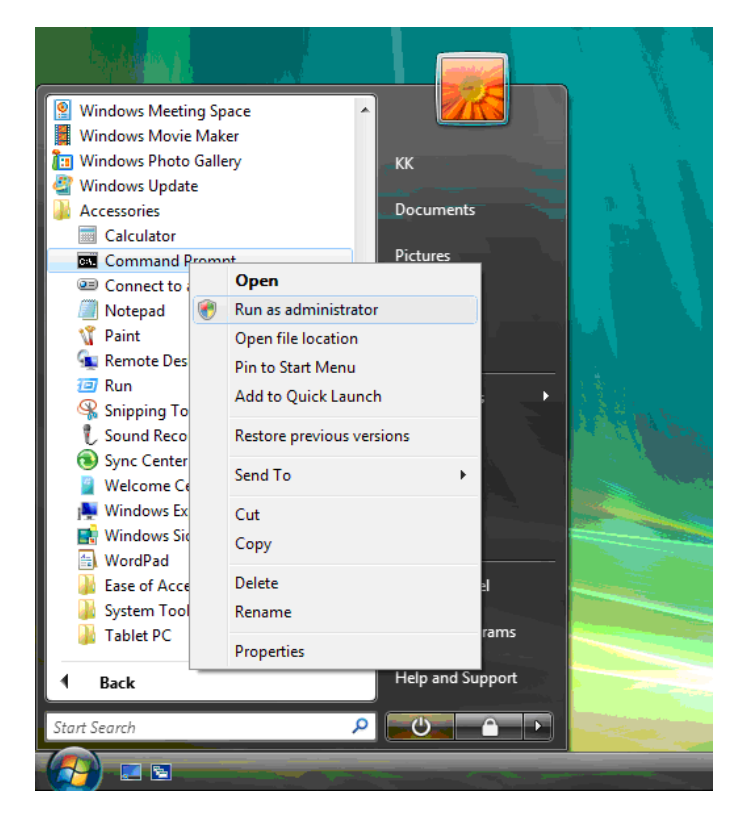

- **3.** Perform the steps below if your computer is running 32-bit Windows.
	- **a.** Key in 'cd wintool\32'. (Go to BIOS path like "D:\WinTool\32")

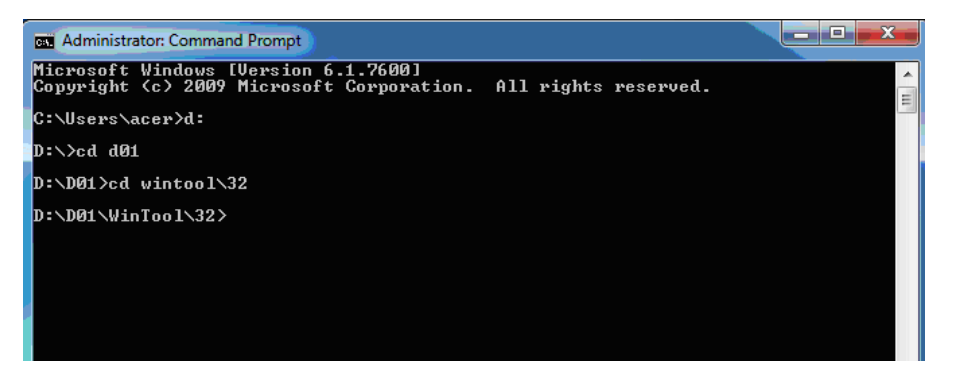

**b.** Key in 'wflash2M.bat' or 'wflash2M'.

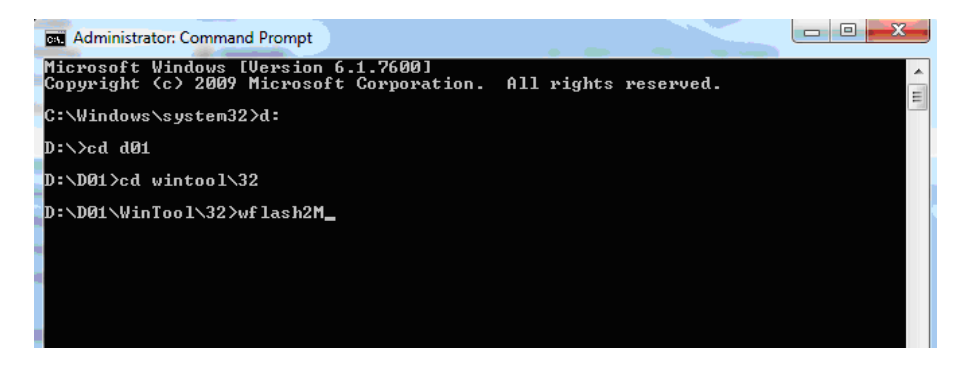

Aspire XC600 Service Guide 77 and 77 and 77 and 77 and 77 and 77 and 77 and 77 and 77 and 77 and 77 and 77 and 77 and 77 and 77 and 77 and 77 and 77 and 77 and 77 and 77 and 77 and 77 and 77 and 77 and 77 and 77 and 77 and

**c.** Press **Enter** to flash the system BIOS.

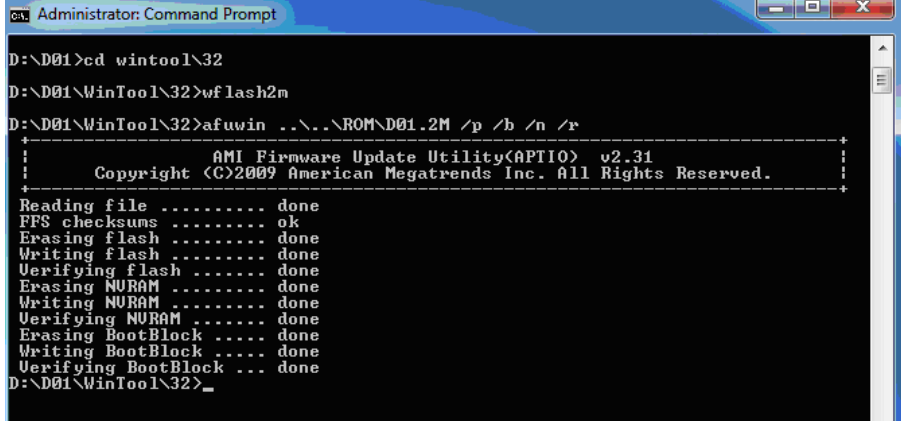

- **4.** Perform the steps below if your computer is running 64-bit Windows.
	- **a.** Key in 'cd wintool\64'. (Go to BIOS path like "D:\WinTool\64")

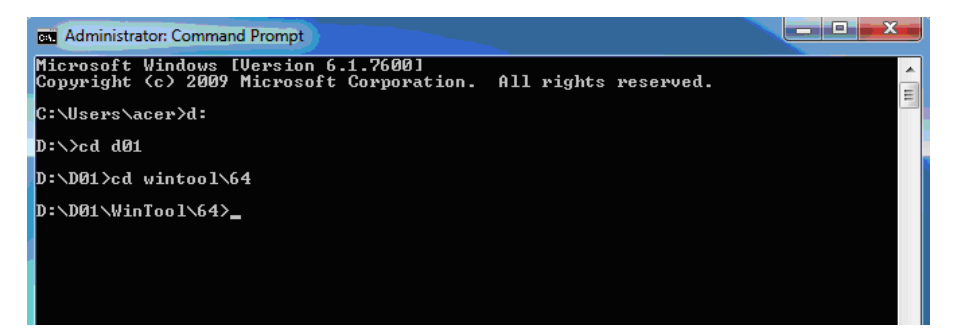

**b.** Key in 'flash2M.bat' or 'flash2M'.

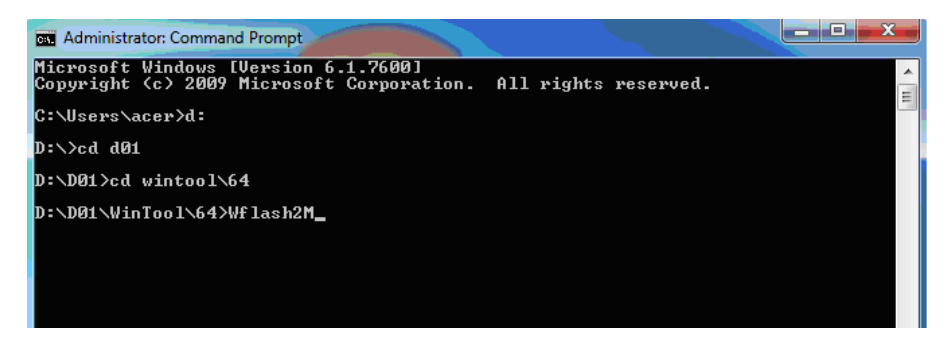

**c.** Press **Enter** to flash the system BIOS.

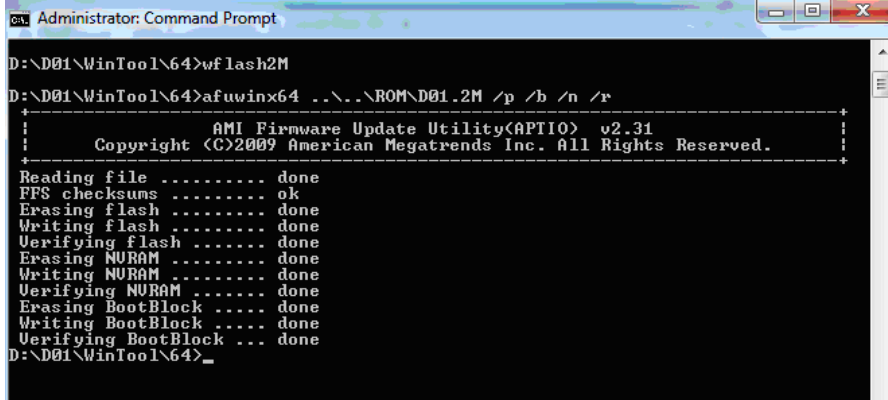

- **5.** Reboot the computer.
- **6.** Press **Delete** to run the CMOS Setup Utility.
- **7.** Press **F9** to load the system default settings.
- **8.** Select **Ok**, then press **Enter**.
- **9.** Press **F9** to save the default settings and close the Setup utility.
- **10.** Select **Ok**, then press **Enter**.

# System Architecture

This chapter shows the system block diagram and board layout.

# Block Diagram

The core subsystems of the computer are depicted in the following block diagram.

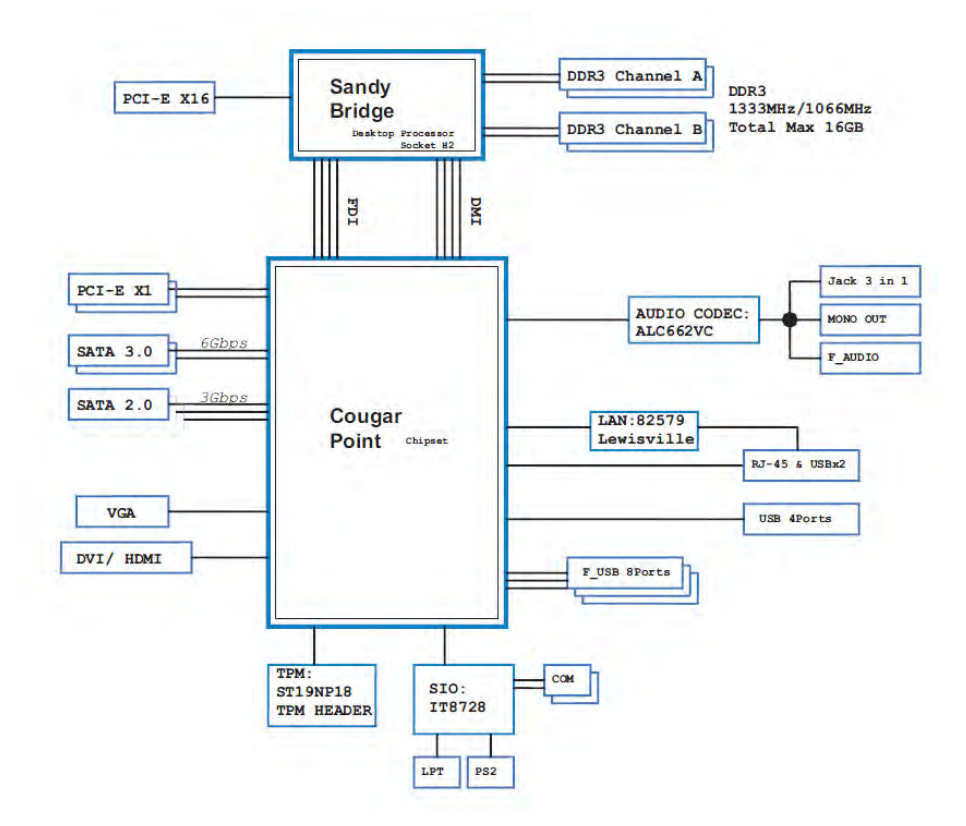

# Mainboard Layout

This section shows the major mainboard components.

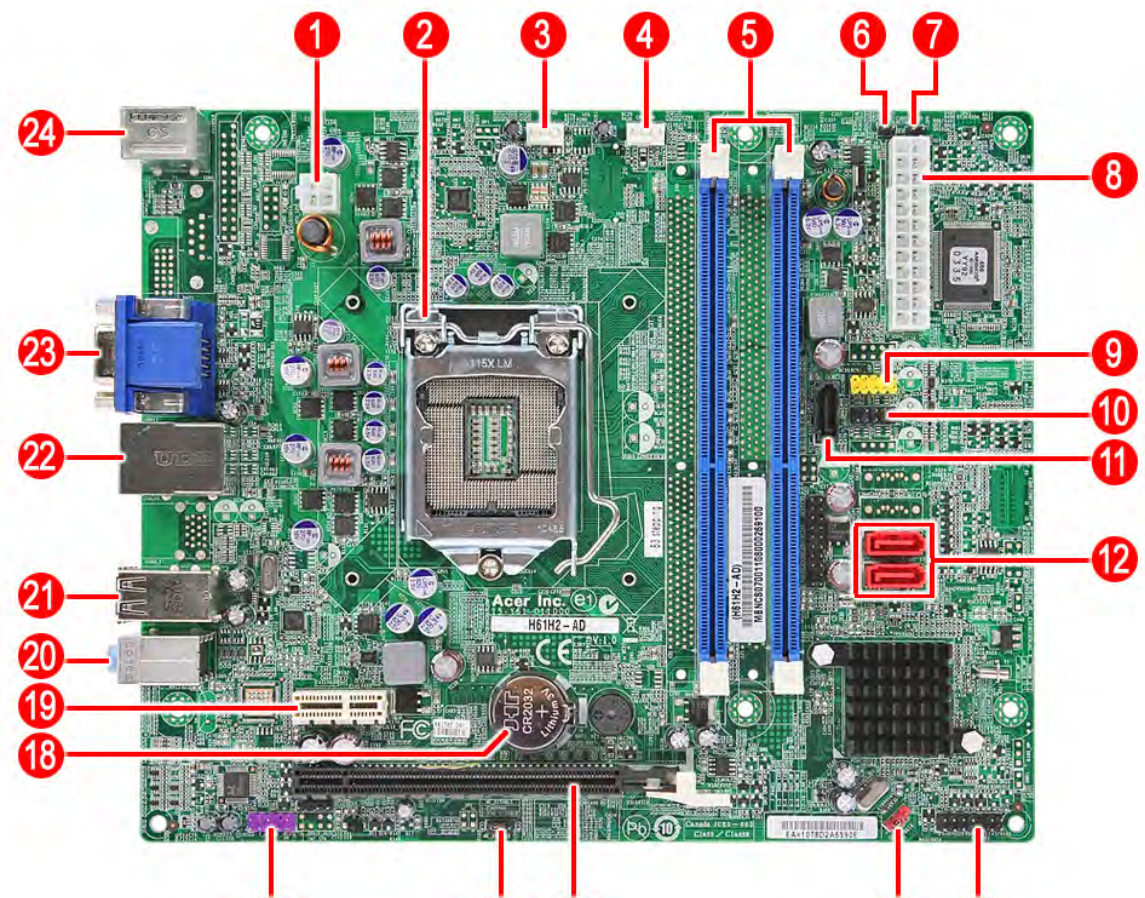

⊕ 66

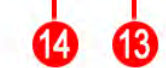

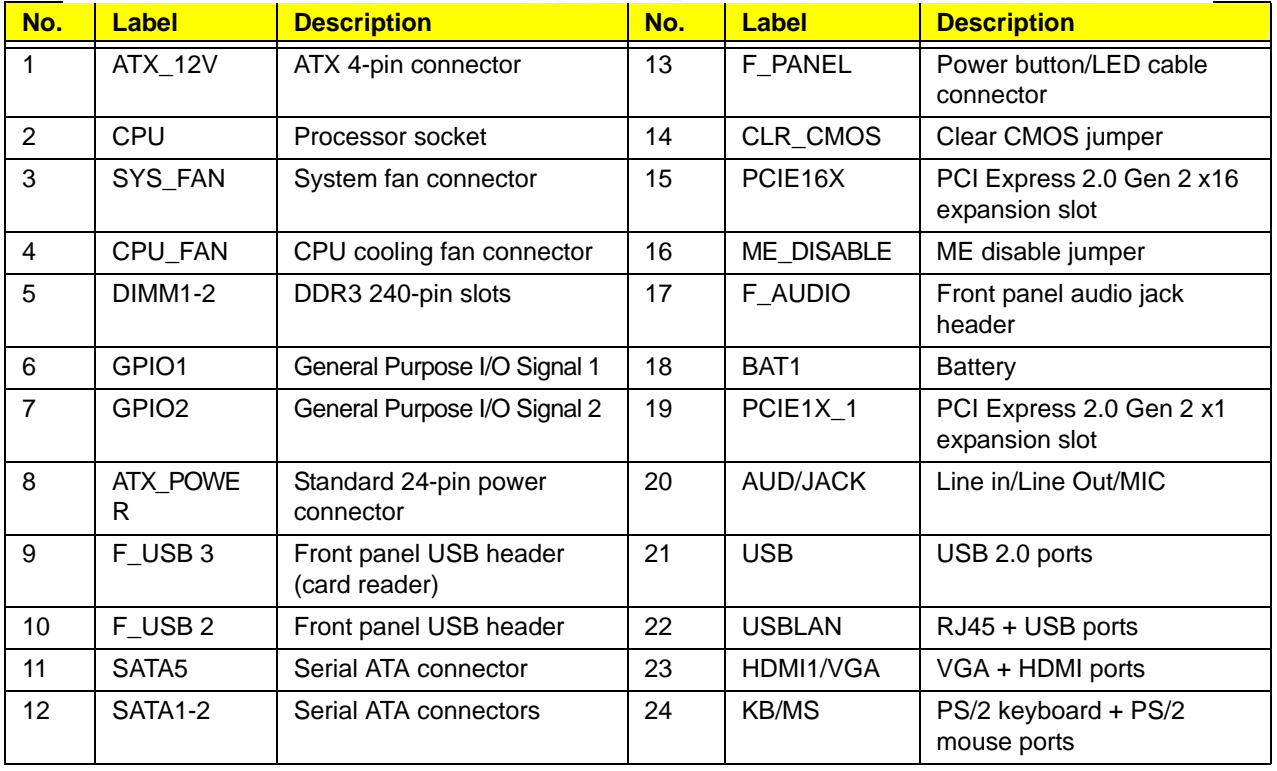

# Jumper Setting

This section explains how to set the jumper for correct configuration of the main board.

Jumpers with more than one pin are numbered. When setting a jumper, ensure that the jumper caps are placed on the correct pins.

The following illustration shows the location of the jumpers.

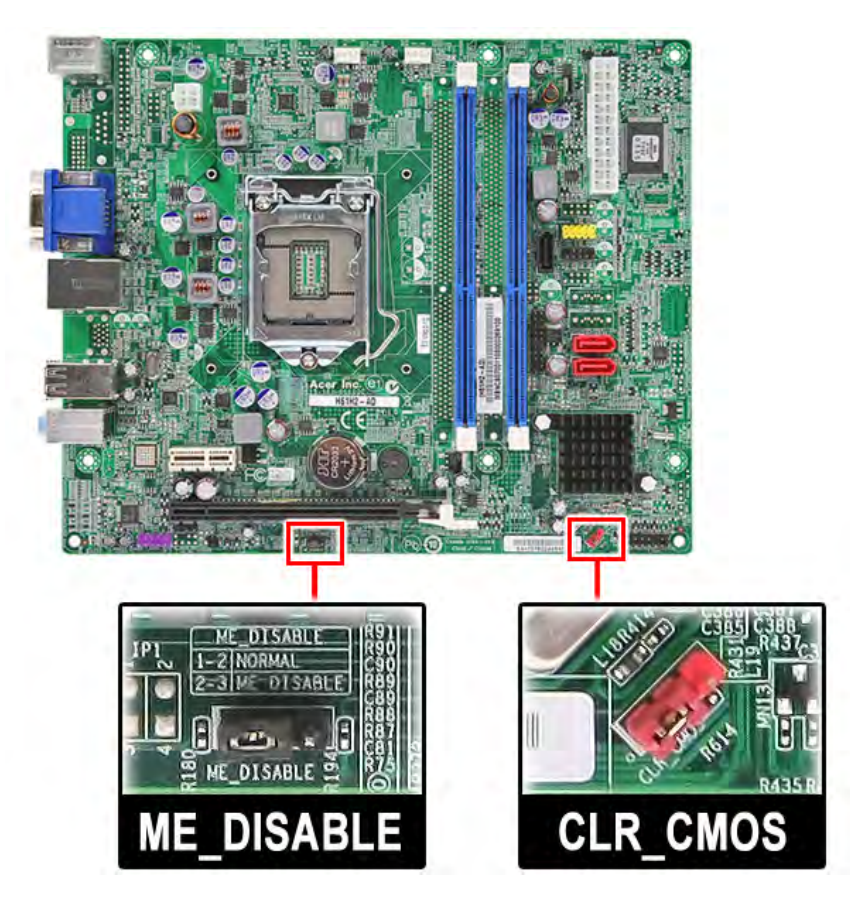

The following table shows the settings of the Clear CMOS and ME Disable jumper. Place the jumper cap on pins 1 and 2 to close or short the jumper. Place the jumper cap on pins 2 and 3 to open or clear the jumper.

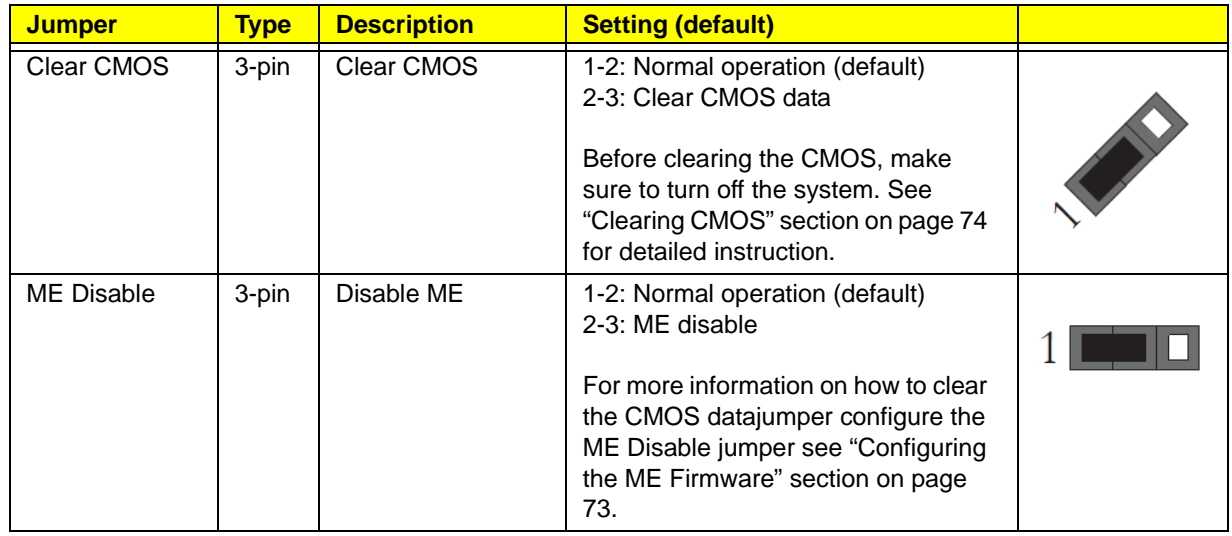

# Field Replaceable Unit (FRU) List

This chapter gives you the FRU (Field Replaceable Unit) listing of the Aspire XC600 computer global configurations. Refer to this list when ordering for repair parts or for RMA (Return Merchandise Authorization).

- **IMPORTANT** When ordering FRU parts, check the most up-to-date information available on your regional web or channel. For whatever reasons a part number is changed, it will NOT be noted on the printed Service Guide. For Acer authorized service providers, your Acer office may have a different part number code from those given in the FRU list of this printed Service Guide. You MUST use the local FRU list provided by your regional Acer office to order FRU parts for service.
- **NOTE** Follow the local government regulations, or the rules set by your regional office on how to return or dispose of defective parts.

# Exploded Diagram

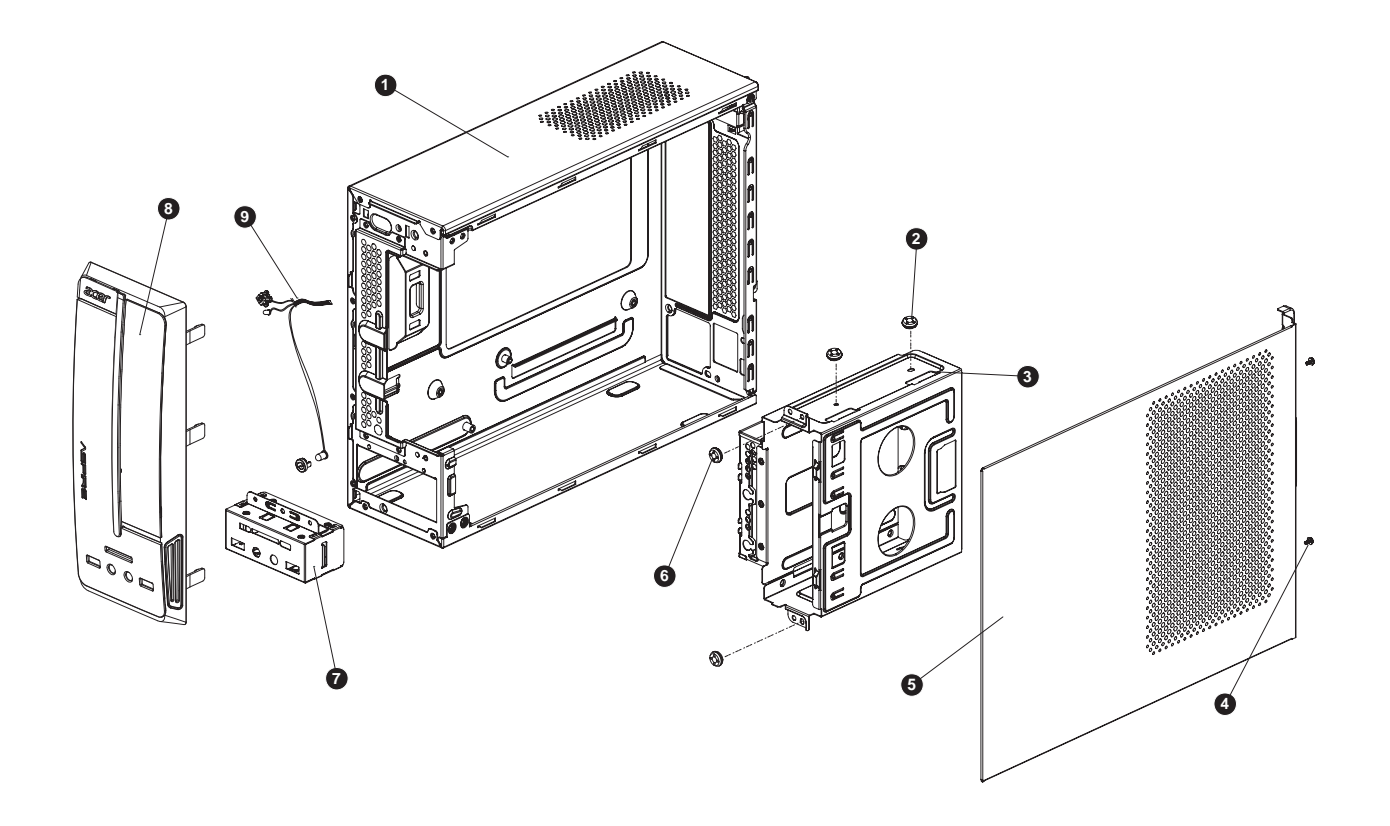

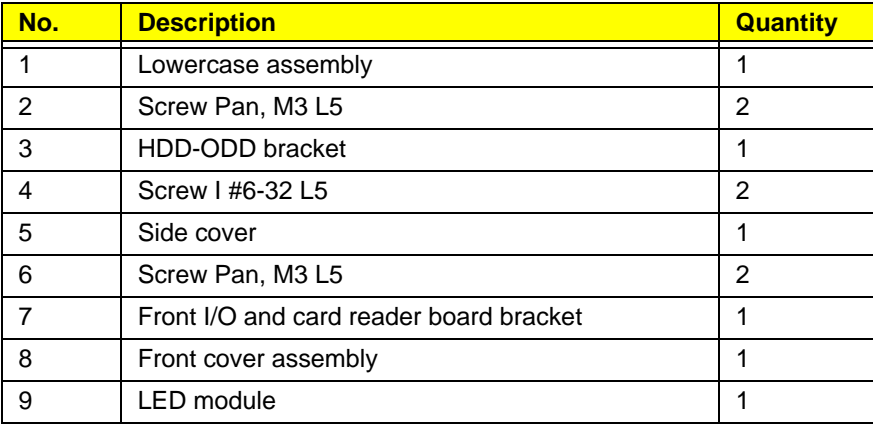

# Aspire XC600 FRU List

ACER\_XC600\_W\_AELENAC(NO:81.3HW01.001G)

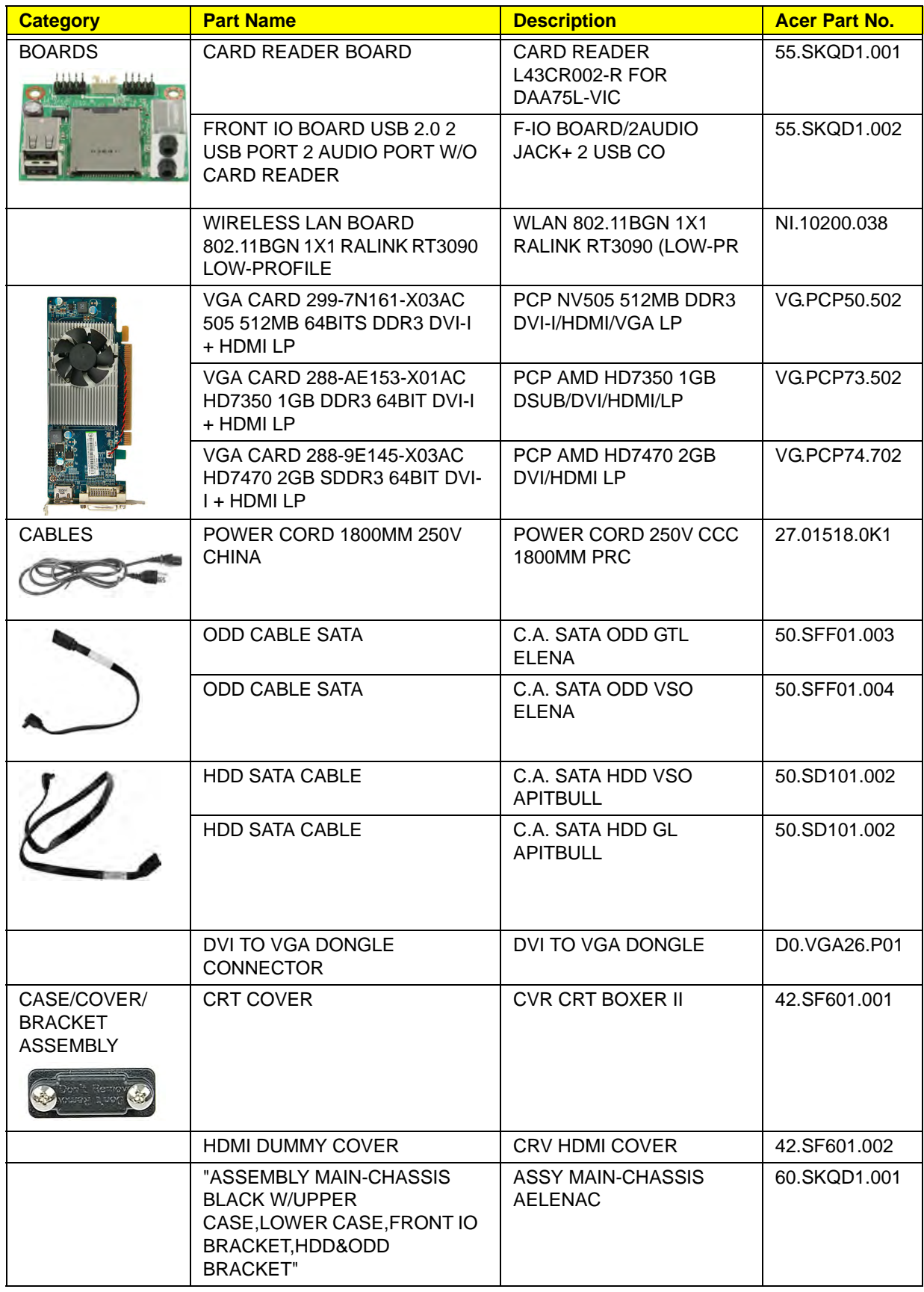

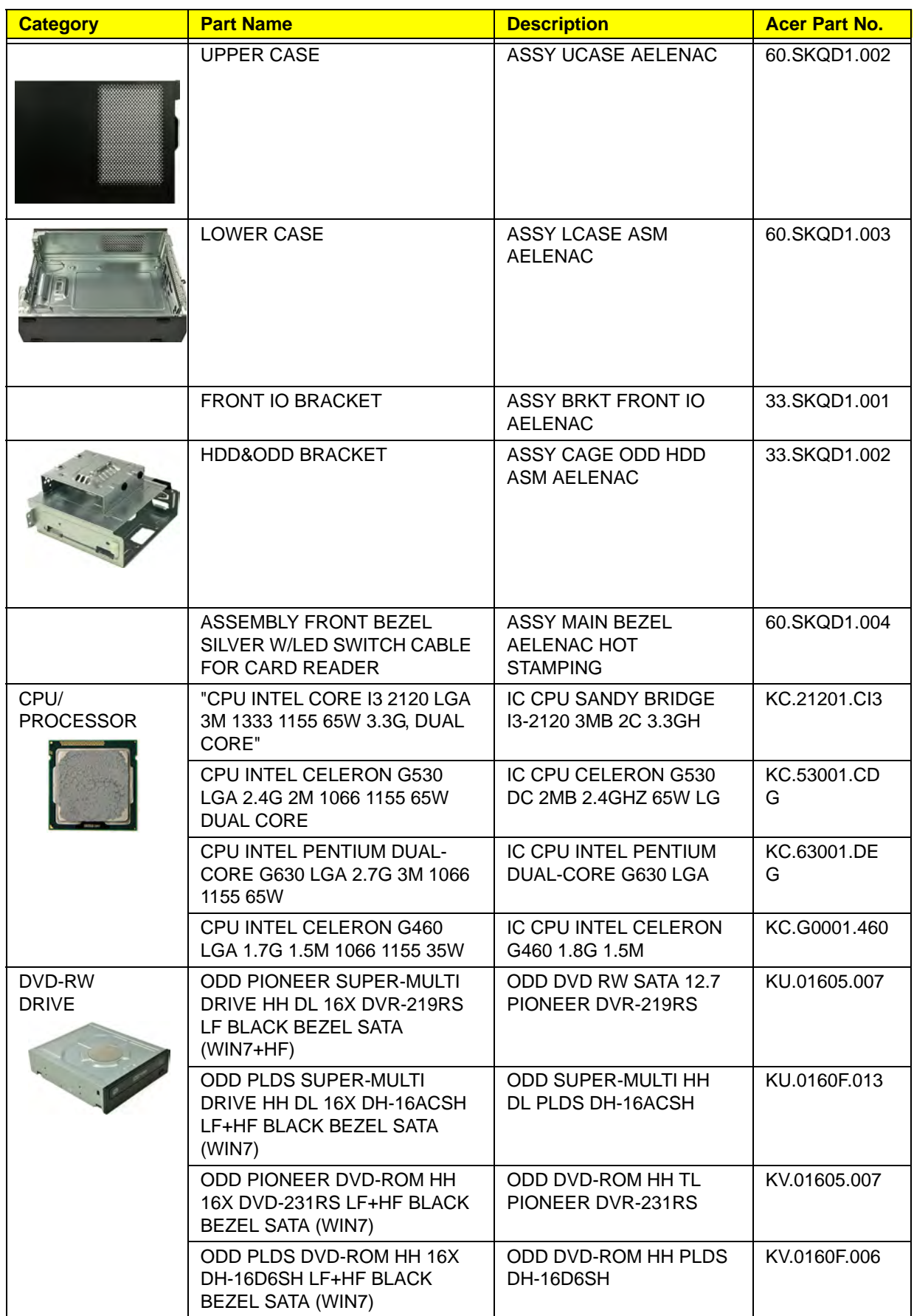

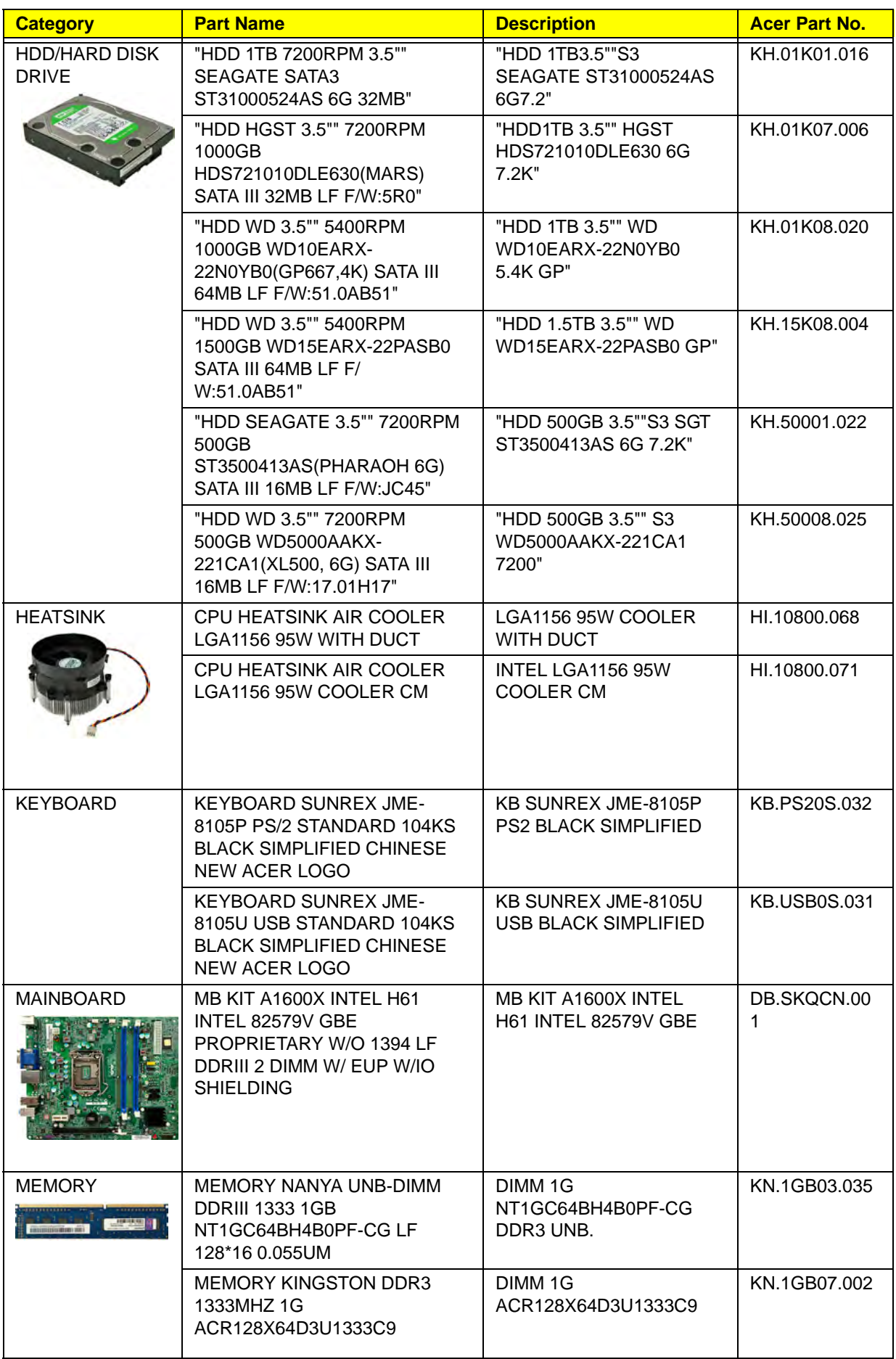

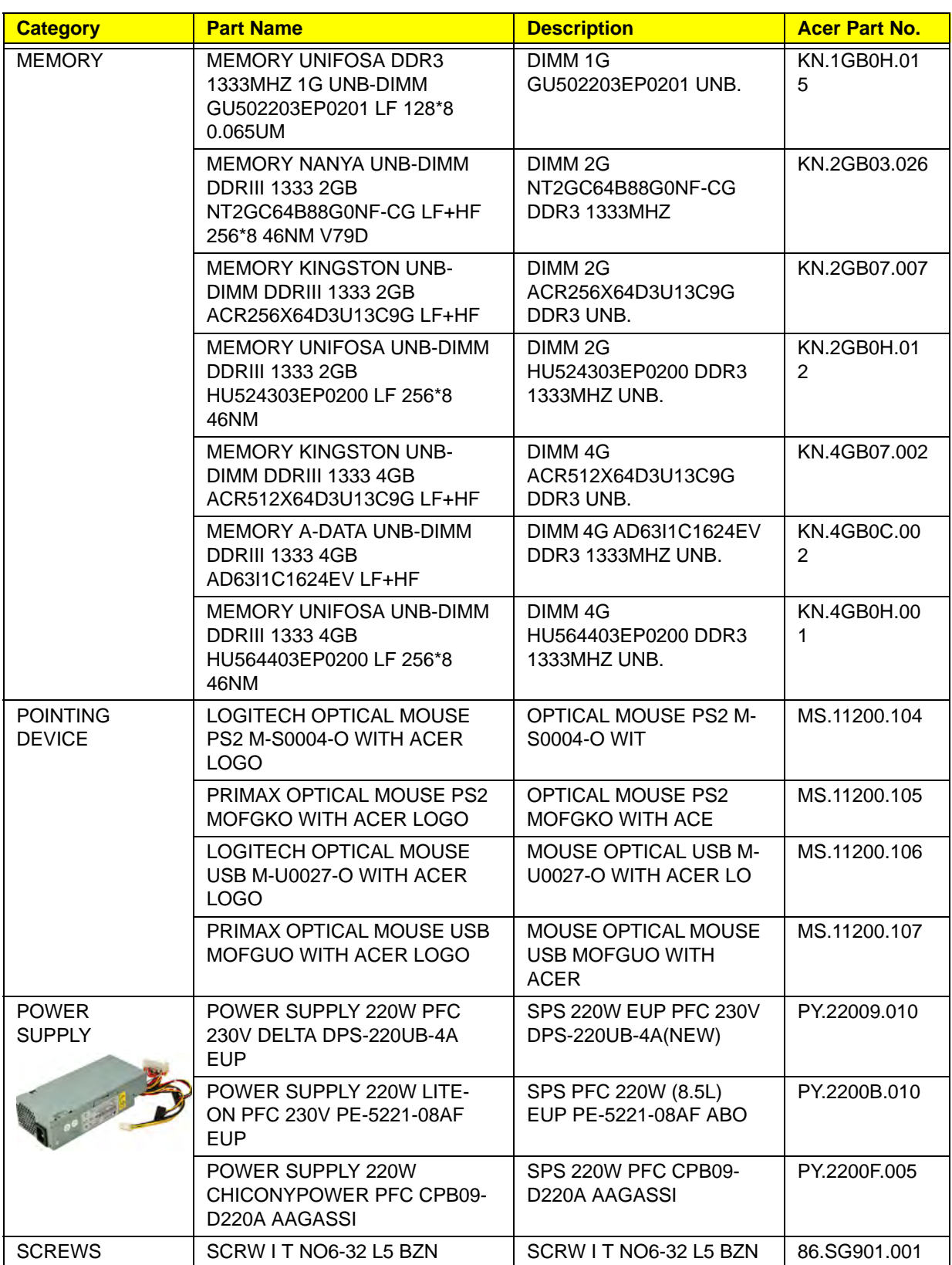

# Technical Specifications

This section provides technical specifications for the system.

### Processor

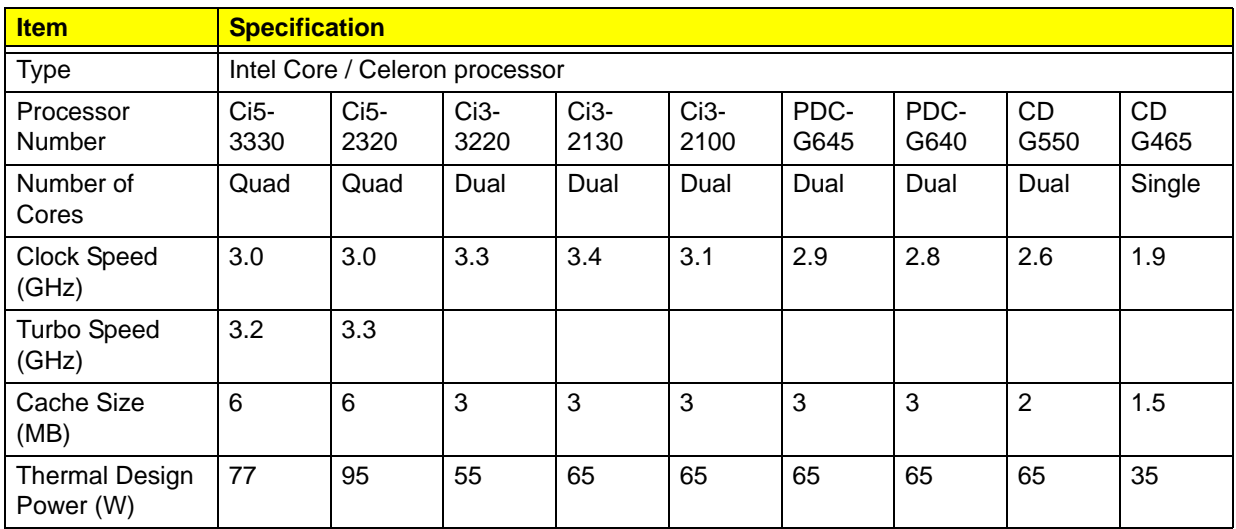

### System Board Major Chips

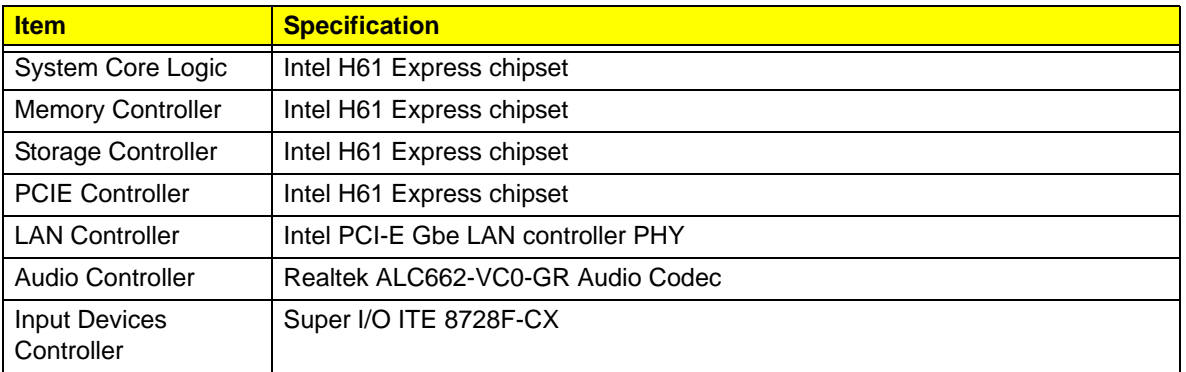

# System Memory

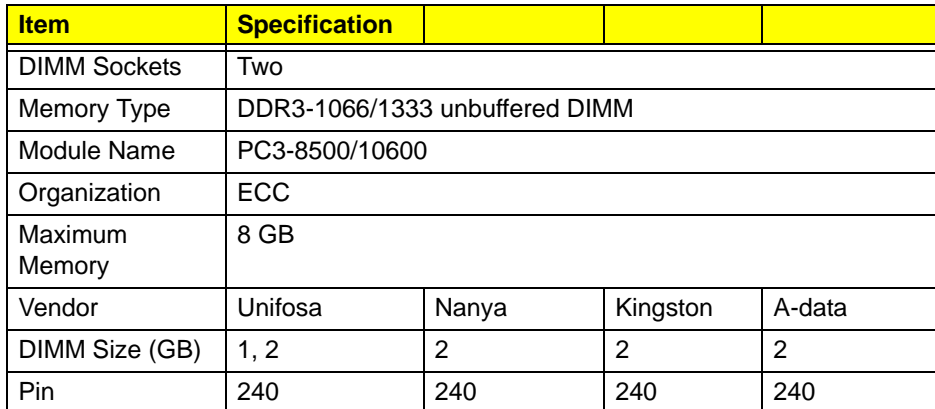

## System BIOS

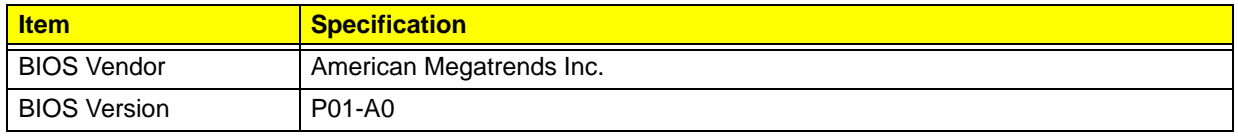

## PCI Interface

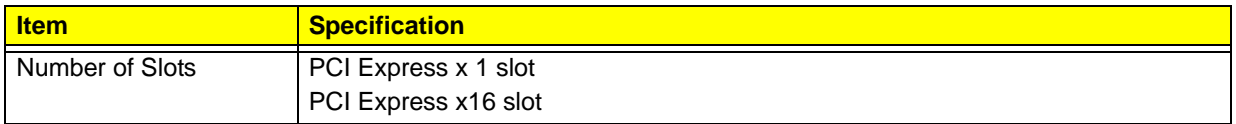

### Hard Disk Drive

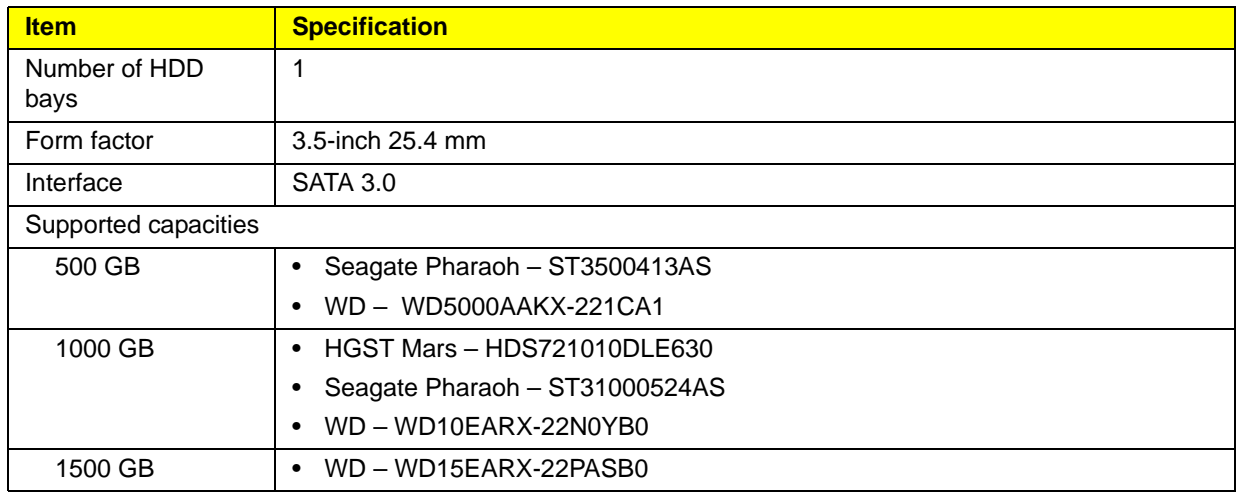

## VGA Interface

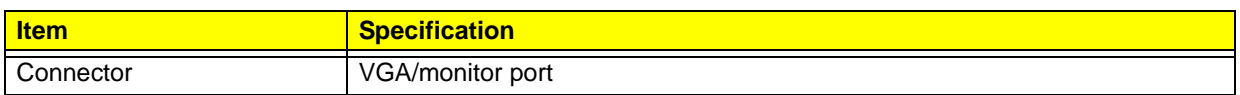

### Network Interface

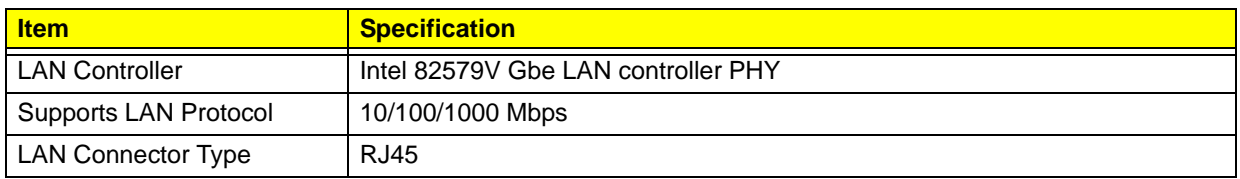

### SATA Interface

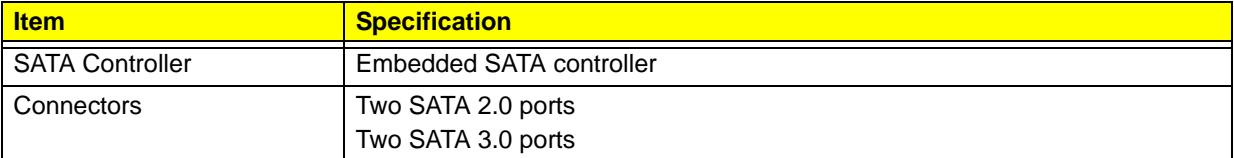

### Audio Interface

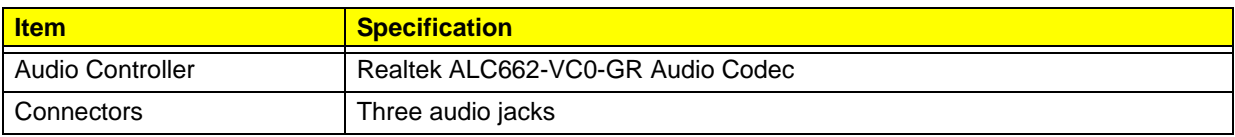

# Keyboard and Input Devices

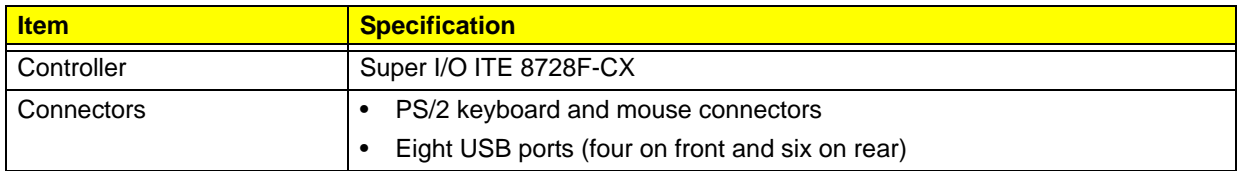

# Optical Drive

### **BD Combo Module**

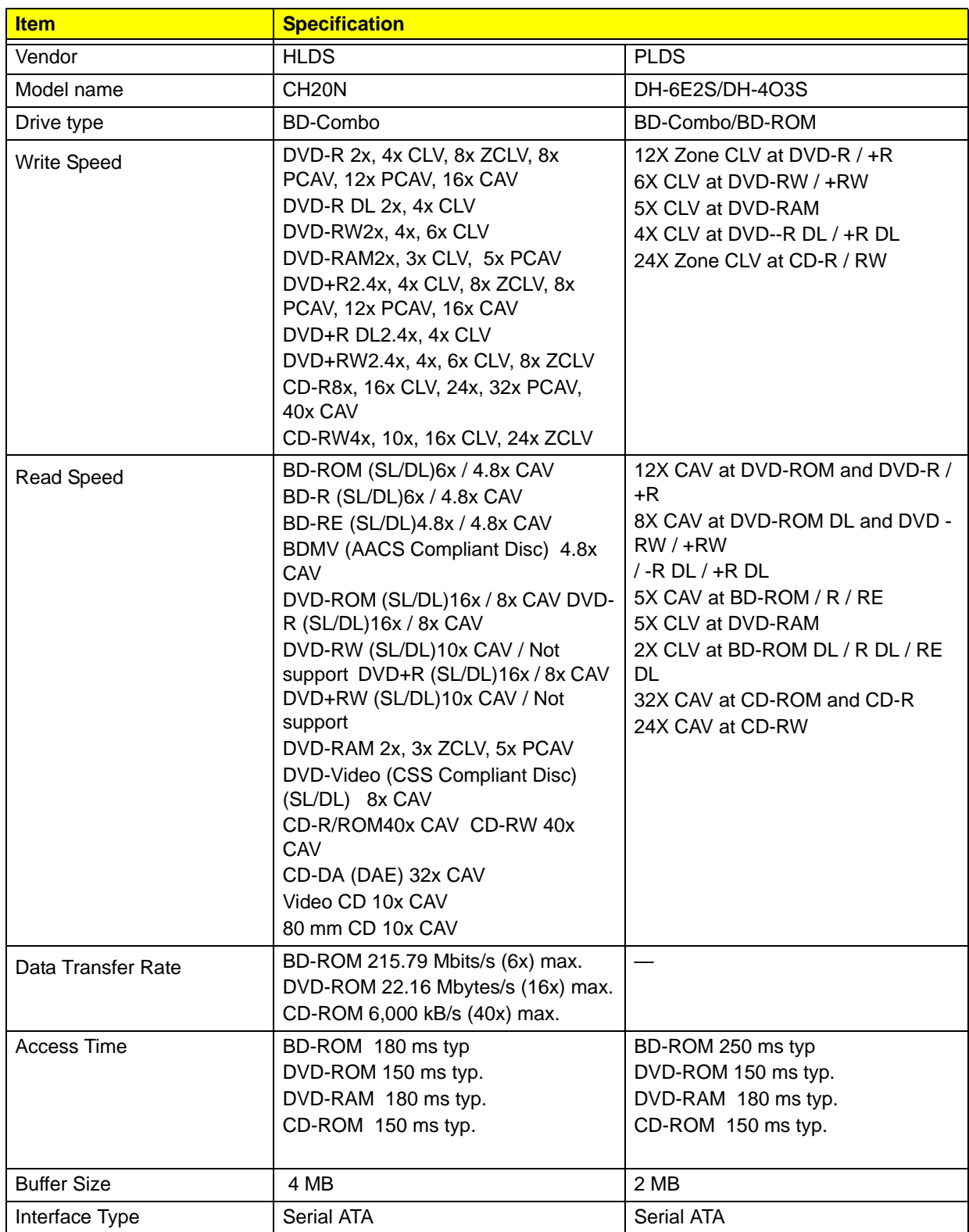

### **Super Multi**

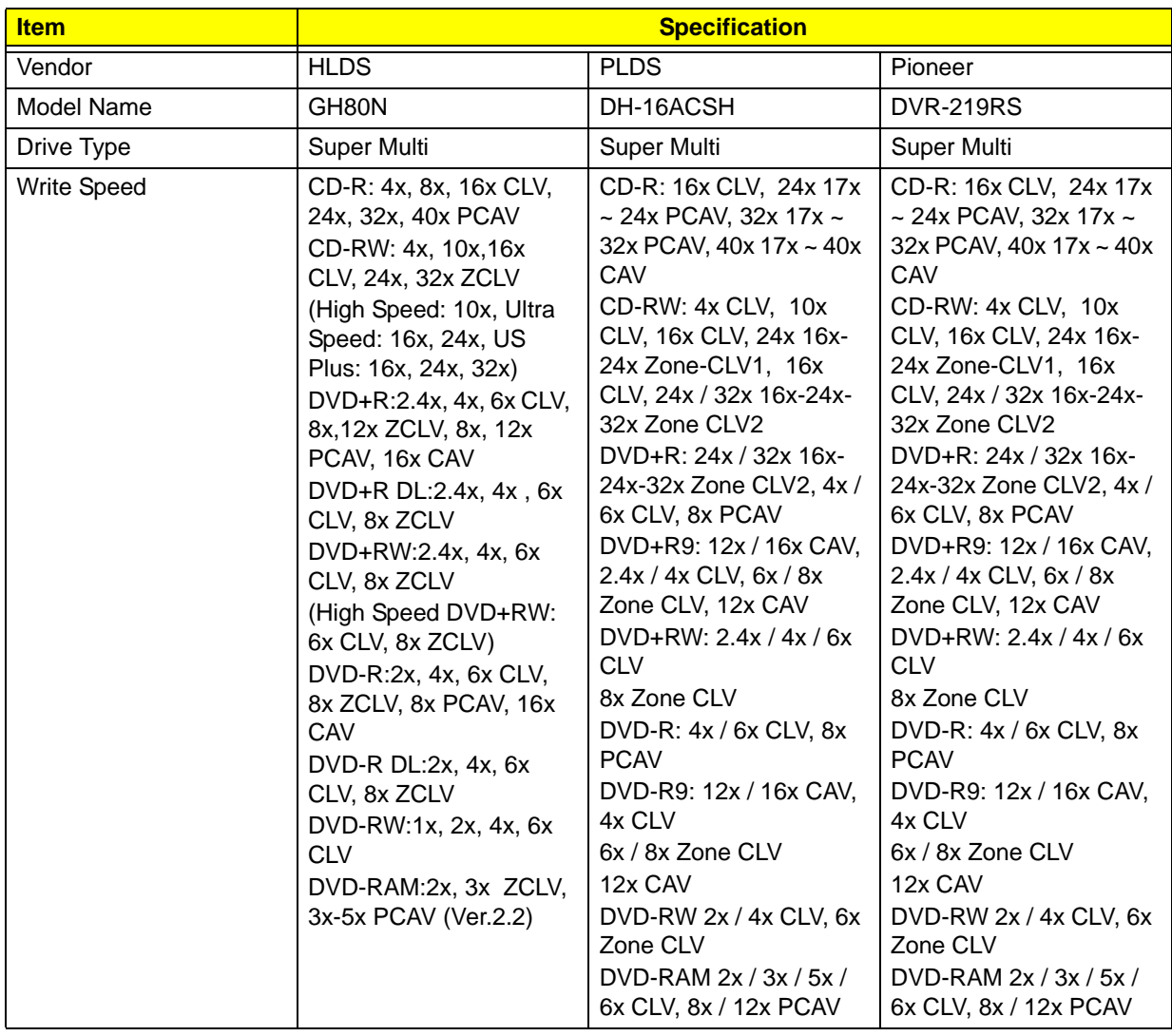

### **Super Multi**

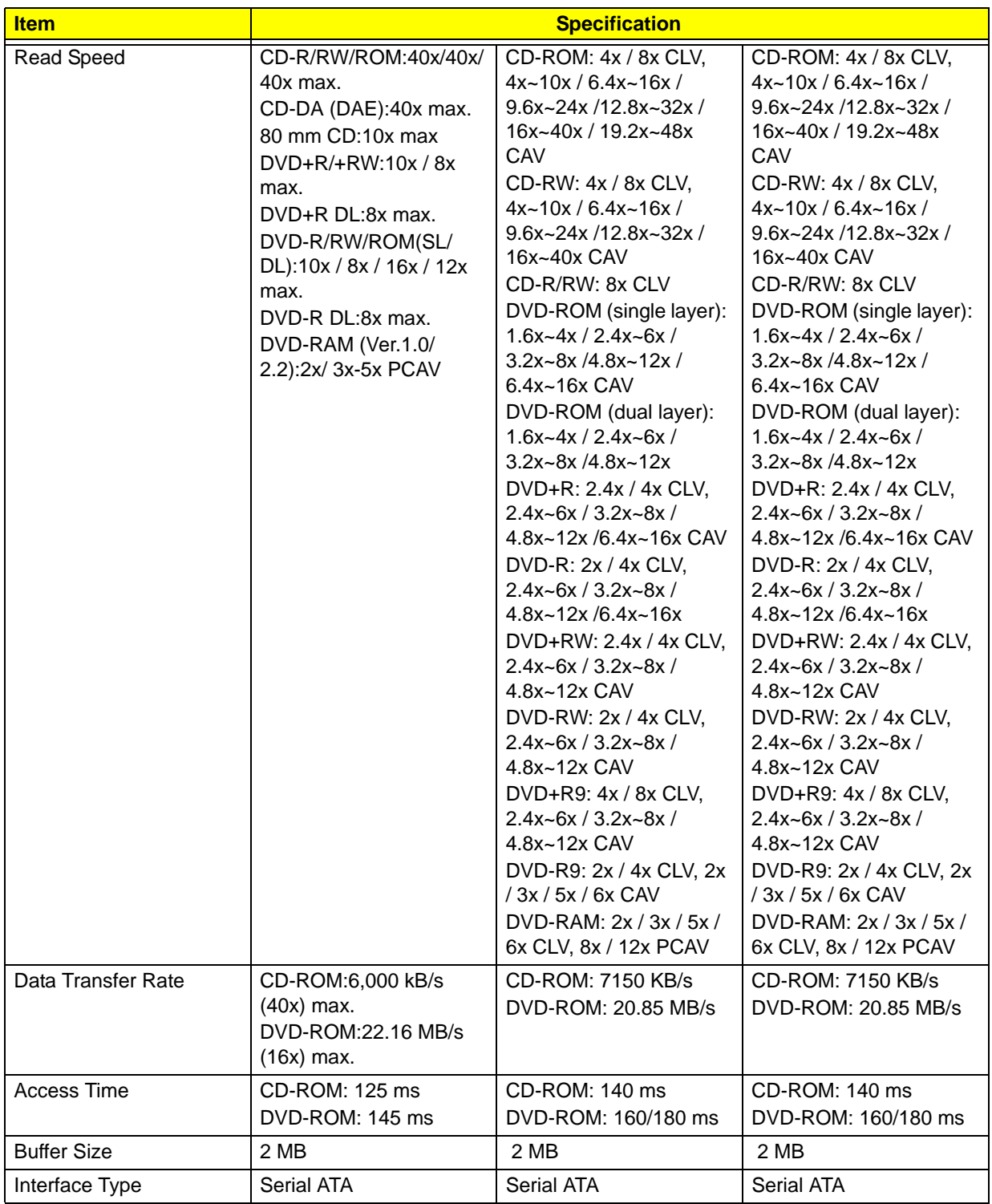

### **DVD-ROM**

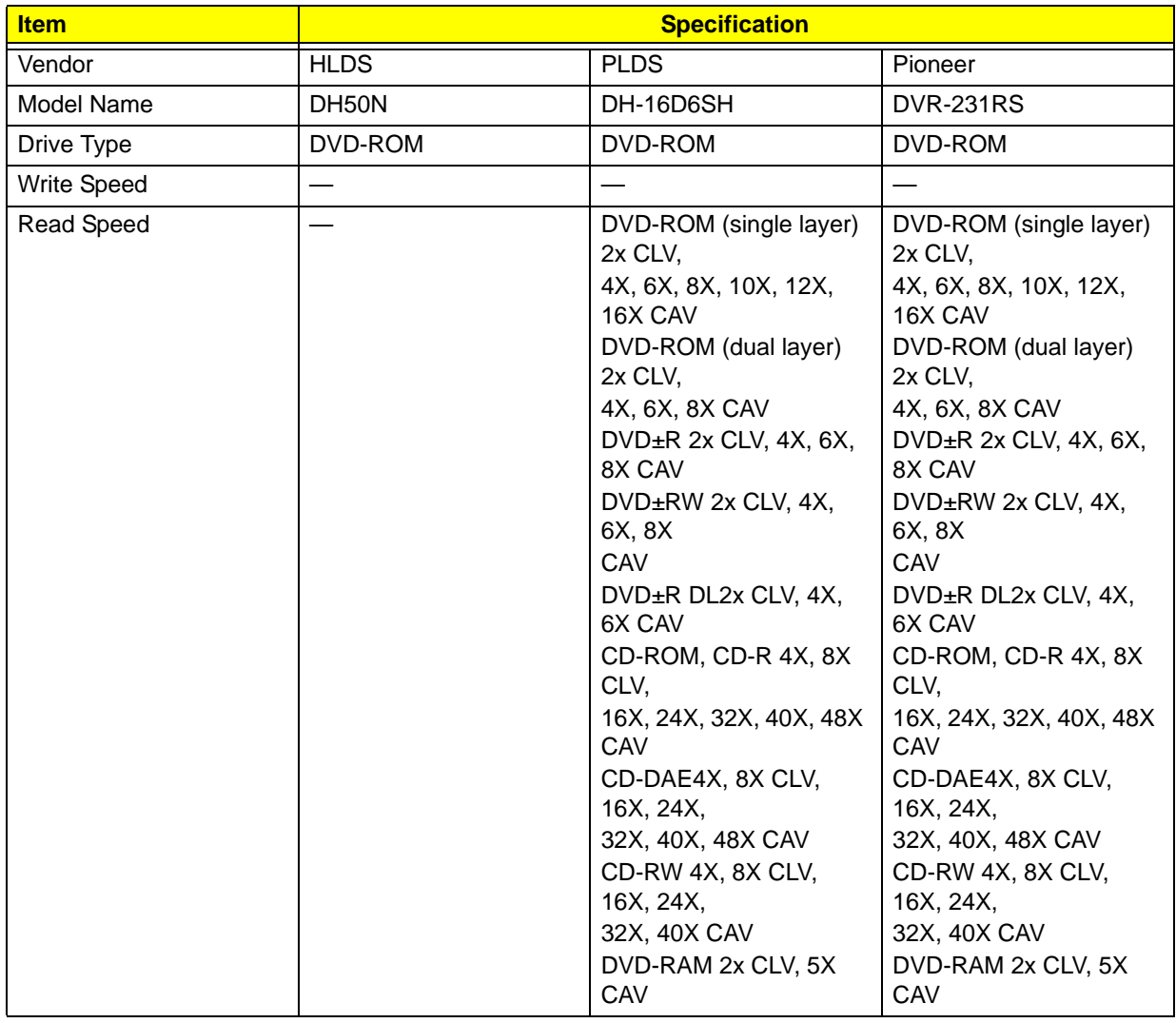

#### **DVD-ROM**

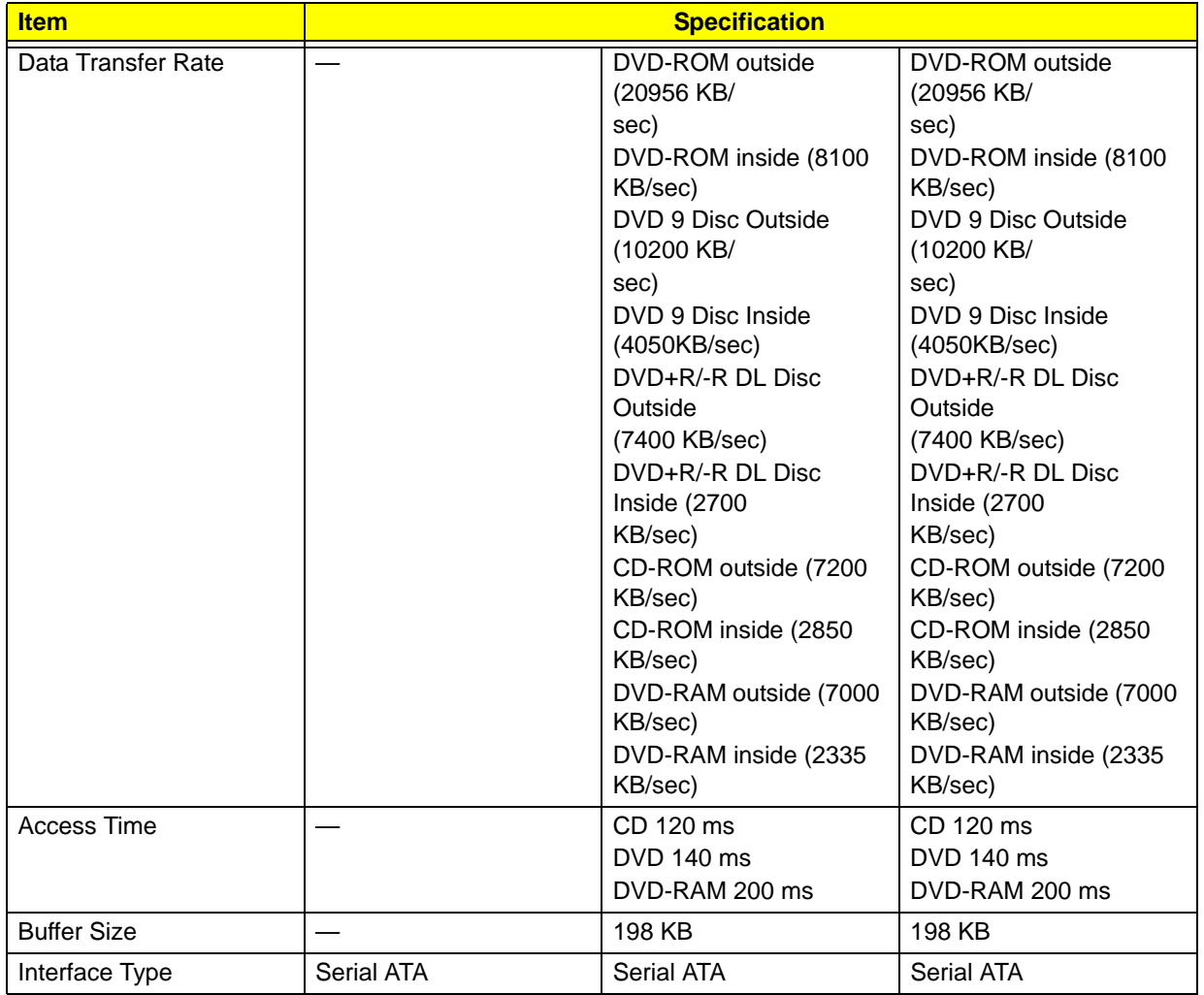

**A**

ACPI, see Advanced Configuration Power Interface 2 Advanced Chipset Configuration submenu 13 Advanced Configuration Power Interface specifications 2 Advanced menu 11 antivirus software 2 audio headphone jack 4 microphone jack, rear 5 troubleshooting 70 **B** beep codes 72 BIOS 92 checkpoints 58 clear CMOS 74 crisis recovery disk 75 recovery 75 system passwords 19 update, DOS mode 76 update, Windows mode 77 vendor 92 Version 92 block diagram 81 boot block checkpoints 58 execute 75 Boot Options menu 21 boot sequence 21 button optical drive eject 4 **C** card reader multi-in-1 4 checkpoints boot block 58 DIM 62 overview 58 POST 60 CMOS clear 74 CMOS Setup Utility access 8 Advanced Chipset Configuration submenu 13 Advanced menu 11 BIOS Security menu 19 Boot menu 21

Miscellaneous submenu 12 navigation keys 9 overview 7 PC Health Status submenu 15, 16 Power menu 17, 18 connectivity options 1 connector LAN 5 power 5 PS/2 keyboard 5 PS/2 mouse 5 cover optical drive 4 **D** DIM checkpoints 62 disassembly procedures expansion board 34, 48 HDD-ODD bracket 30, 49 memory 35, 47 side panel 26, 42, 56 **E** environmental requirements 3 Exit menu 22 expansion slots expansion board, remove 34, 48 specifications 1 exploded view 86 external modules disassembly font bezel 27, 55 **F** Field Replaceable Unit, see FRU list 85 front bezel installing 27 removing 27 FRU list components list 87 exploded view 86 part number updates 85 **H** hard disk drive troubleshooting 69 hardware configuration utility 7 exploded view 86 FRU list 85 information display 10 troubleshooting 57 HDD, see hard disk drive 1 HDD-ODD bracket

Exit menu 22

Main menu 10

Integrated Peripherals submenu 14

remove 30, 49 headphone jack 4 humidity 3 **I** I/O ports 2 Integrated Peripherals submenu 14 **J** jack line-in 5 line-out 5 microphone-in 4 **L** lock Kensington 5 **M** main board placement 82 Main menu 10 main unit disassembly audio board 38, 44 heat sink 28, 54 mainboard 39, 40, 43 power supply 36, 45 processor 29, 53 mainboard component identification 82 specifications 3 troubleshooting 68 major chipsets 91 ME firmware 73 memory check size 10 remove 35, 47 troubleshooting 68 microphone jack rear 5 Miscellaneous submenu 12 modem board troubleshooting 70 monitor port 5 **O** ODD, see optical disc drive 1 operating system 1 optical disc drive troubleshooting 69 OS support 1 **P** PC Card 93 PC Health Status submenu 15, 16

port HDMI 5 POST, see Power-On Self-Test 60 power ACPI compliance 2 button/indicator 4 specifications 2 power management BIOS settings 17, 18 specifications 2 Power menu 17, 18 power supply unit troubleshooting 71 Power-On Self-Test beep codes 72 checkpoints 60 error messages 62 processor 91 check type/speed 10 feature configuration 13 troubleshooting 68 Return Merchandise Authorization 85 RMA, see Return Merchandise Authorization 85 RTC battery

BIOS error 7

troubleshooting 70

RTC clock

**R**

### **S**

Security menu 19 side panel remove 26, 42, 56 slots expansion 5 software specifications antivirus 2 operating system 1 supervisor password 19 system architecture 81 system date 10 system dimensions 3 system disassembly 25 preinstallation instructions 25 requirements 25 system features SATA controller 2 system memory 92 system passwords change 20 remove 20

PCMCIA 93
set 20 system time 10 system tour rear panel 5 system utilities 7 system views front view 4 system weight 3

## **T**

technical specifications 91 temperature operating 3 temperature monitoring 15 troubleshooting BIOS checkpoints 58 BIOS recovery 75 BIOS update 76 clearing CMOS 74 component failure 68 disabling ME firmware 73 hardware diagnostic procedure 57 POST error indicators 62

## **U**

undetermined problems 72 USB ports bootable device 14 front 2, 4, 5 legacy device 14 rear 5 user password 19

## **V**

VGA port 5 video

troubleshooting 70